P/N 020-0030-00 Rev. B

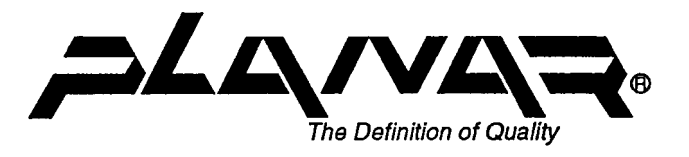

# **ELT320**

# **Flat Panel Terminal**

INSTALLATION AND USER'S GUIDE

Copyright @ 1991, 1992, 1993 planar Systems, Inc. First prlntlng October, 1991 All rights reserved.

Printed in U.S.A

The information in this document is subject to change without notice. Planar Systems, Inc. assumes no responsibility for any errors that may appear in this document.

This publication may not be reproduced, stored in a retrieval system or transmitted by any means without prior written permission of Planar Systems, Inc.

Planar<sup>™</sup> is a registered trademark of Planar Systems, Beaverton, Oregon, U.S.A.

DECTM is a trademark of Digital Equipment Corporation, Maynard, MA. U.S.A.

The following are trademarks of Digital Equipment Corporation, Maynard, MA. U.S.A.:

vr52, vr100, vr101, vr102, vr125, vr131, VT220, VT240, VT320, VT330, VT340

#### Warranty.

Planar (Planar Systems, Inc. or Planar International Ltd.) warrants that, upon delivery, the goods sold hereunder will be free of defects in materials and workmanship, and such goods will substantially conform to the specifications furnished by Planar, and to any drawings or specifications furnished to Planar by the Buyer if approved by Planar. This warranty shall be effective only if Planar receives notice of such defect or nonconformance during the period of the warranty. Planar's sole and exclusive liability for breach of warranty shall be, at Planar's option, to repair or replace the Planar product(s) with refurbished units or provide a credit to buyer in the amount of the purchase price.

#### Commencement of Warranty.

The warranty period begins on the date of delivery.

b. Duration of Warranty.

The goods sold hereunder are warranted for a period of one year unless otherwise agreed to by Buyer and Planar.

#### c. Place of Repair or Replacement.

Buyer must return the defective or nonconforming goods, upon request, to Planar not later than 30 days after Planar's receipt of notice of the alleged defect or nonconformance. Buyer shall prepay transportation charges. Planar shall pay for the return of the goods to Buyer by surface transportation. No goods are to be returned to Planar without prior authorization.

#### d. Limitation of Warranty.

The foregoing warranty shall not apply to defects resulting from (a) improper or inadequate maintenance by Buyer; (b) unauthorized modification of the goods; (c) operation of the goods outside of the environmental specifications (d) neglect, misuse or abuse of the goods; or (e) modification or integration with other goods not covered by Planar's warranty when such modification or integration increases the likelihood of damage to the goods.

#### e. Technical Assistance.

The warranty set forth above shall not be enlarged, diminished or affected by, and no obligation or liability shall arise from Planar, any authorized dealer or any other person's rendering of technical advice, assistance or services in connection with Buyer's order of the goods furnished hereunder. The Buyer is not relying on Planar's skill or judgement to select or furnish suitable goods.

#### f. Installation.

Planar makes no warranty with respect to any installation of Planar's product(s) by Planar, any authorized dealer, or any other person.

#### g. Customer Support.

In North America contact Planar Systems, Inc., elsewhere contact Planar International Ltd.

THE WARRANTY SET FORTH ABOVE IS EXCLUSIVE AND PLANAR GIVES NO OTHER WARRANTY, WRITTEN OR ORAL, EXPRESS OR IMPLIED. PLANAR SPECIFICALLY DISCLAIMS THE IMPLIED WARRANTIES OF MERCHANTABILITY AND FITNESS FOR A PARTICULAR PURPOSE.

# **CONTENTS**

## Chapter 1 A LOOK AT THE TERMINAL

General Features 1

#### Chapter 2 INSTALLATION

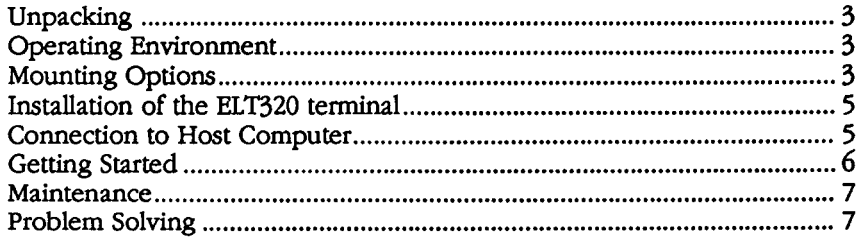

## Chapter 3 THE KEYBOARD, CONTROLS AND INDICATORS

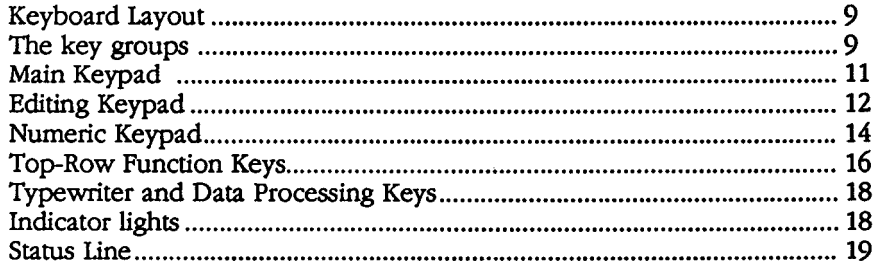

## Chapter 4 SET-UP

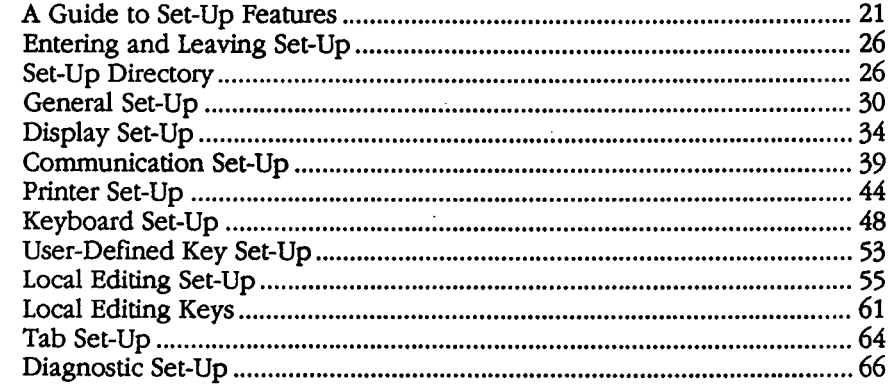

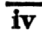

#### Chapter 5 COMPOSING CHARACTERS

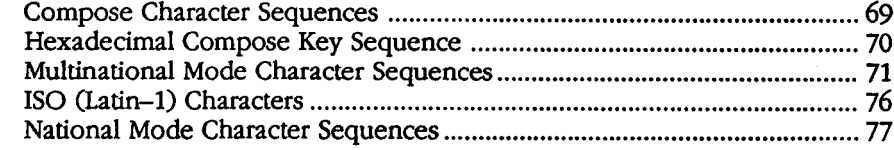

#### Chapter 6 KEYBOARDS

International Keyboard Layout Drawings 79

#### Chapter 7 TECHNICAL SPECIFICATIONS

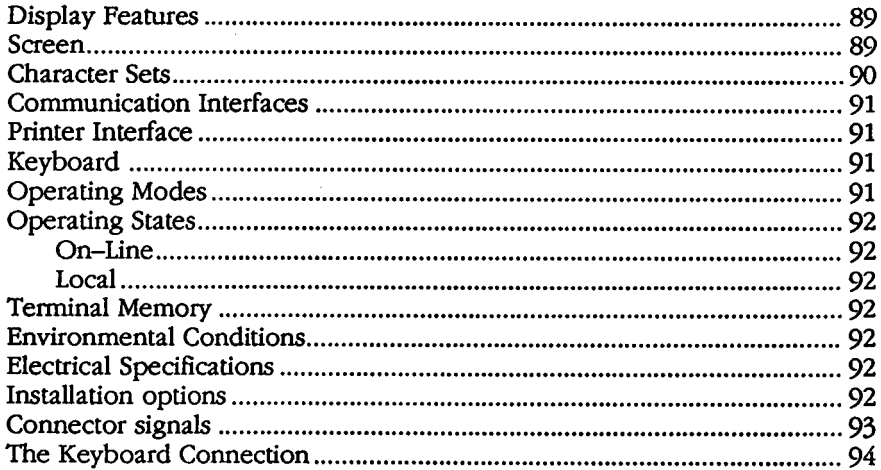

#### Appendix A REGULATORY COMPLIANCE

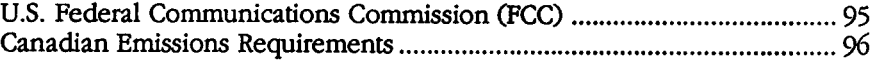

### Appendix 8 REFERENCE INFORMATION

Other Useful Control Sequences

#### Appendix C DEC TECHNICAL CHARACTER SET

Mapping DEC Technical Character Set into GL

#### Appendix D PROGRAMMERS REFERENCE

About the Progranuners Reference Appendix 101

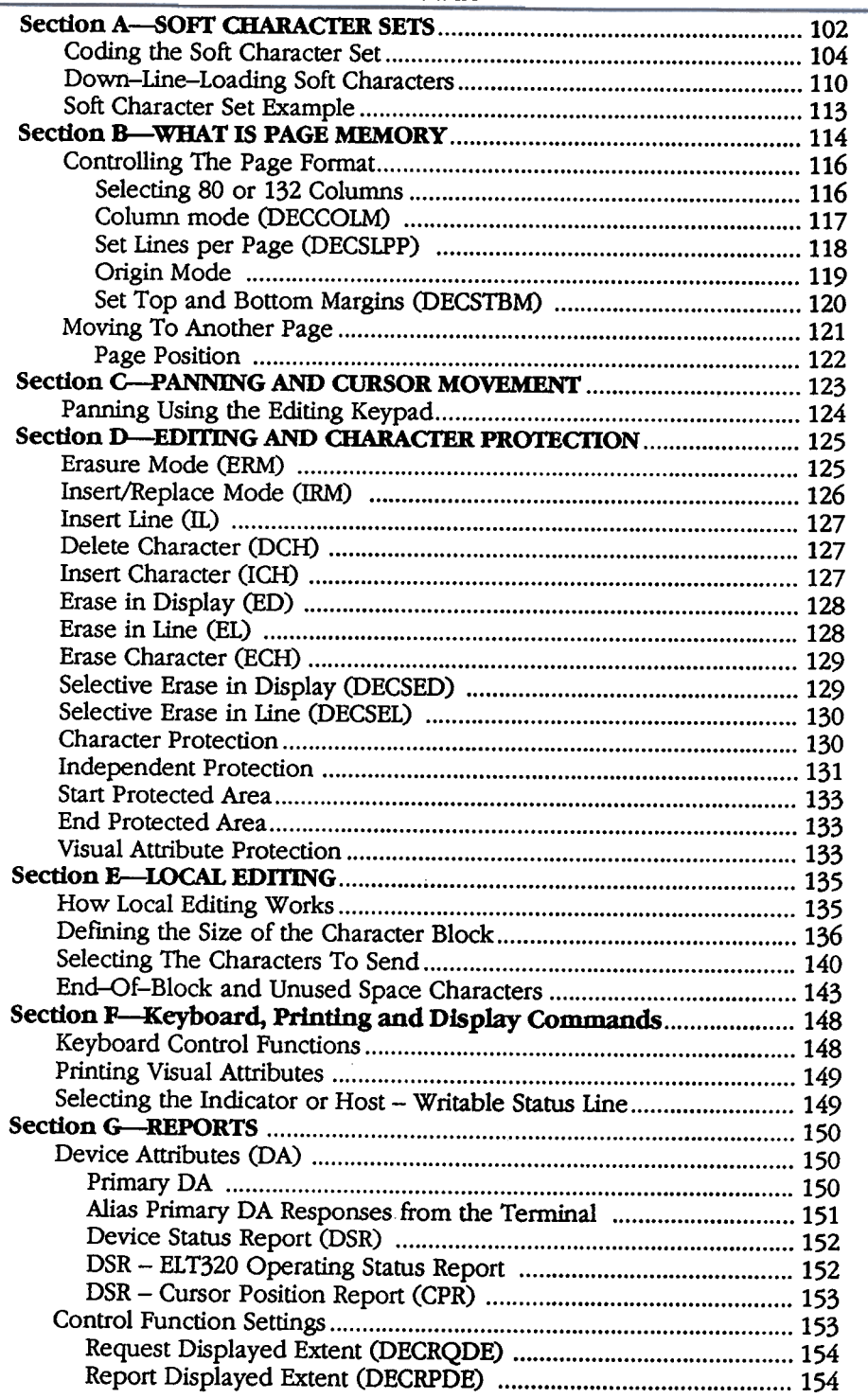

# vi

# **FIGURES**

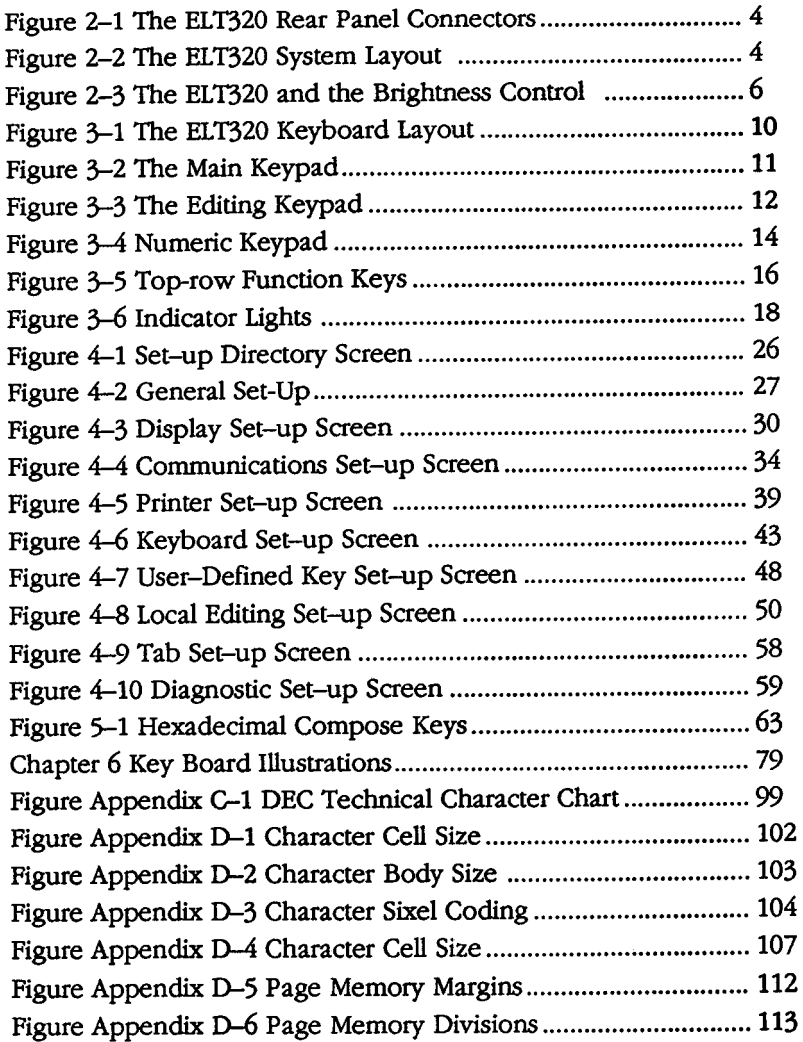

# TABLES

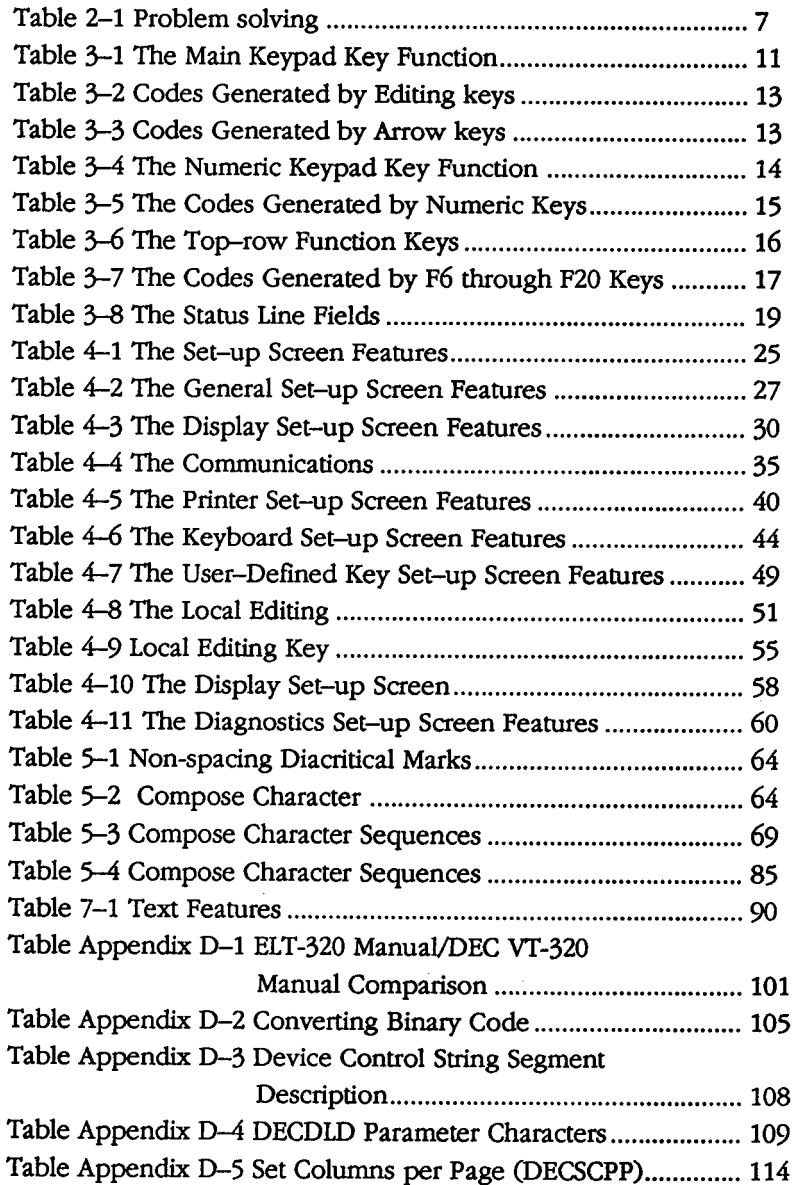

 $\overline{viii}$ 

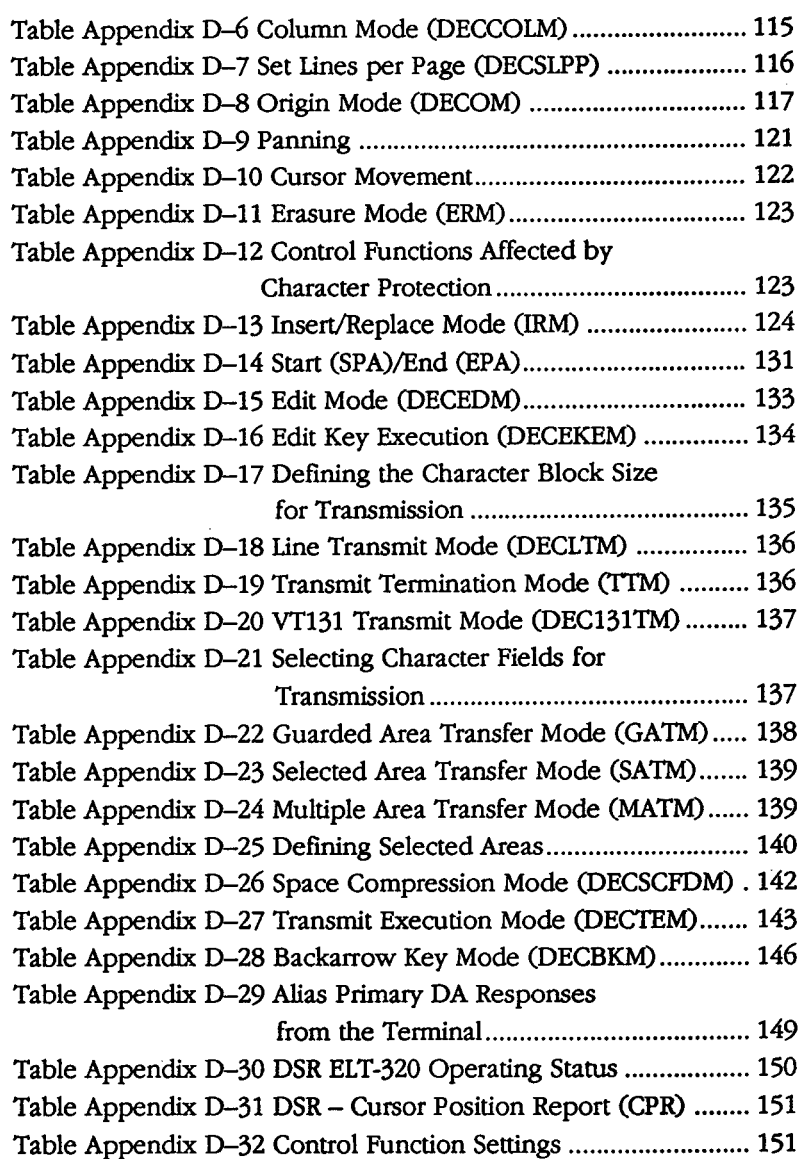

# **Chapter 1**

# A LOOK AT THE TERMINAL

This chapter introduces you to the ELT320 Flat Panel Video Display Terminal and includes a short description to some general features and operating modes.

The ELT320 is an alphanumeric video terminal which is functionally compatible with the DEC VT320 terminal and also includes numerous additional advanced features. This terminal can operate on-line to a host system or the host can be put on hold sending your input into page memory of the terminal. The terminal stores data received from the host, until you put it back on-line. As is the case with any other emulator, the ELT320 has some minor variances. If you would like more information, call Planar Applications Engineering and ask for the ELT320 Compatibility Applications note.

The features listed below will be described in detail in the following chapters.

#### GENERAL FEATURES

The ELT320 is compatible with Digital's Vf320 terminal and also offers additional new features.

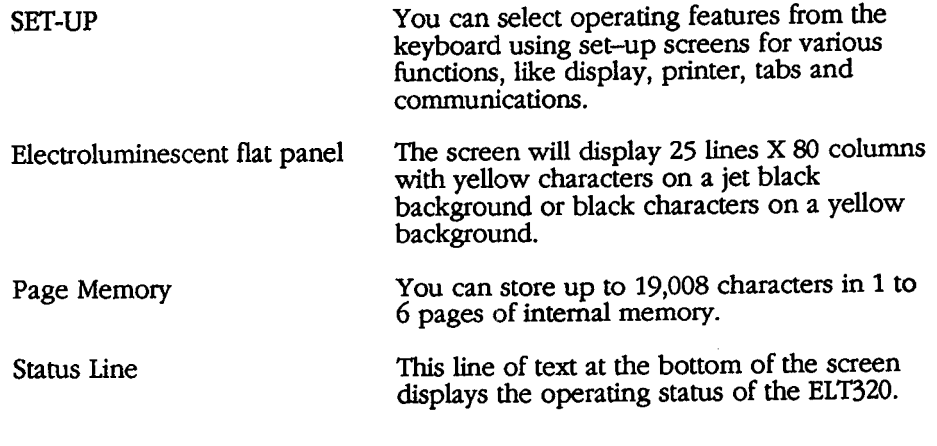

Chapter 1 A Look at the Terminal

 $\mathbf{1}$ 

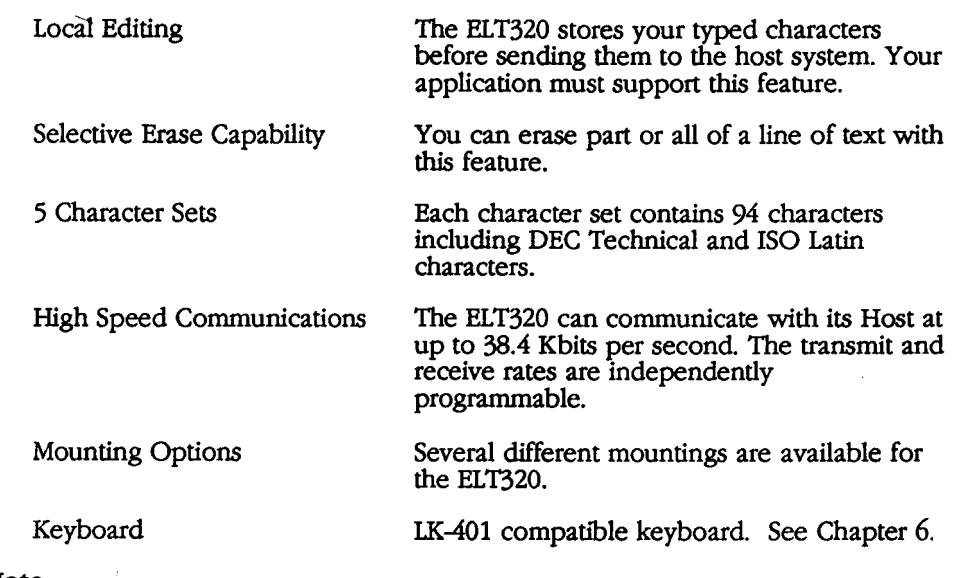

#### Note:

For complete technical details see Technical Specifications in Chapter 7 in this users guide.

 $\overline{2}$ 

# **Chapter 2**

# **INSTALLATION**

### Unpacking

Remove the terminal carefully from the container. Save all packing material in case the terminal must be shipped again. After unpacking, check whether the terminal is damaged. Immediately notify the shipping company if damage has occurred.

#### Operating Environment

The ELT320 can be operated in the usual office environment and does not require special air-conditioning.

#### Mounting Options

The ELT320 is available with several options for supporting the tenninal. The Desk Stand has a small 7" x 9" (18 cm x 23cm) foot print. The Moveable Ann suspends the terminal above other items you may have on your work surface. The unique wall mount provides a convenient way to locate full terminal functionality right at the point of data collection. Extending less than 5 inches from the wall, the ELT320 is housed out of the way and is immediately accessible when needed.

Detailed instructions for adapting the terminal to your work space are included with the mounting option.

> **Installation** Chapter 2

 $\overline{3}$ 

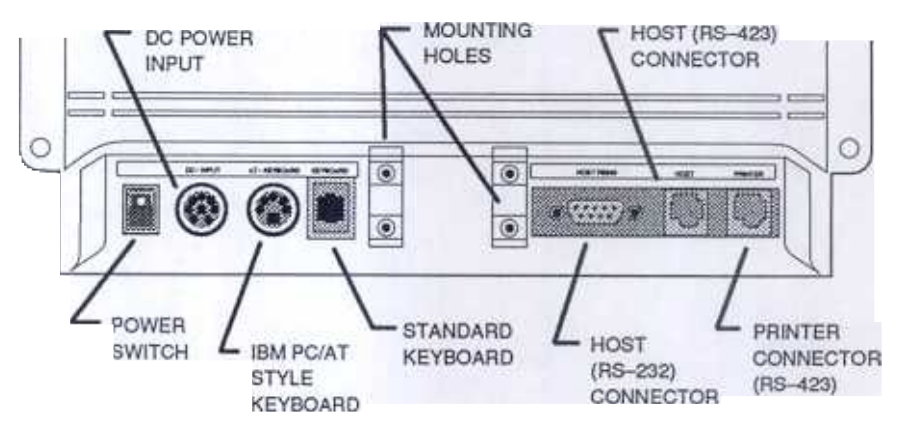

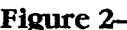

Figure 2-1 The ELT320 rear panel connectors and controls

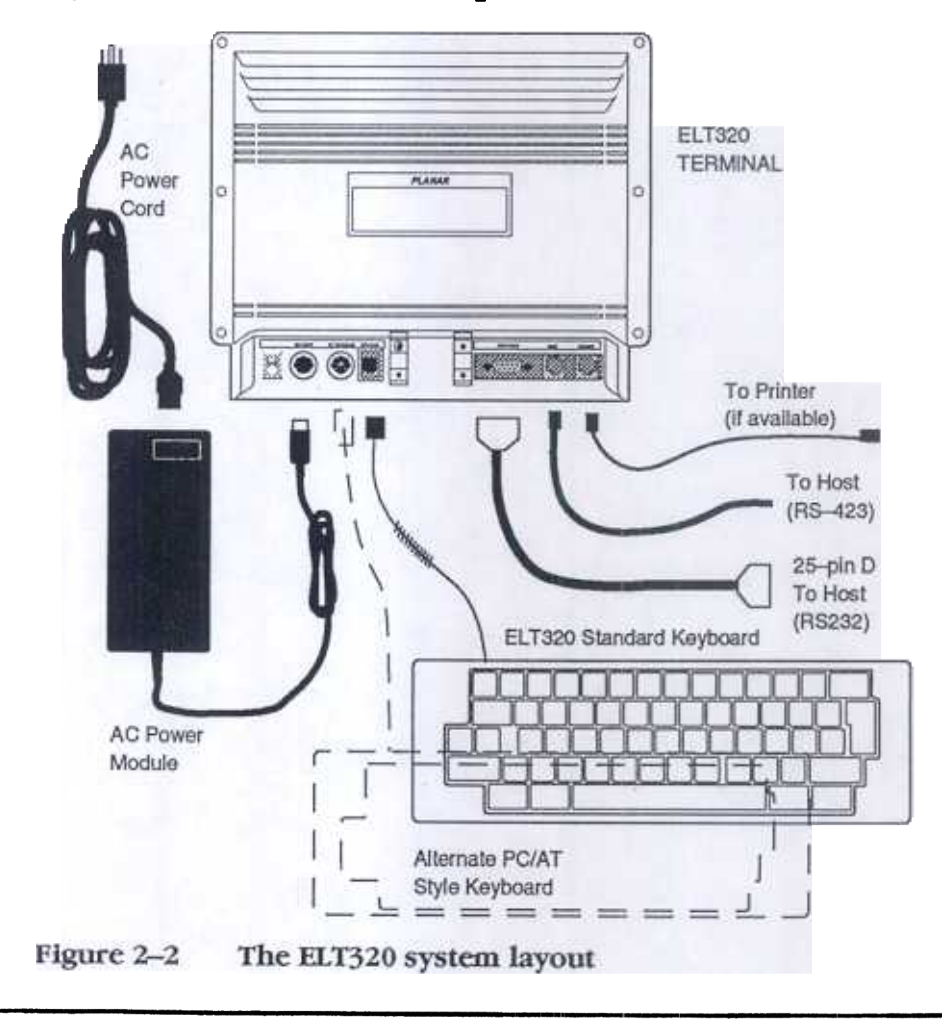

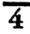

CAUTION: Turn the power switch off before connecting or removing the cables.

#### Installation of the ELT320 terminal

Place the terminal unit at the work station.

- ? Check to see if the terminal is switched off (press the BO1TOM of the power switch, found on the rear of the tenninal.)
- 3. Connect the power module to the terminal power connector.
- 4. Next connect the power cord to its receptacle on the end of the power module and plug it into a grounded electrical outlet.
- Connect the keyboard cable to its receptacle on the back of the terminal unit. 5.
- Connect the host computer communication cable to the appropriate HOST port. Check the proper connector pin assignment See Chapter 7 the Technical Specifications for host connector details. 6.
- 7 Connect a printer communication cable, if required, to the PRImER port.

Note: This cable is not supplied with the ELT320 terminal.

- 8. Turn the terminal power switch on (press the top of the power switch.)
- 9. Make sure that the yellow power indicator is on.
- 10. Listen for a bell tone from the keyboard.
- After the power-on self test, the "ELT320 OK" message appears on the screen. Press F3 to see the Set-Up Menu or any other key to clear the screen and obtain a cursor. 11.
- 12. If you have problems, see "Problem Solving" at the end of this chapter.

#### Connection to Host Computer

The ELT320 can be connected to the host computer through the HOST connector. The HOST 9 pin D type connector is an RS-232-C interface.

The HOST 6 pin DEC type connector is an RS-423 interface.

The RS-232-C connection can be made directly to the host or through a MODEM or terminal server to host.

Communication parameters can be selected in Set-Up. (See Chapter 4 in this Manual.)

t

#### Getting Started

When you install your ELT320 all operating features are set to their factory-default settings. This setting works with most computer systems. If you have to set some features to match your host system, see Chapter  $\overline{4}$  -Set-up.

To connect the terminal to your host system you must have the following properly set:

- The host port selected for use.
- .The keyboard language.
- .The baud rate and character fonnat.
- .The emulation type.

#### Brightness Control

The brightness control is a thumbwheel located at the bottom edge of the face of the terminal. The control adjusts the display's brightness level from full bright to half bright. This range allows the user to change the brightness to compensate for environmental light levels. Clockwise rotation increases the display brightness. When the brightness is reduced, contrast is diminished.

Note: Some units do not have brightness controls.

#### Power On Indicator

When the ELT320 Power Switch has been pressed to the On position, a yellow LED indicates the 12V power supply is on.

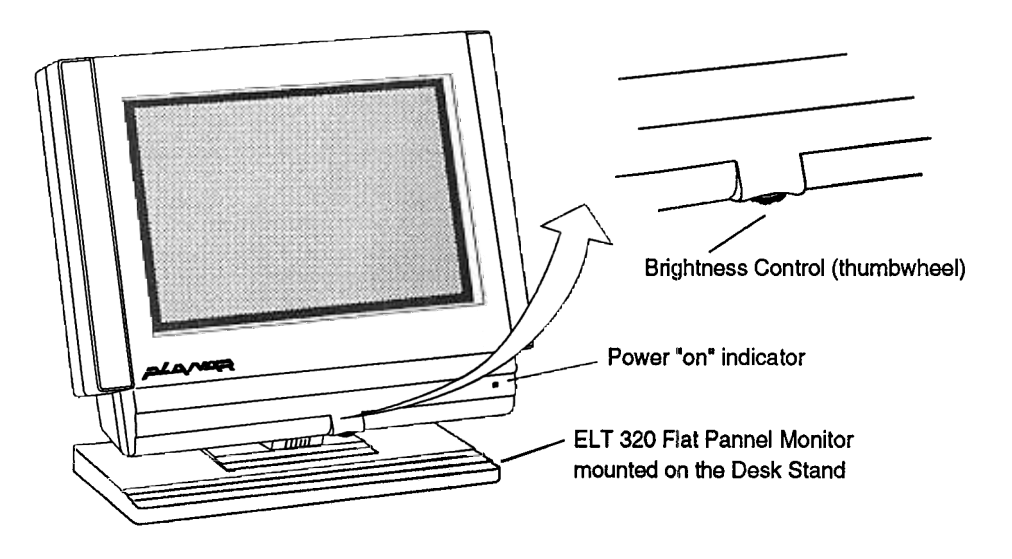

Figure 2-3 The ELT320 and the Brightness control

7

## Maintenance

Cleaning Before cleaning, turn off the tenninal and disconnect the power. The tenninal unit and the keyboard can be cleaned with a soft cloth and a mild cleaner. To clean the screen use a clean, soft cloth and a high quality glass cleaner.

## Problem Solving

This section summarizes the basic faults which can be repaired without special knowledge. If you are unable to repair your terminal using this short list, please consult the factory.

| Fault                                                | Possible cause                                    | Repair instruction                                              |  |
|------------------------------------------------------|---------------------------------------------------|-----------------------------------------------------------------|--|
| No Display                                           | The screen saver turned<br>off the screen display | Press any key.                                                  |  |
|                                                      | Power failure                                     | Check mains power                                               |  |
|                                                      | Power disconnected                                | Check the power cord<br>connections.                            |  |
| The bell tone does not<br>sound                      | The keyboard cable is not<br>connected.           | Connect it                                                      |  |
| Any error message appears<br>instead of "ELT320 OK." |                                                   | Contact your Service Office                                     |  |
| No communication with<br>host                        | Communication setup<br>incorrectlly installed.    | Check communications<br>setup. See Chapter 4.                   |  |
|                                                      | Terminal is in local mode                         | Check general setup. See<br>Chapter 4.                          |  |
|                                                      | Host cable disconnected.                          | Check host cable<br>connections at terminal<br>and host system. |  |
|                                                      | Host cable wired<br>incorrectly                   | Check cable/connector pin<br>out. See Chapter 7.                |  |
| No communication with<br>printer                     | Printer setup does not<br>match your printer.     | Check printer setup. See<br>Chapter 4.                          |  |

Table 2-1 Problem solving

Installation Chapter 2

 $\overline{a}$ 

# **Chapter 3**

# THE KEYBOARD, CONTROLS AND **INDICATORS**

## Keyboard Layout

The ELT320 uses 16 different keyboards for 16 different languages. The only difference between these keyboards are the legends on the keys. You must set the keyboard Dialect feature in the Keyboard Set-Up screen to match your keyboard.

The keyboards have four groups of keys, two visual indicators and one audible indicator.

The key groups:

- Main keypad
- Editing keypad
- Numeric keypad
- .Top-row function keys

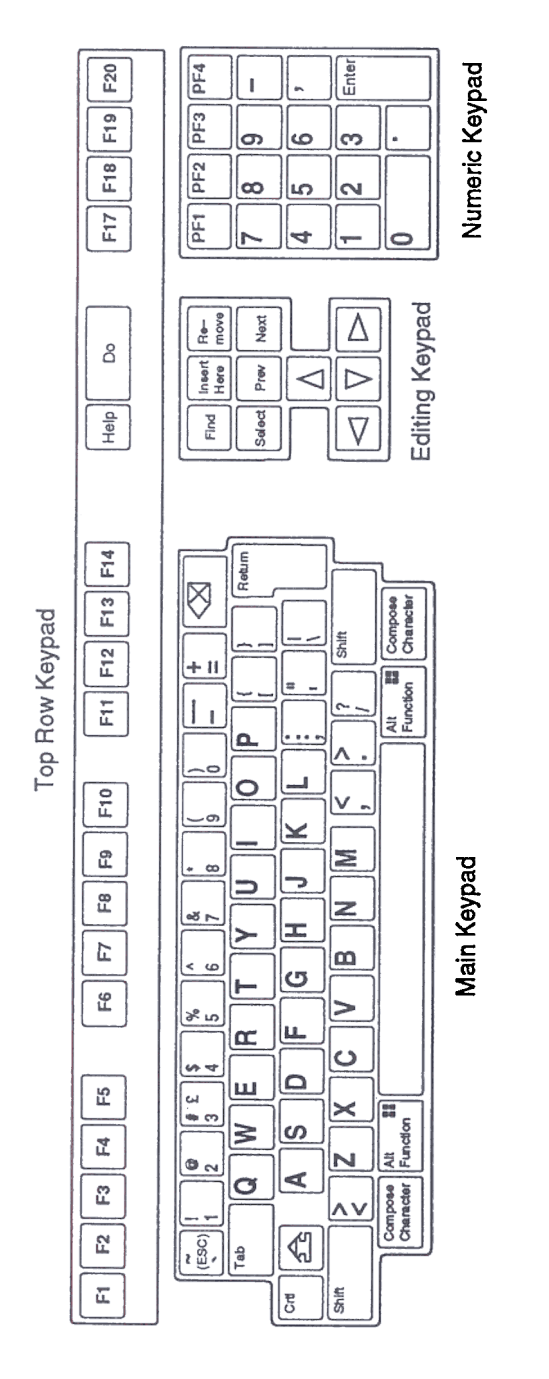

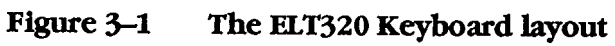

 $\overline{10}$ 

#### Main Keypad

The main keypad, similar to a typewriter, includes standard alphanumeric characters and punctuation marks. Pressing these keys sends the characters to the host or displays them on the screen. The main keypad also has the following special function keys:

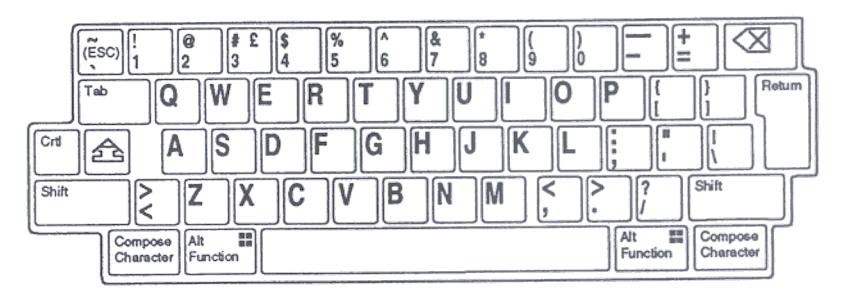

Figure 3-2 The Main keypad

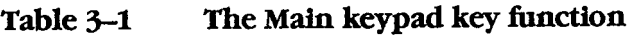

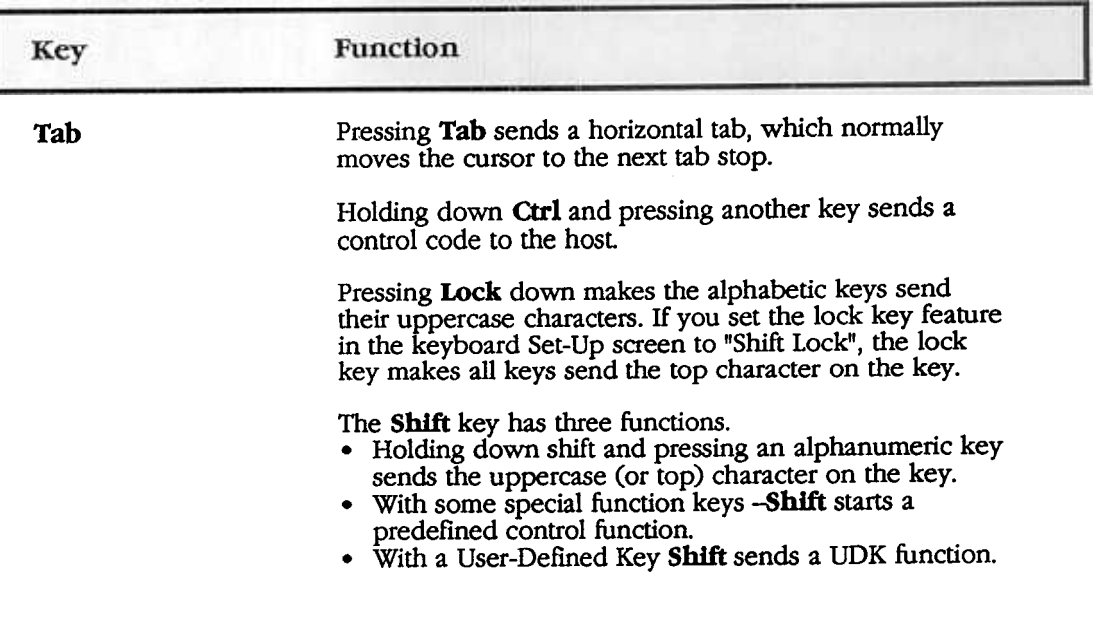

Chapter 3 The Keyboard, Controls and Indicators 11

# Table 3-1 continued (The Main keypad key function)

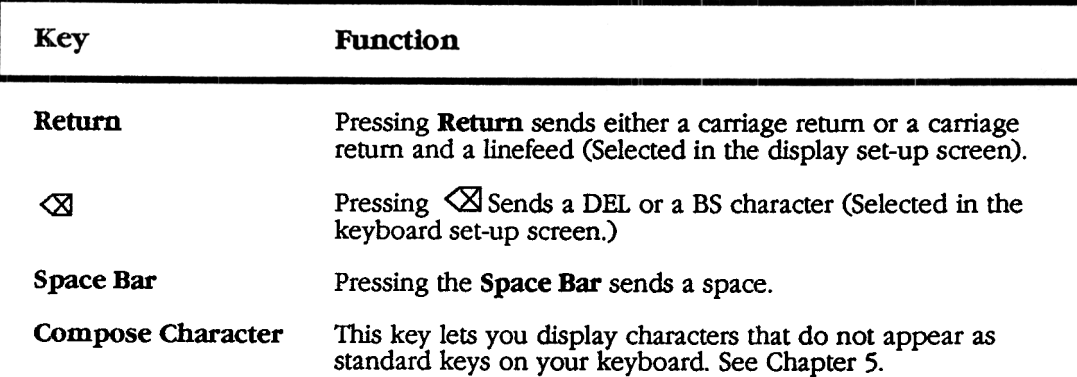

## Editing Keypad

The editing keypad has four arrow keys and six editing keys. You can use the editing keys in several ways.

- .For set-up functions (See Chapter 4.)
- .For panning across pages (See Appendix D)
- For local editing (See Appendix D)
- .For special functions defined by application software.

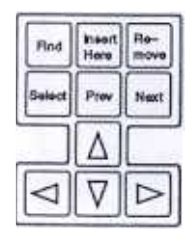

Figure 3-3 The Editing keypad

| Key                                                                                               | VT 300 mode                                                              | VT 100       | VT 52 mode        |  |
|---------------------------------------------------------------------------------------------------|--------------------------------------------------------------------------|--------------|-------------------|--|
| <b>FIND</b><br><b>INSERT HERE</b><br><b>REMOVE</b><br><b>SELECT</b><br>PREV SCREEN<br>NEXT SCREEN | $CSI$ 1 $-$<br>$CSI$ 2 ~<br>$CSI$ 3 ~<br>CSI 4 –<br>CSI 5 ~<br>CSI $6 -$ | none<br>none | none<br>$\bullet$ |  |

Table 3-2 Codes generated by Editing keys.

Table 3-3 Codes generated by Arrow keys.

| <b>Arrow</b><br><b>Keys</b> | <b>ANSI</b><br><b>Normal</b>                                 | VT300, VT100<br>Application | <b>VT 52</b><br><b>Normal</b> | Application      |
|-----------------------------|--------------------------------------------------------------|-----------------------------|-------------------------------|------------------|
| Δ                           | CSI A                                                        | SS <sub>3</sub> A           | <b>ESC A</b>                  | ESC A            |
| $\bm{\nabla}$               | CSI <sub>B</sub>                                             | SS3 B                       | ESC B                         | ESC B            |
| ⊳                           | CSI <sub>C</sub>                                             | SS3 C                       | ESC C                         | ESC <sub>C</sub> |
| ⊲                           | CSI D                                                        | SS3 D                       | ESC <sub>D</sub>              | ESC D            |
| Note:                       | CSI can be generated by ESC [<br>$\sim$ $\sim$ $\sim$ $\sim$ |                             |                               |                  |

553 can be generated by ESC O

Chapter 3 The Keyboard, Controls and Indicators 13

# Numeric Keypad

You can use the numeric keypad to enter numeric data and to generate hexadecimal compose sequences. The keys often have special functions assigned by application software. In local editing mode some numeric keys have special functions.

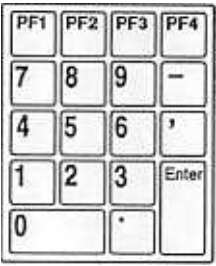

## Figure 3-4 Numeric keypad

#### Table 3-4 The Numeric keypad key function

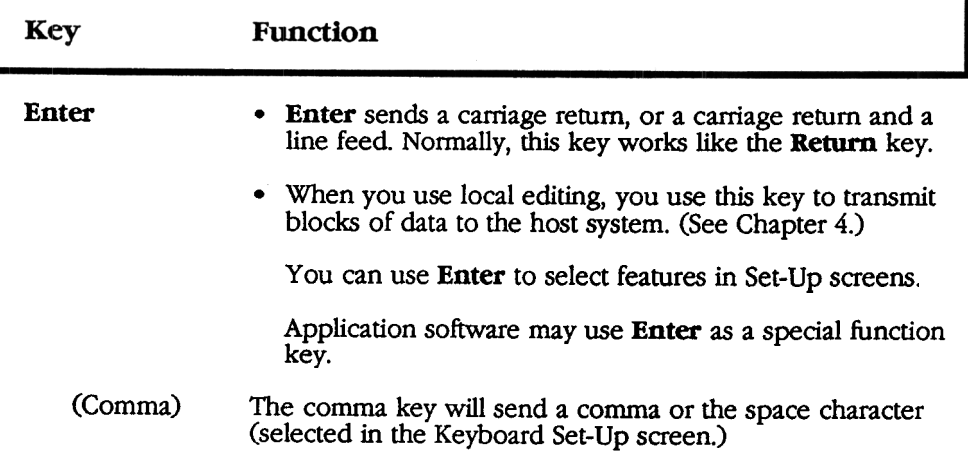

#### $\overline{14}$

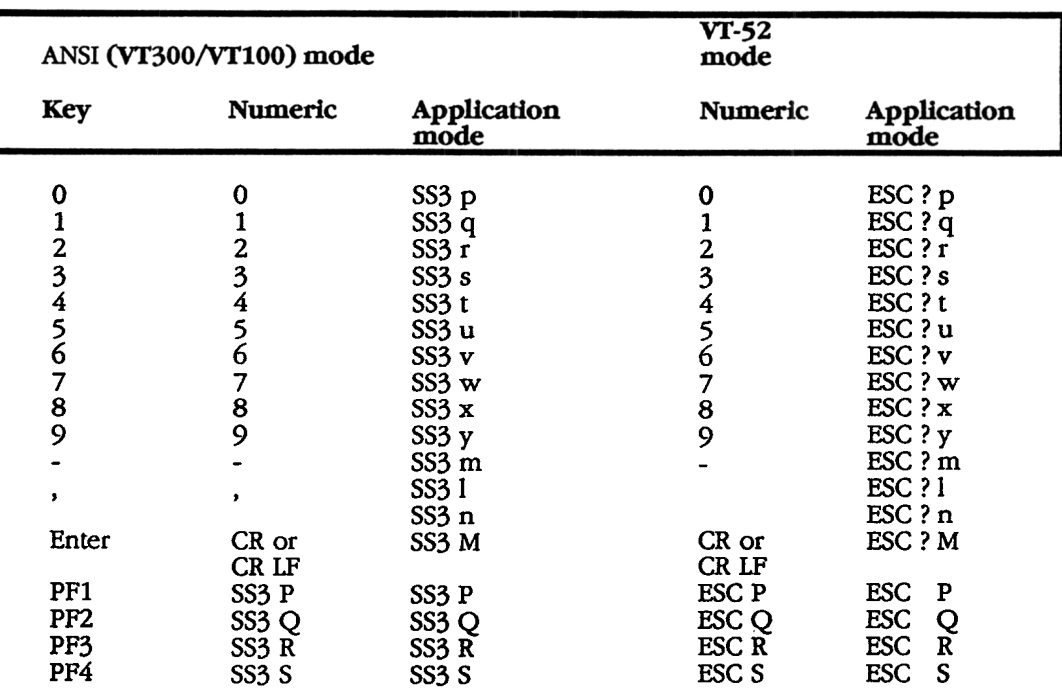

# Table 3-5 The Codes generated by numeric keys

Chapter 3 The Keyboard, Controls and Indicators 15

## Top-Row Function Keys

Most of the top-row keys have functions assigned by application software. Your application software manuals should describe the function of these keys. The first five keys on the left of this row have predefmed functions. Applications cannot redefine these keys.

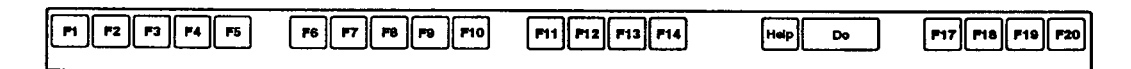

Figure 3-5 Top-row Function Keys

Table 3-6 The Top-row Function Keys

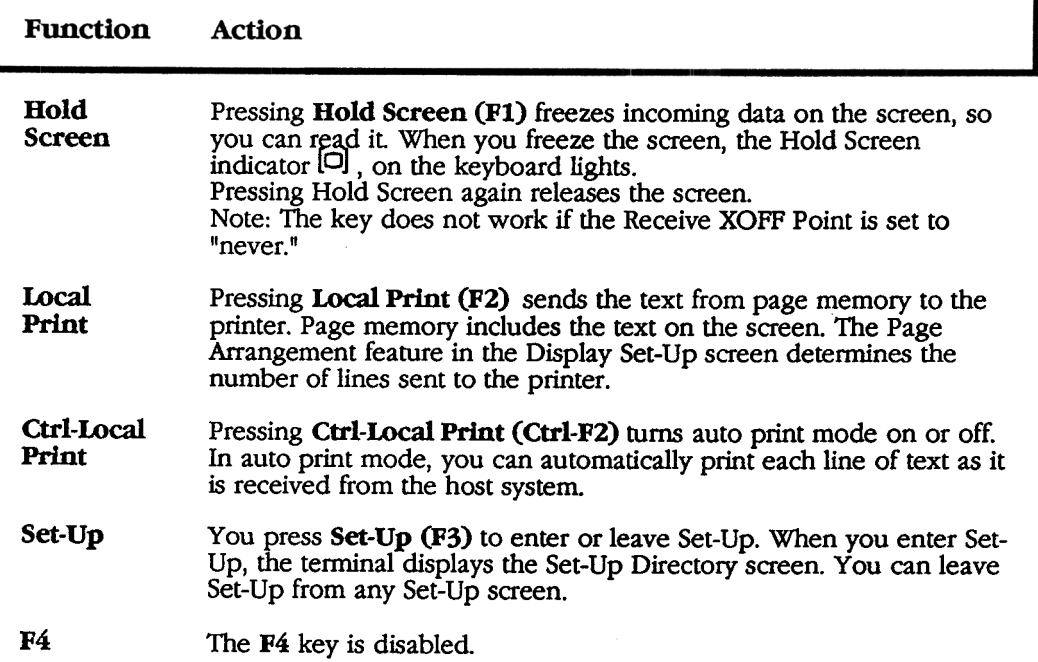

 $\overline{16}$ 

## 3-6 continued (The Top-row Function Keys)

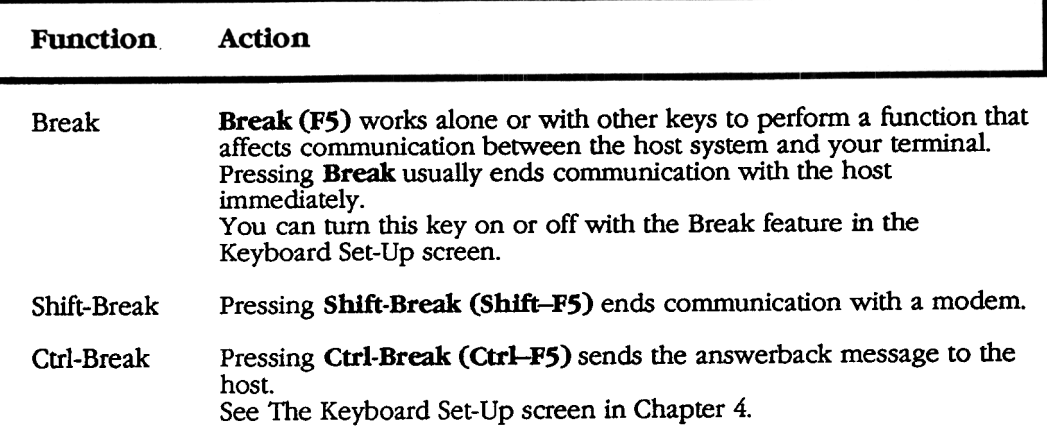

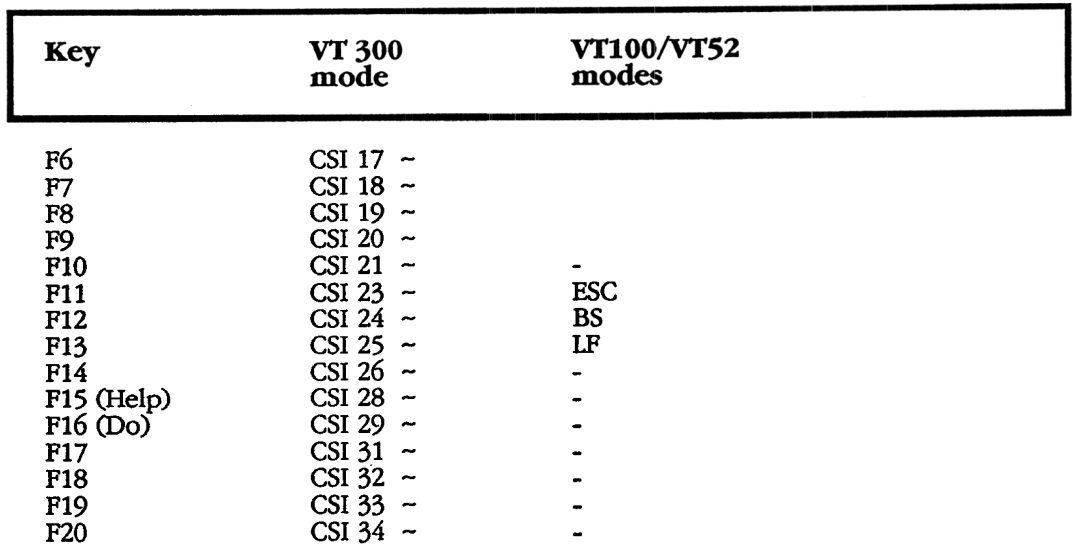

## 3-7 The Codes generated by F6 through F20 keys

Note: Fl through FS are local function keys and do not generate codes.

Chapter 3 The Keyboard, Controls and Indicators 17

### Typewriter and Data Processing Keys

Most national keyboards have some data processing keys. These keys have three or four characters on their key cap. The characters on the left half of the key are called typewriter characters. The characters on the right are called data processing characters. You can select typewriter or data processing character with the Keyboard Mode feature in the Keyboard Set-Up screen.

#### **Indicator lights**

The keyboard has two indicator lights.

#### Hold Screen

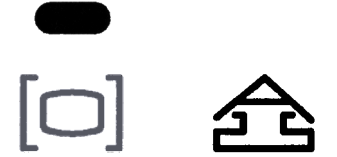

Figure 3-6 Indicator lights

Hold Screen This indicator turns on when you press the Hold Screen (F1) key to freeze the screen display.

Lock This indicator turns on to indicate the tenninal is sending only upper case characters.

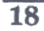

## Status Line

The ELT320 uses the 25th line at the bottom of the screen to display status of the terminal. You can select when to display the status line and what type of status line to use.

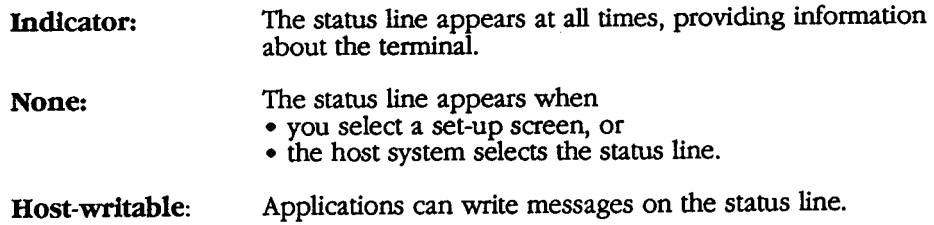

| Field | Value      | Indicates                                                                                     |
|-------|------------|-----------------------------------------------------------------------------------------------|
| 1     | 123456     | 1 Page<br>2 Page<br>3 Page<br>4 Page<br>5 Page<br>6 Page                                      |
| 2.    | (x,y)      | Cursor position<br>$x = row (1 to 24, 36, 72 or 144)$<br>$y = \text{column}$ (1 to 80 or 132) |
| 3.    | Edit       | Local Editing mode. This field is blank<br>unless you are using local editing mode.           |
| 4.    | Insert     | Inserts new characters at the cursor position<br>without replacing characters on screen.      |
|       | Overstrike | Each new character replaces the old<br>character at the cursor position.                      |

Table 3-8 The Status Line Fields

The Keyboard, Controls and Indicators Chapter 3

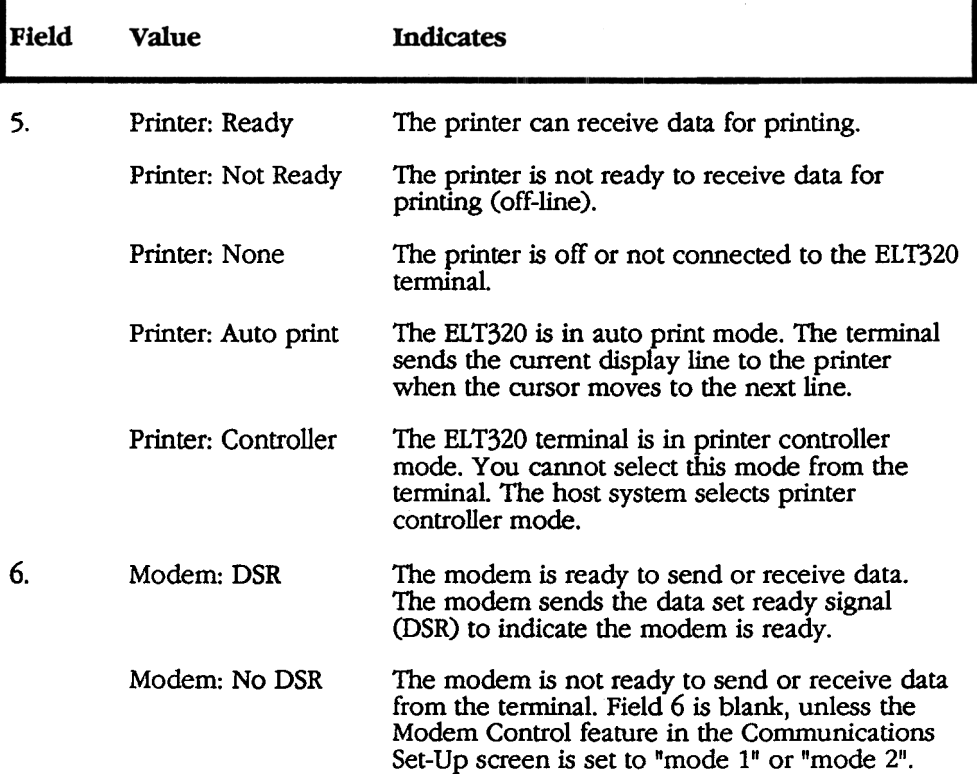

#### Table 3-8 continued (The Status Une Fields)

# **Chapter 4**

# **SET-UP**

The ELT320 has ten set-up screens that display the terminal's operating features. You can display, check and change these settings from the keyboard. The terminal has three groups of set-up parameters: the factory default settings stored in the terminal's EPROM; the saved setting stored in nonvolatile memory; and the current setting stored in the terminal's RAM.

#### A Guide to Set-Up Features

The following chapter directory lists all the ELT320 set-up screens and their features:

#### **SET-UP DIRECTORY ............... P.21**

**GENERAL SET-UP** DISPLAY SET-UP COMMUNICATIONS SET-UP PRINTER SET-UP **KEYBOARD SET-UP** USER-DEFINED SET-UP LOCAL EDITING TAB SET-UP<br>DIAGNOSTIC SET-UP

Clear Display Clear Communications Reset Terminal Save Current Settings Recall Saved Settings Recall Factory-Default Settings Set-Up Language

Note: Use the arrow keys to select desired action, then press ENTER key. To move among screens, you can press the NEXT SCREEN and PREV SCREEN keys. To leave Set-Up, press Set-Up key.

#### GENERAL SET-UP........................... P.25

Online/Local Terminal Mode Device Attribute Response Character Set Mode User Pref. Character Set Lock User-Defined Keys User Features lock

#### DIAGNOSTIC SET -UP p .28 DISPLA Screen y Saver SET -UP

**Screen Saver Scrolling** Display Background Column Mode Page Arrangement Horizontal Coupling Vertical Coupling Page Coupling Status Display Text Cursor Cursor Style Cursor Blink Control Representation New Line Mode Auto Wrap

> Chapter 4 Set-up

21

#### COMMUNICATIONS SET-UP ...P.32

Transmit Speed Receive Speed Receive XOFF Point Transmit Flow Control Transmit Rate Limiting Character Format Stop Bits Modem Control Disconnect Delay Local Echo Communication Port Auto-Answerback Conceal Answerback Answerback Message

#### P.37 PRINTER Print ModeSET -UP

Printer Extent Mode Print Terminator Printed Data Type Printer to Host Communication Print Speed Flow Control Character Format Stop Bits

# KEYBOARD SET-UP ................. P.41 For Service Personnel

Keyboard Dialect Keyboard Mode Keypad Mode Cursor Key Mode Auto Repeat Keyclick Margin Bell Warning Bell <X] Key Keypad Comma (.) Lock Key **Compose** Break .< and .> keys  $\le$   $\times$  key .-key

#### USER DEFINED KEY SET-UP .. P.45

Clear All Keys Clear This Key Save User-Defined Keys Recall User-Defined Keys

#### LOCAL EDITING SET-UP ......... P.47

Edit Mode Erasure Mode **Edit Key Execution Mode** Transmit Execution Mode Local Editing Application Mode Guarded Area Transfer Mode Selected Area Transfer Mode Multiple Area Transfer Mode Line Transmit Mode Transfer Termination Mode VT131 Transfer Mode Space Compression End of Line Characters End of Block Characters

#### TAB SET-UP ................................ P.55

Clear All Tabs Set 8 Column Tabs

# DIAGNOSTIC SET-UP .............. P.56

 $\overline{22}$ 

#### $\tt{entering}$  and Leaving Set-U

To enter Set-Up, you press Set-Up key (F3). The terminal displays the Set-Up Directory. To leave Set-Up you press Set-Up key (F3) again.

# Set-Up Directory

The Set-Up Directory includes:

- a screen title
- features
- $\bullet$  set-up direction
- $\bullet$  status line.

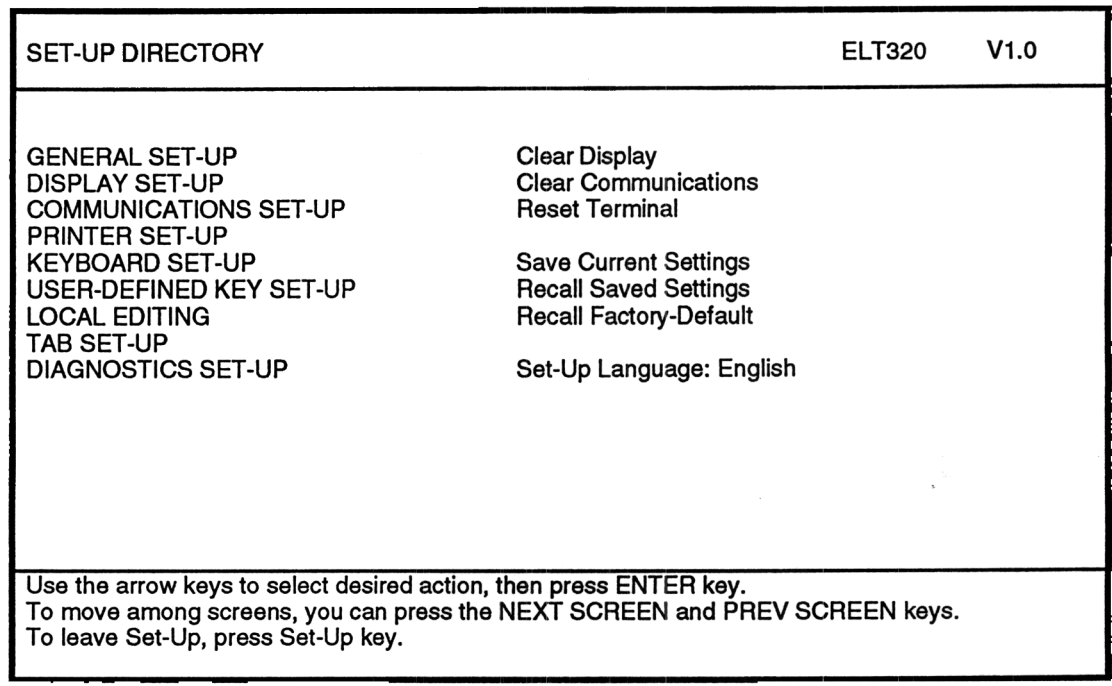

Figure 4-1 Set-up Directory screen

23 Chapter 4 Set-up

#### Screen Title

SET-UP DIRECTORY ELT320 V1.0

The screen title displays the set-up screen name, the model number of the terminal, and the firmware version.

#### SET -UP Directory Features

The left half of the Set-Up Directory lists the remaining set-up screens. The right half of the screen lists some actions you can perform from this screen.

#### **SET-UP Directions**

The Set-Up directions tell you how to move the cursor to select features and change current settings.

#### Status Line

The ELT320 uses the last line on the screen (line 25) to display a status line for the terminal in reverse video. You can select when to display the status line. See the Status Line section at the end of Chapter 3.

#### Set-Up Cursor

Set-Up uses a special cursor that highlights a screen entry or field in reverse video. When you enter Set-Up, the cursor highlights the GENERAL SET-UP field in the Set-Up Directory.

#### Action and parameter fields

The Set-Up screens have action and parameter fields.

When you select the highlighted action field by pressing the Enter key, the terminal immediately performs that action. The terminal displays the "Done" message to let you know if the action was successful.

Most of the parameter fields have a three column format:

Feature Current Setting Saved setting

The Feature column lists each feature you can set from that screen. The Current Setting column shows the setting in effect for that feature. The Saved Setting column shows the setting stored in the tenninal's nonvolatile memory. You can use the up/down arrow keys to move the highlighting cursor to any feature and use the  $\triangleleft$ ,  $\triangleright$  and the **Enter** keys to change the current setting of a feature.

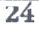

The Set-Up Directory lists the remaining set-up screens and some actions.

## Table 4-1 The Set-up Screen Features

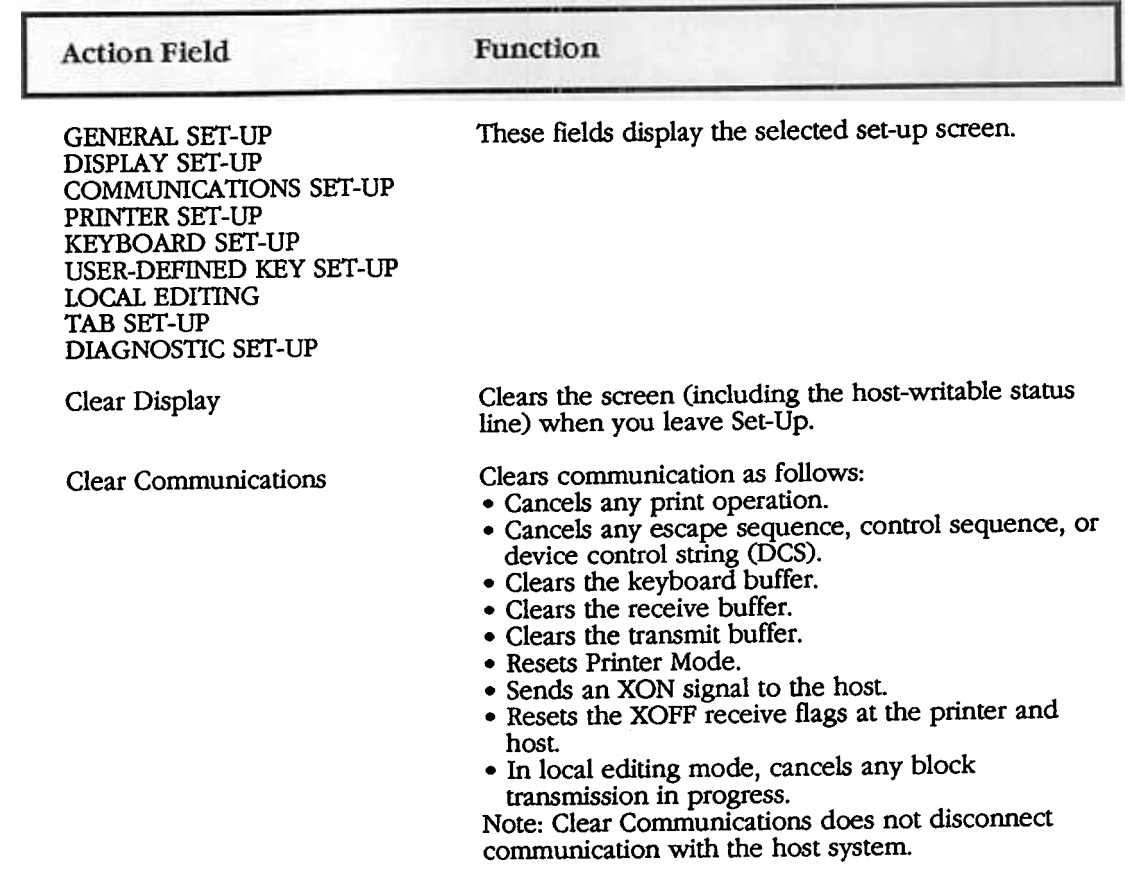

#### Chapter 4 Set-up

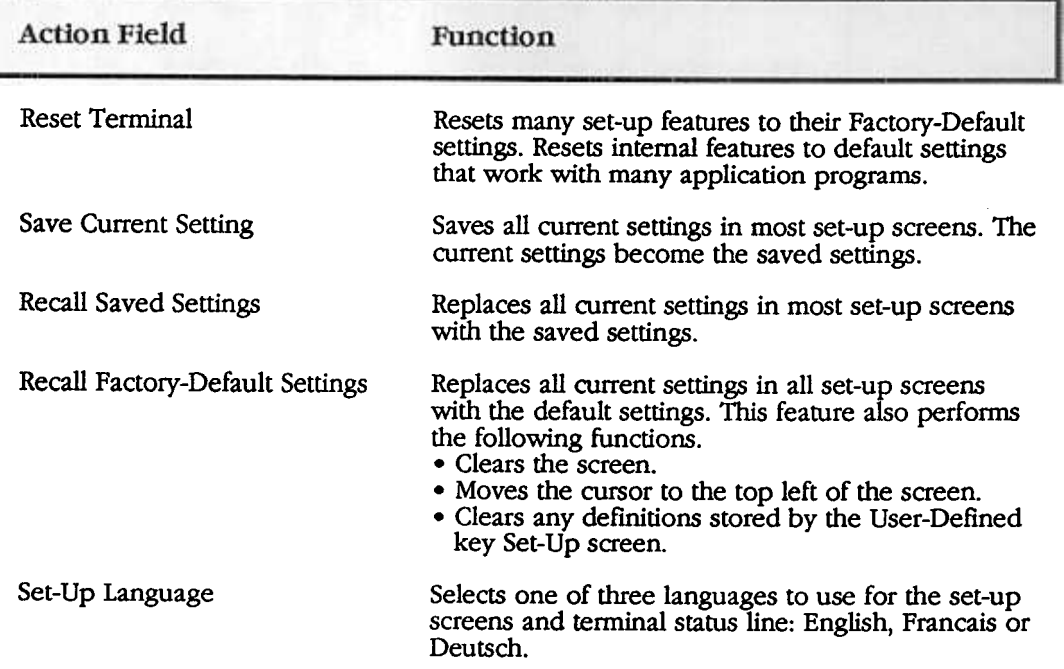

# Table 4-1 continued (The Set-up Screen Features)
# General Set-Up

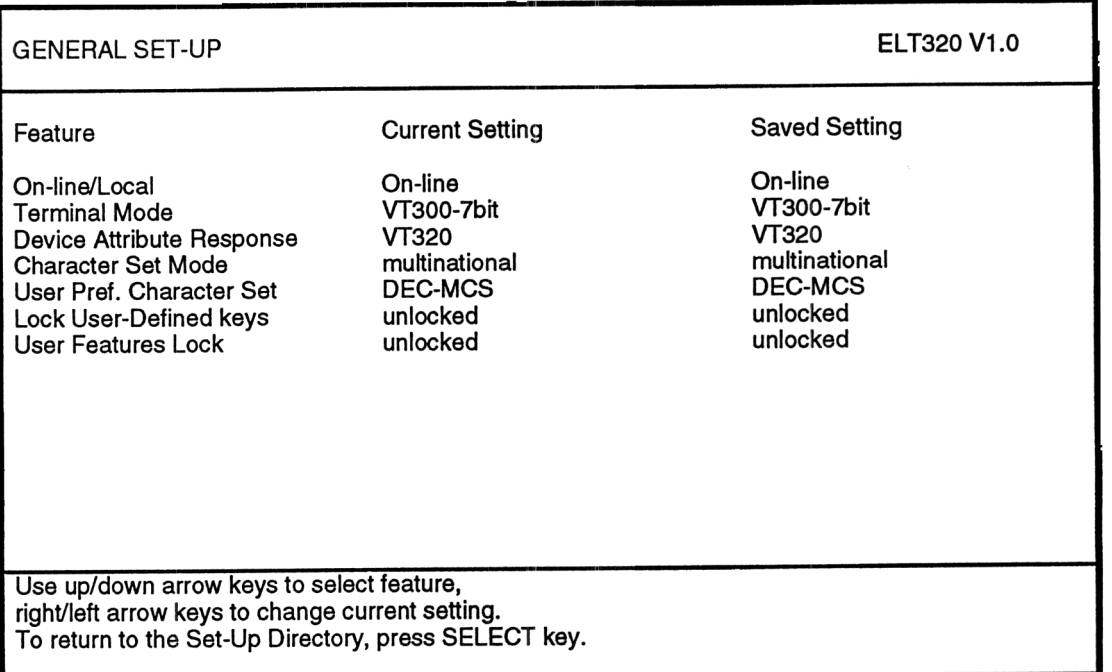

#### Figure 4-2 Set-up Directory screen

This screen lets you set general features, such as the type of character set used to display characters on the screen.

#### Table 4-2 The General Set-up Screen Features

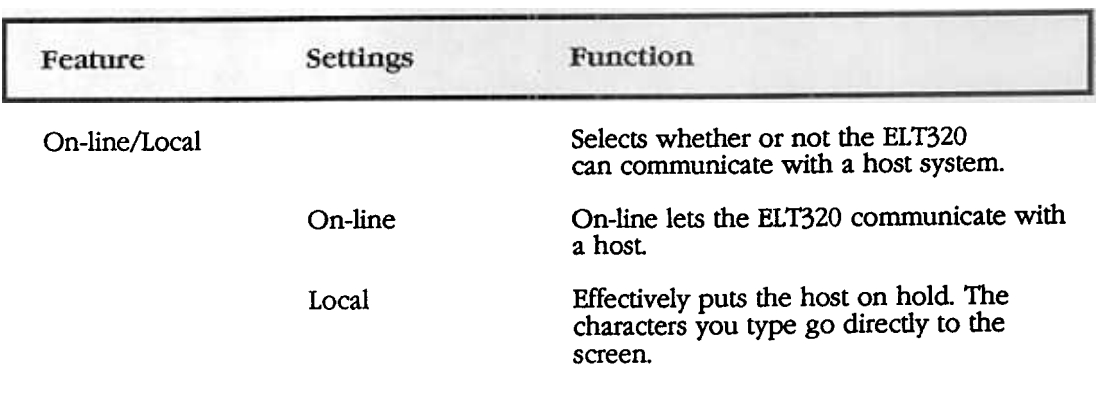

Chapter 4 Set-up  $\overline{27}$ 

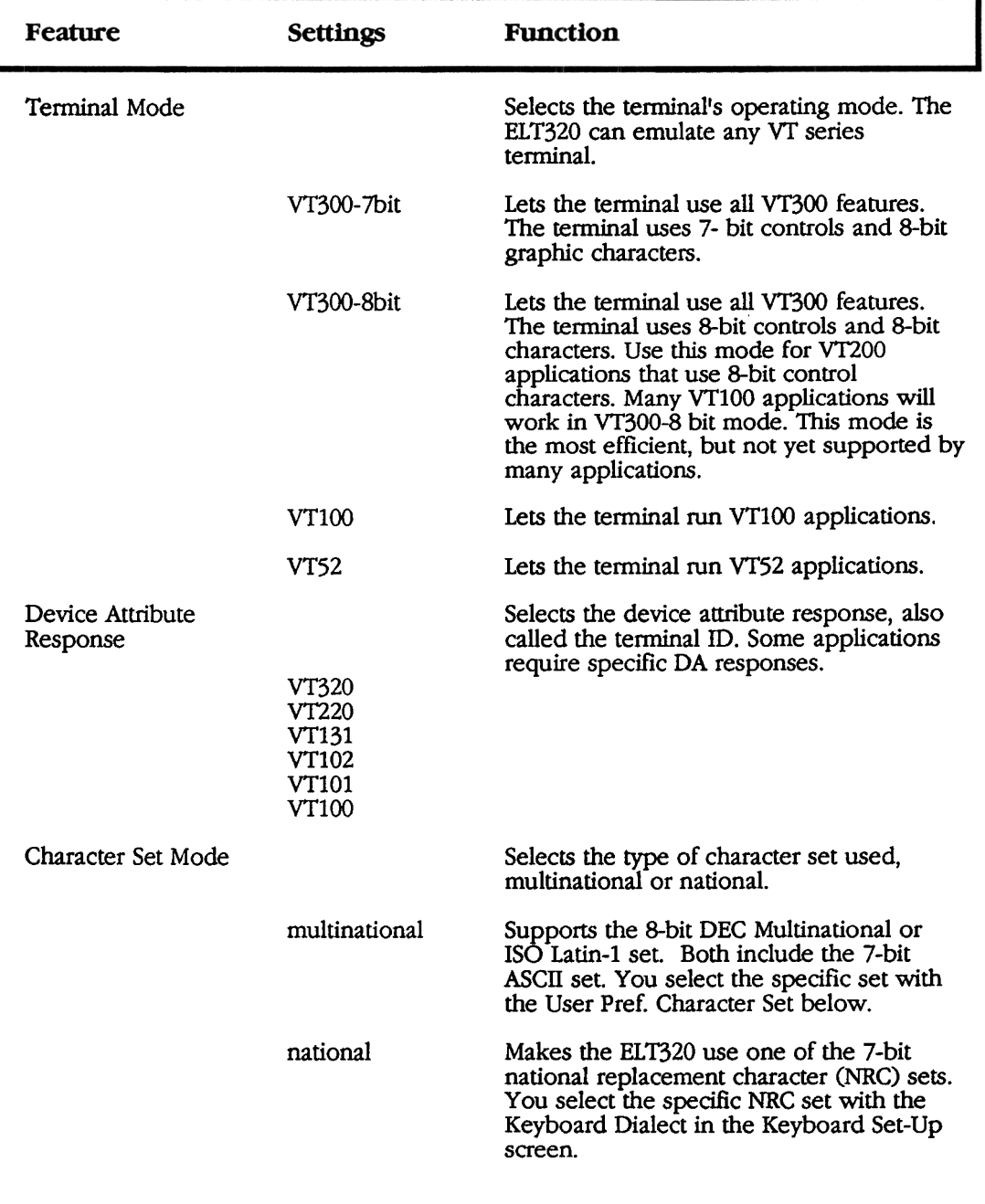

# Table 4-2 continued (The General Set-up Screen Features)

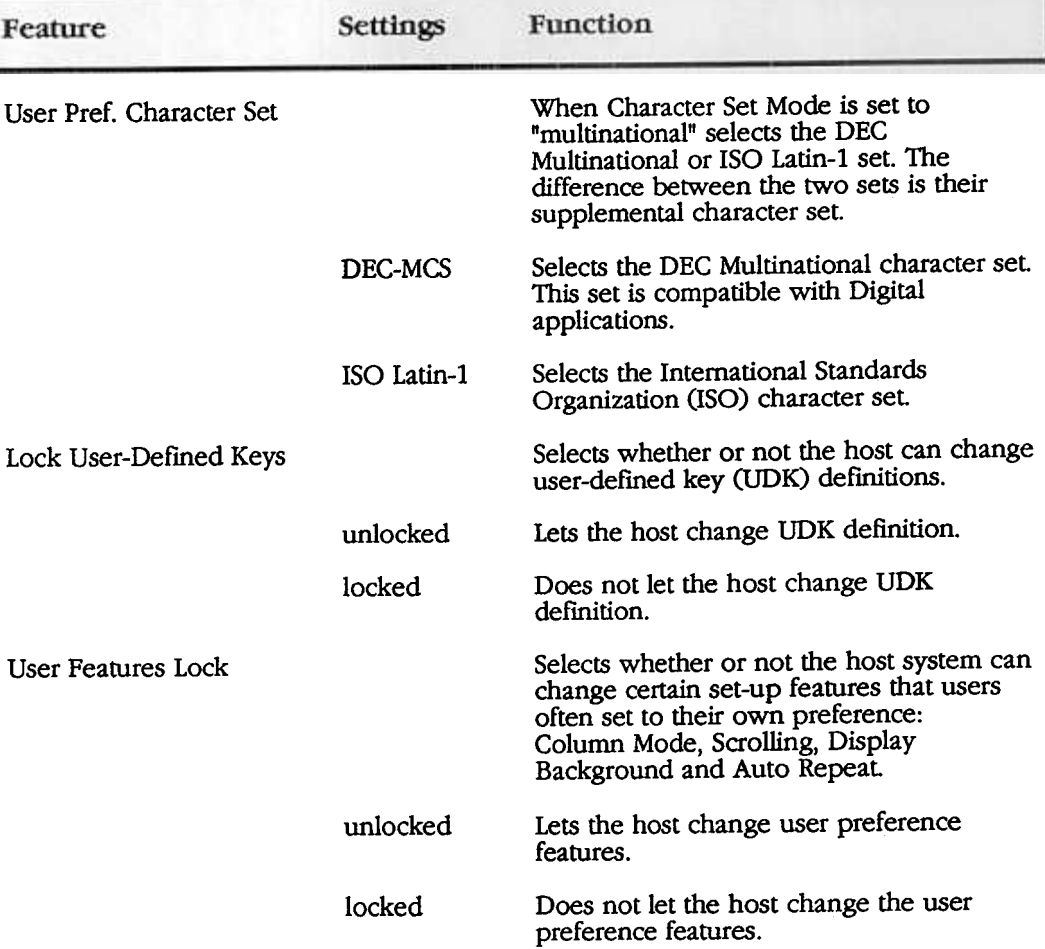

## Table 4-2 continued (The General Set-up Screen Features)

# Display Set-Up

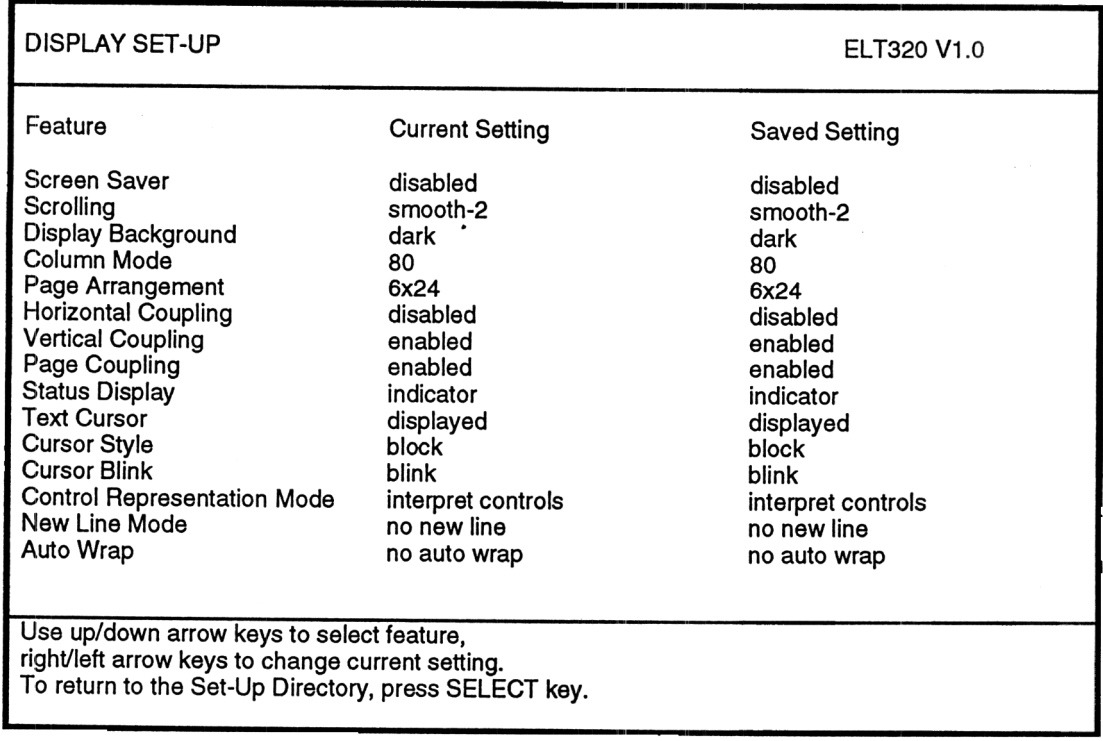

## Figure 4-3 Display Set-up screen

This screen has features that affect how the data appears on the screen

### Table 4-3 The Display Set-up Screen Features

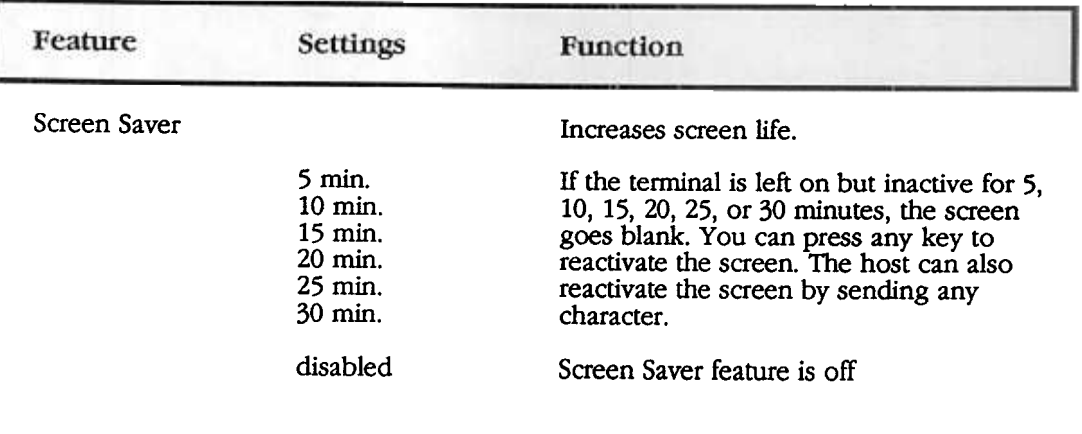

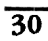

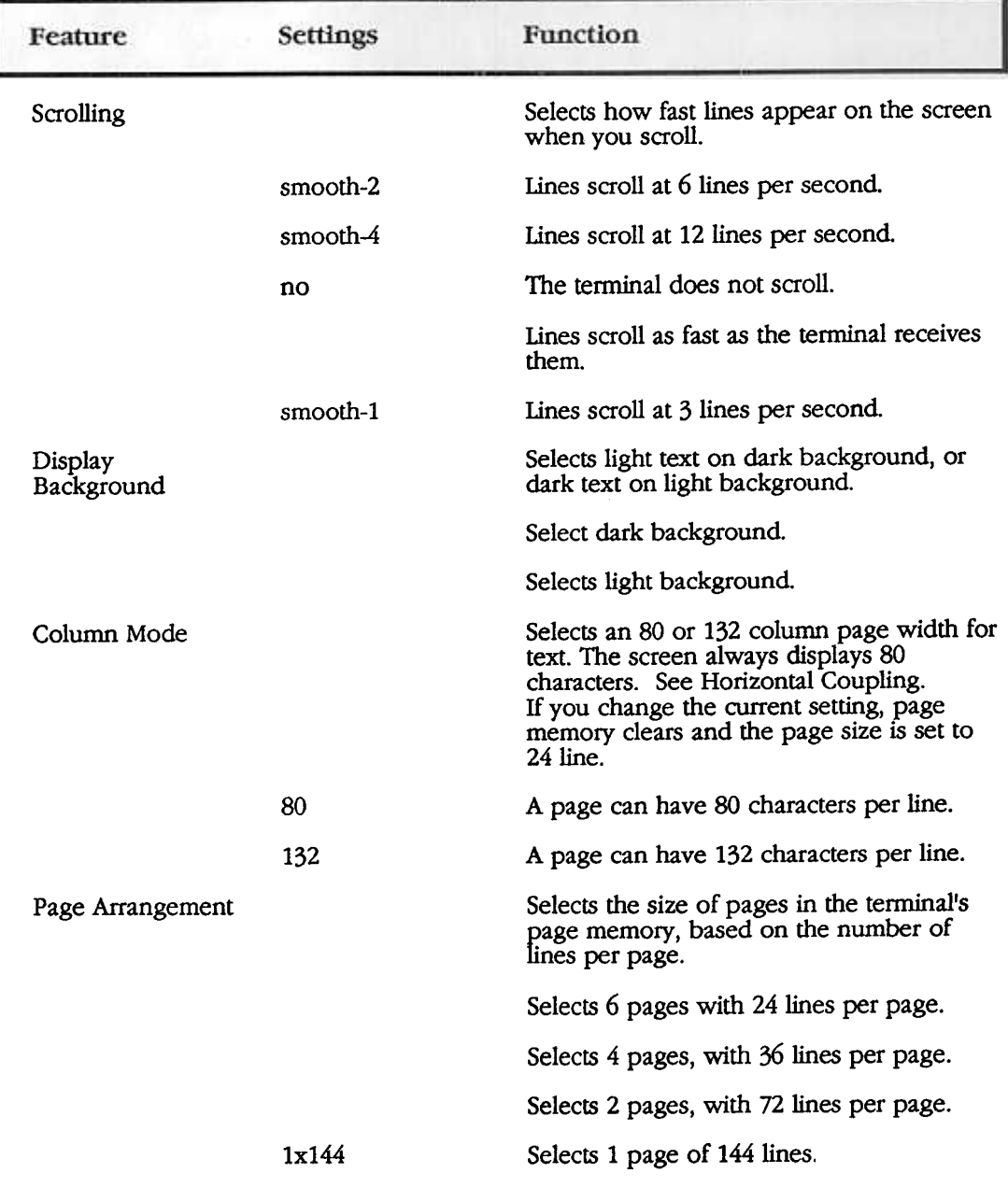

## Table 4-3 continued (The Display Set-up Screen Features)

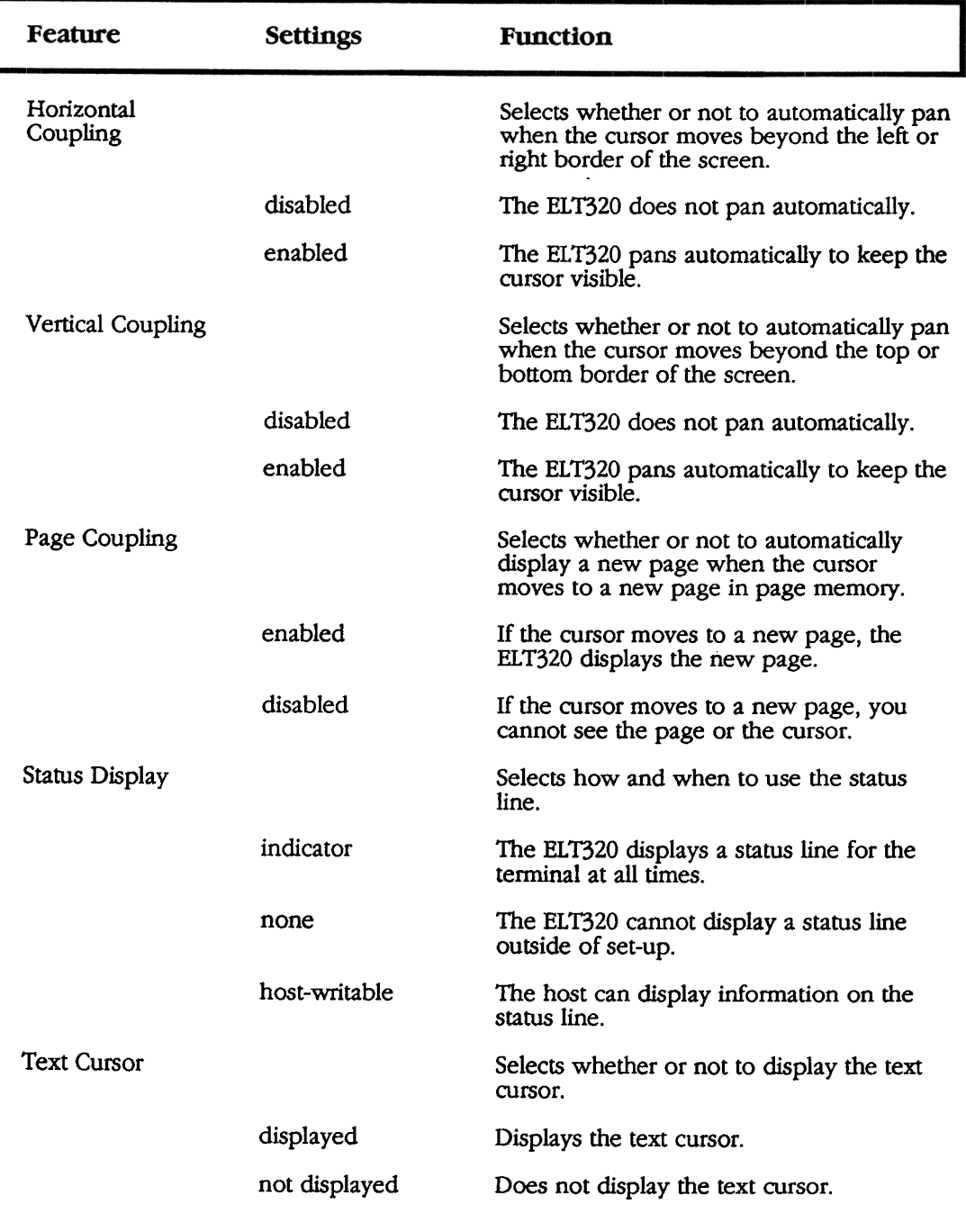

# Table 4-3 continued (The Display Set-up Screen Features)

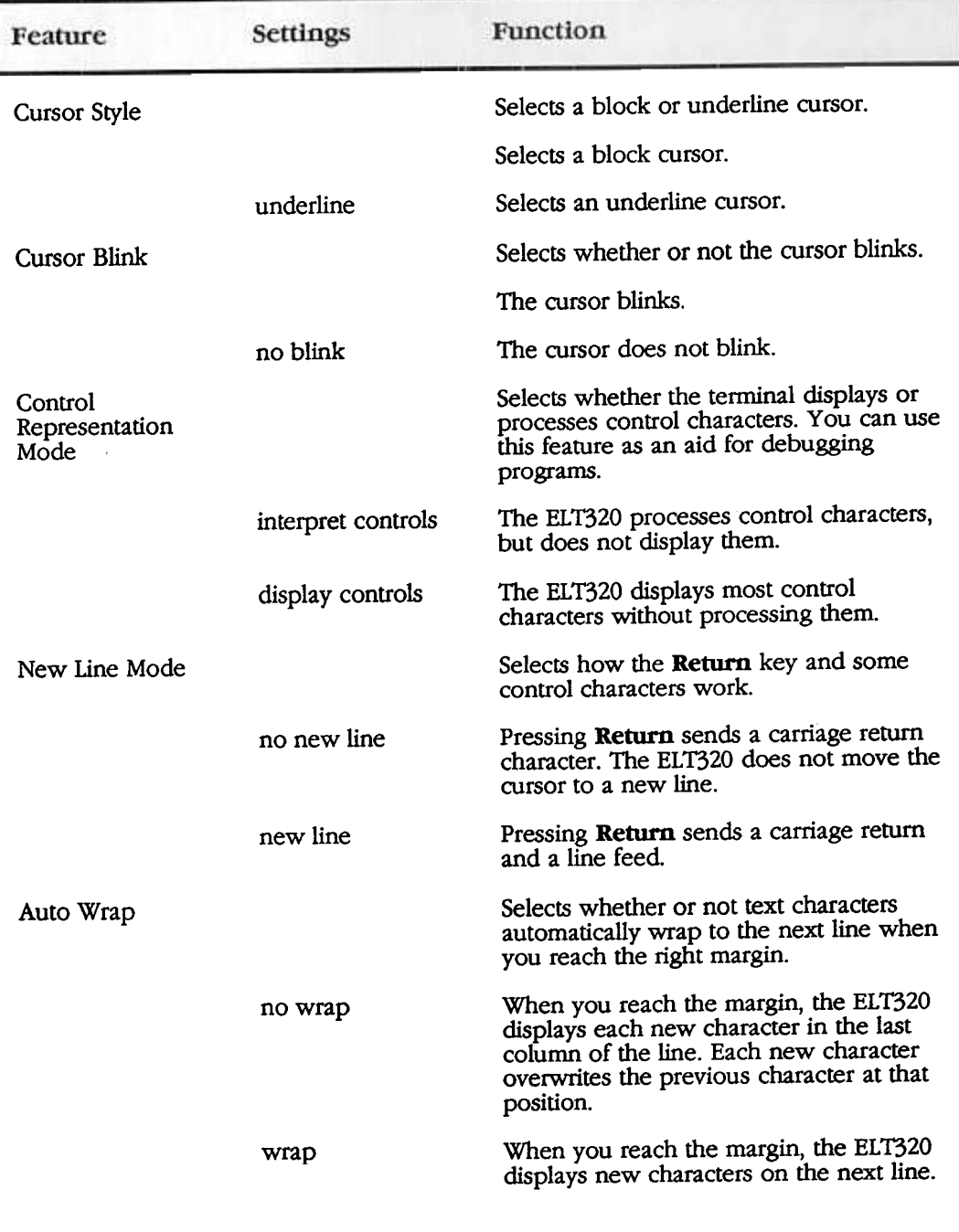

# Table 4-3 continued (The DIsplay Set-up Screen Features)

Chapter 4 Set-up  $\overline{33}$ 

# Communication Set-Up

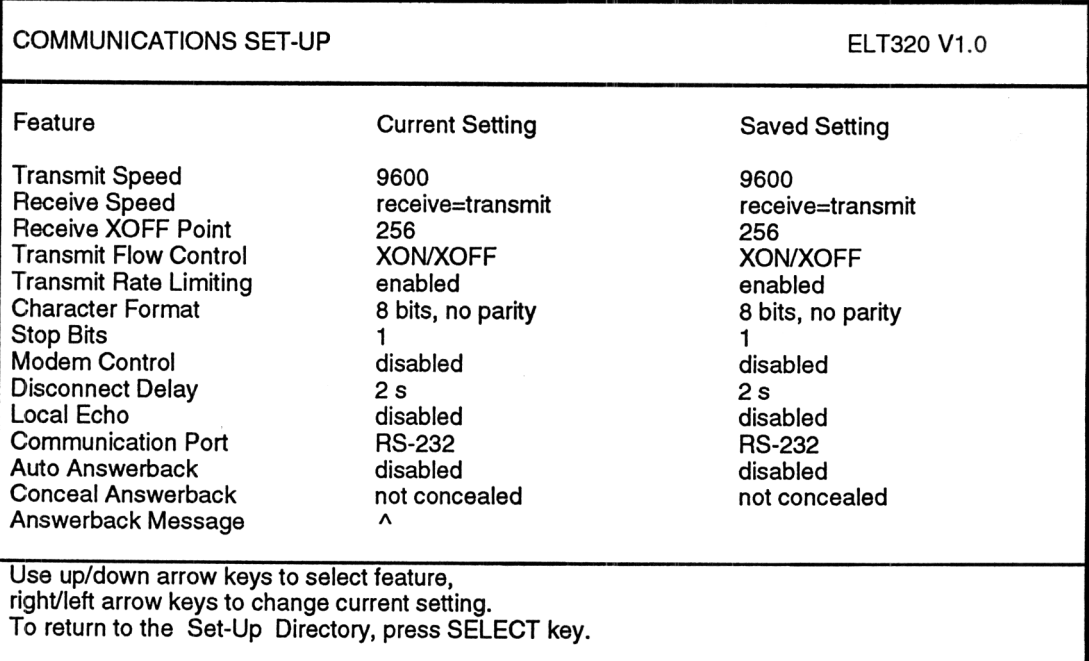

### Figure 4-4 Communications Set-up screen

This screen has features that the EL T320 uses to communicate mth your host system.

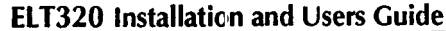

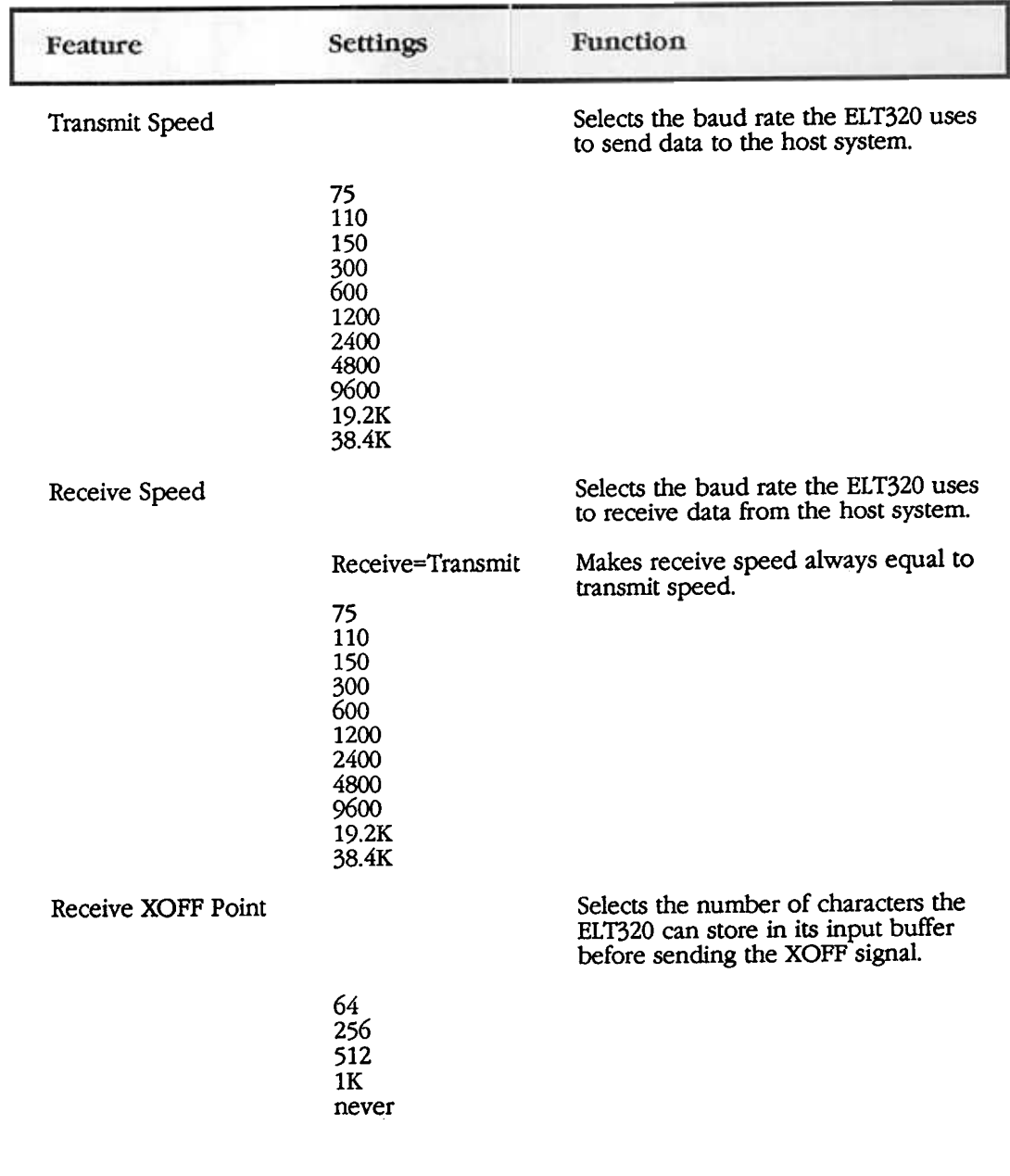

# Table 4-4 The Communications Set-up Screen Features

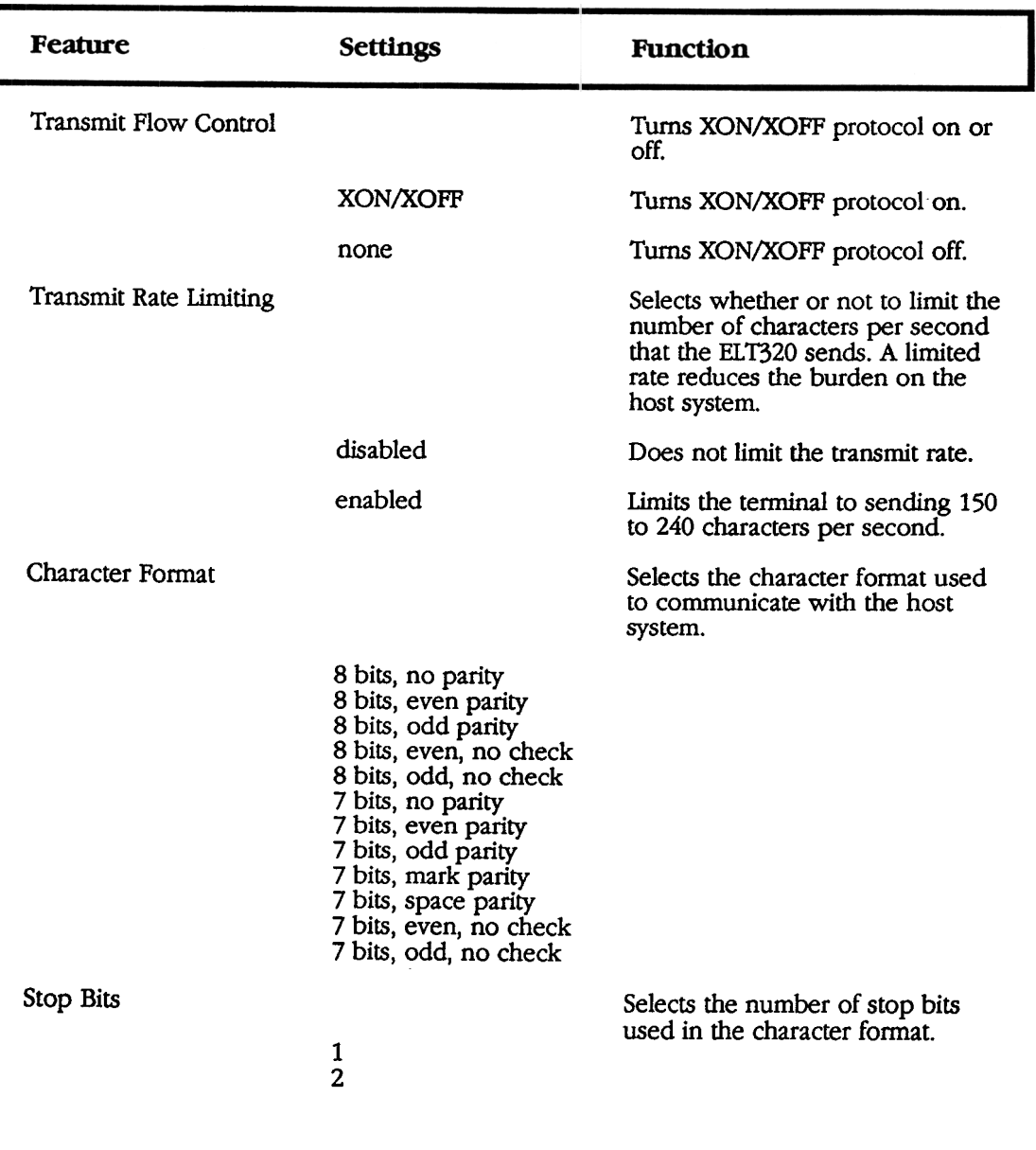

# Table 4-4 continued (The Communications Set-up Screen Features)

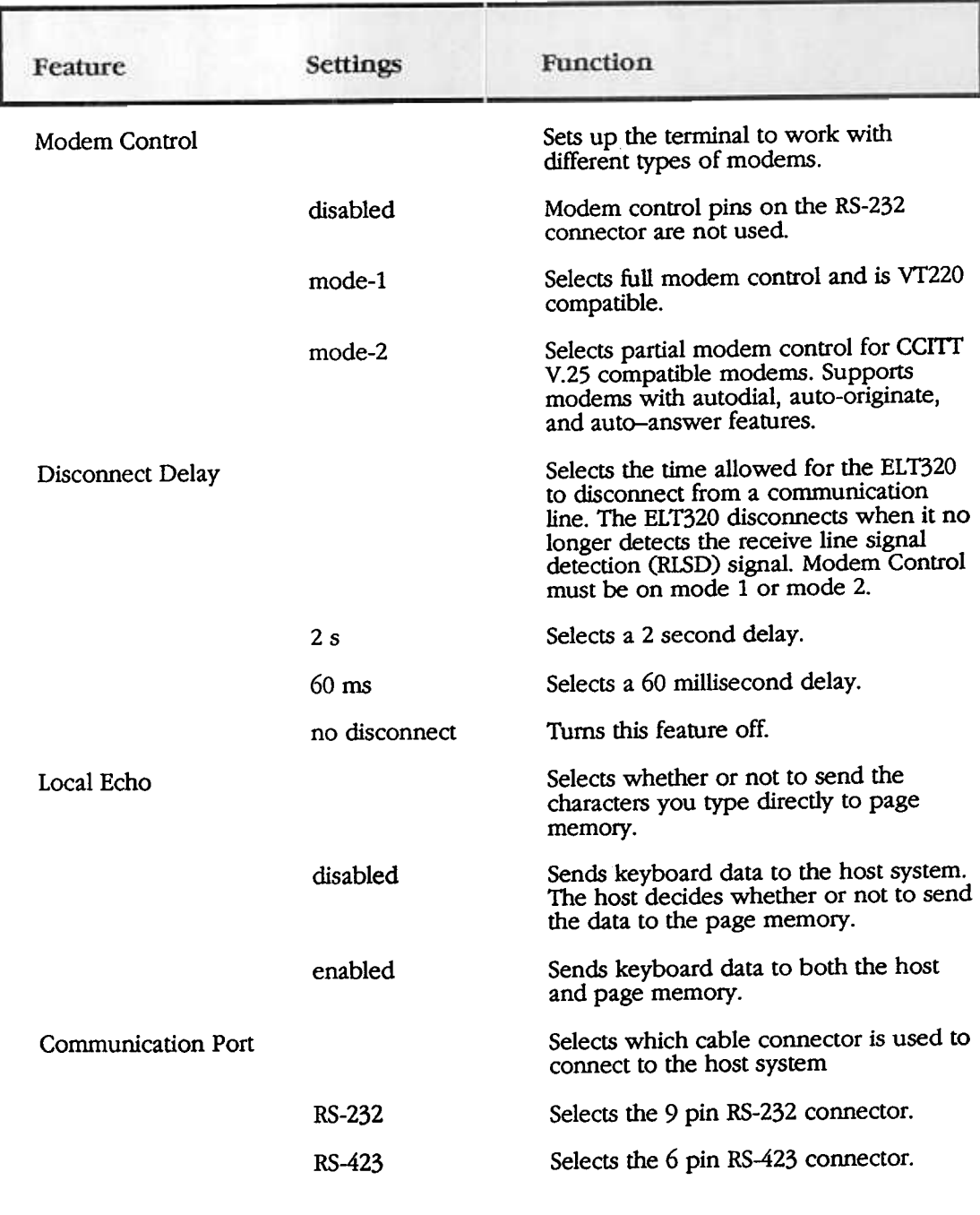

# Table 4-4 continued (The Communications Set-up Screen Features)

Chapter 4 Set-up

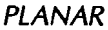

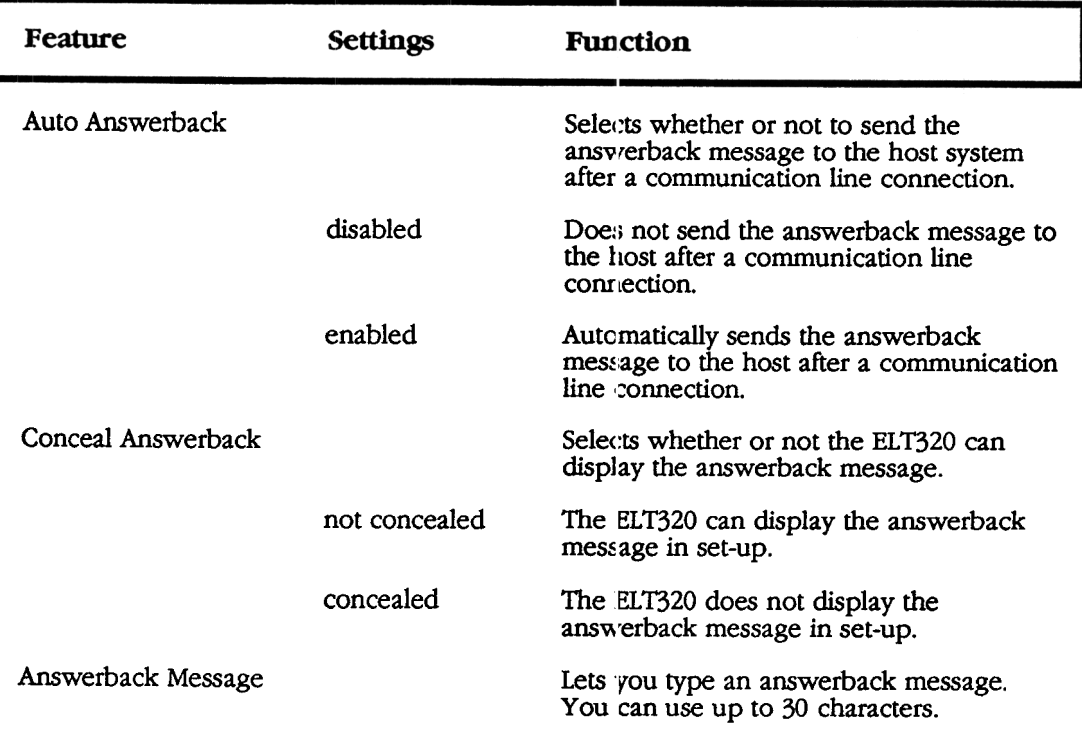

# Table 4-4 continued (The Communications Set-up Screen Features)

# Printer Set-Up

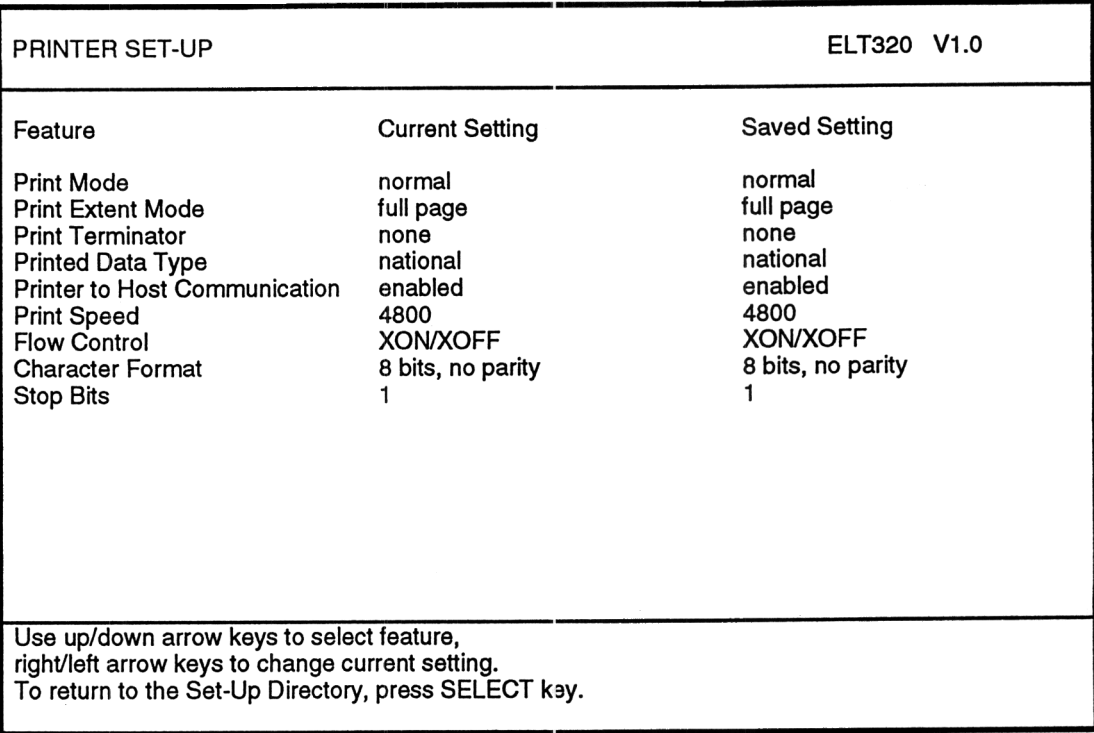

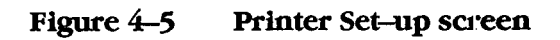

This screen lets you select features to match those of your printer.

| Feature                 | <b>Settings</b>            | <b>Function</b>                                                                                                    |
|-------------------------|----------------------------|----------------------------------------------------------------------------------------------------|
| Print Mode              |                            | Determines when and how printing takes<br>place.                                                                                                    |
|                         | normal                     | Prints the current page in page memory when<br>you press Local Print (F2).                                                                                  |
|                         | auto                       | Prints the current text line when the ELT320<br>receives a line feed, form feed, vertical tab, or<br>autowrap from the host.                                |
|                         | controller                 | Lets the host send data to the printer without<br>displaying the data on the screen.                                                                        |
| Print Extent Mode       |                            | Selects the area of page memory to send to the<br>printer for printing operations.                                                                          |
|                         | full page                  | Selects the current page.                                                                                                    |
|                         | scroll region              | Selects the scrolling region. The scrolling<br>region is the area inside the scrolling margins.                                                             |
| <b>Print Terminator</b> |                            | Selects whether or not to send a form feed<br>character at the end of a print page operation.                                                               |
|                         | none                       | Does not send a form feed.                                                                                                    |
|                         | FF                         | Sends a form feed after each page prints.                                                                                                    |
| Printed Data<br>Type    |                            | Lets you select character sets to match the<br>character sets in the printer.                                                                               |
|                         | national                   | Use with a printer that supports<br>• the current national set ("national" mode) or<br>• The ASCII set ("multinational " mode)                              |
|                         | national &<br>line drawing | Use with a printer that supports the VT100 line<br>drawing set and the<br>• ASCII set ("multinational mode") or<br>• Current national set ("national mode") |
|                         | multinational              | Use with a printer that supports the multi-<br>national and VT100 line drawing character sets.                                                              |
|                         | all characters             | Use with a printer that supports all the ELT320<br>character sets.                                                                                          |

Table 4-5 The Printer Set-up Screen Features

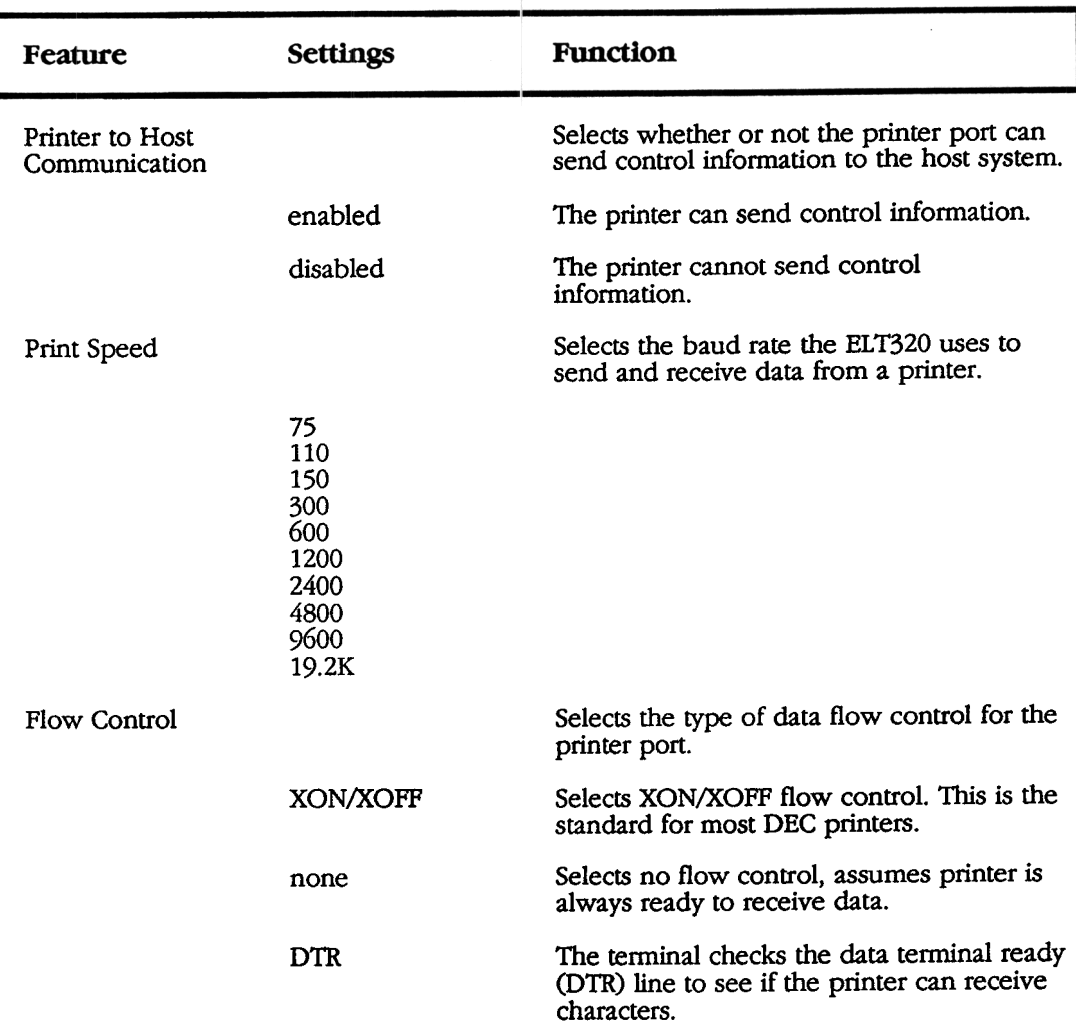

## Table 4-5 continued (The Printer Set-up Screen Features)

 $\overline{\phantom{a}}$ 

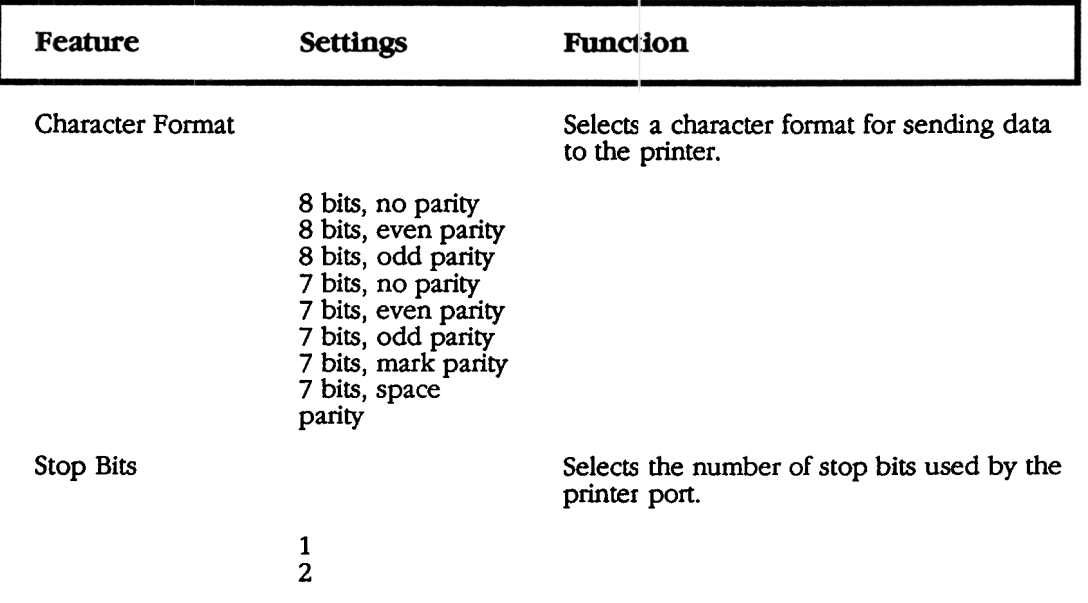

## Table 4-5 continued (The Printer Set-up Screen Features)

## Keyboard Set-Up

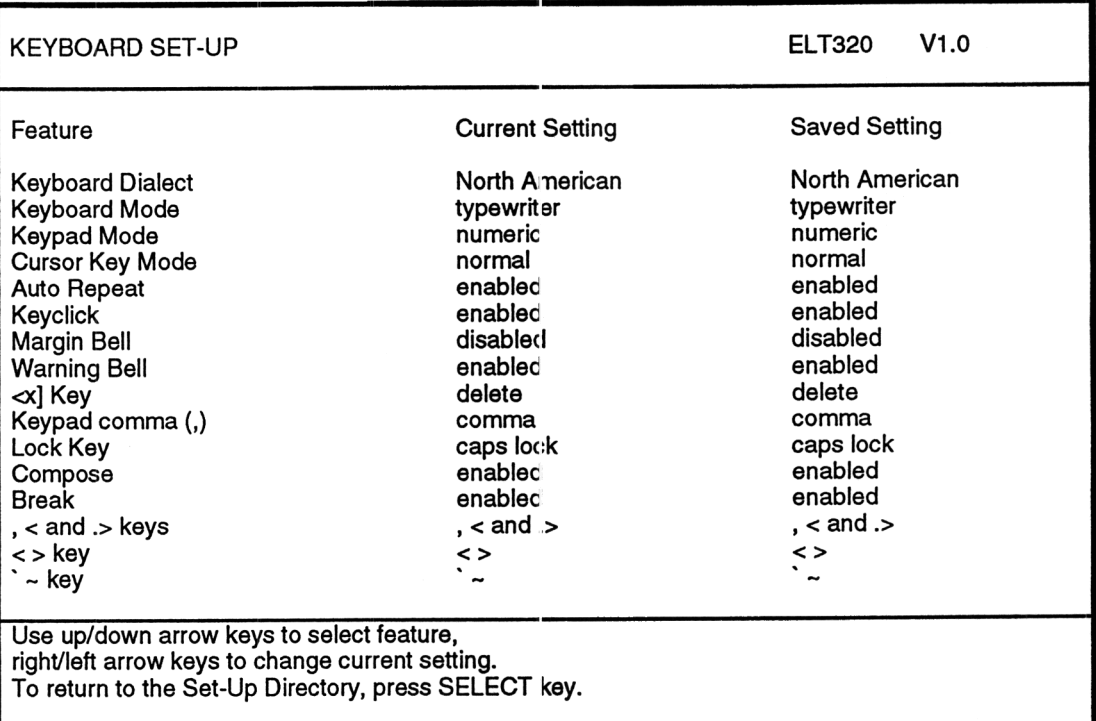

#### Figure 4-6 Keyboard Set-up screen

This screen lets you control keyboard features such as: the keyboard language, keyclick, margin, bell, and **Compose** key.

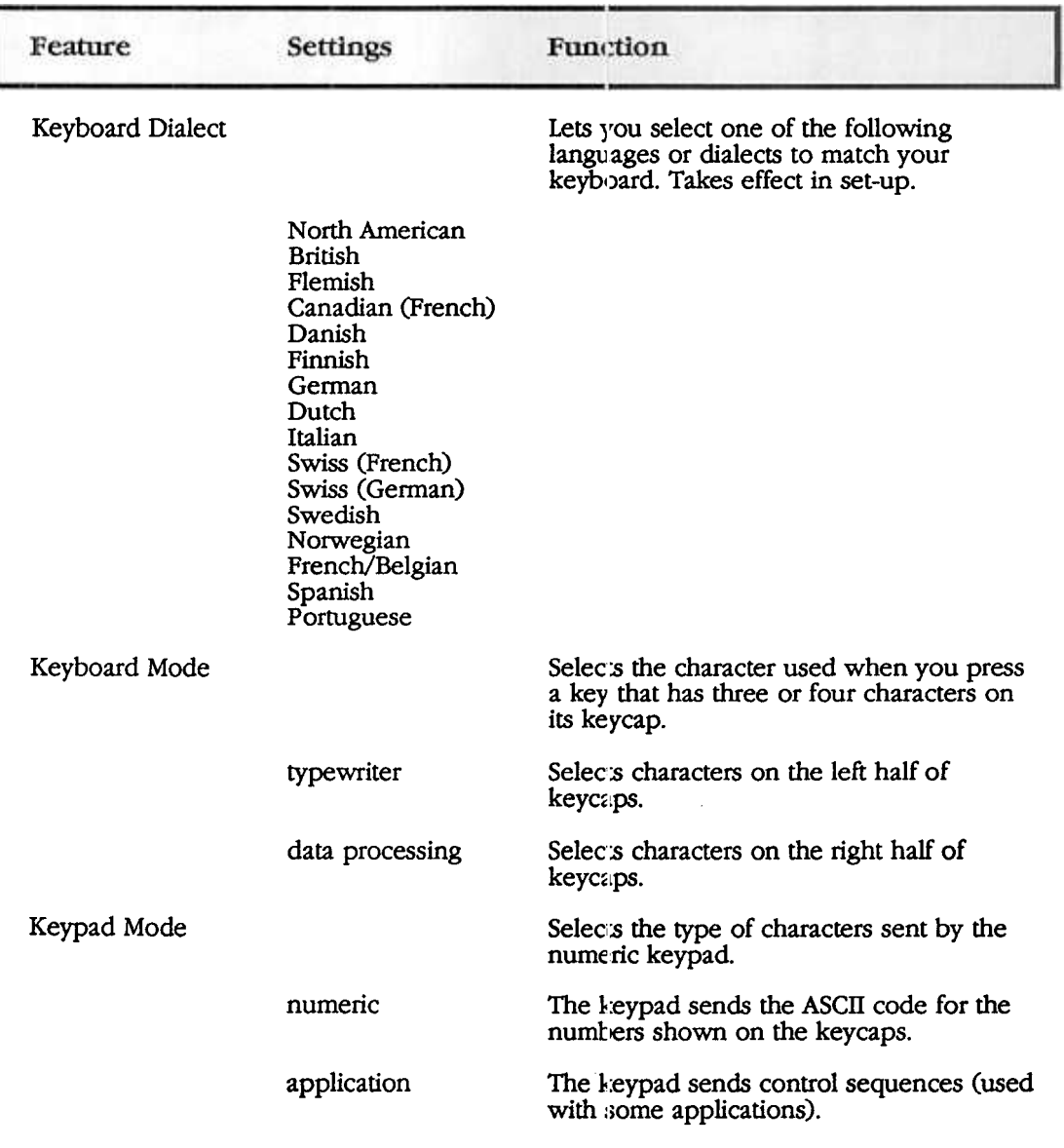

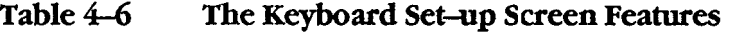

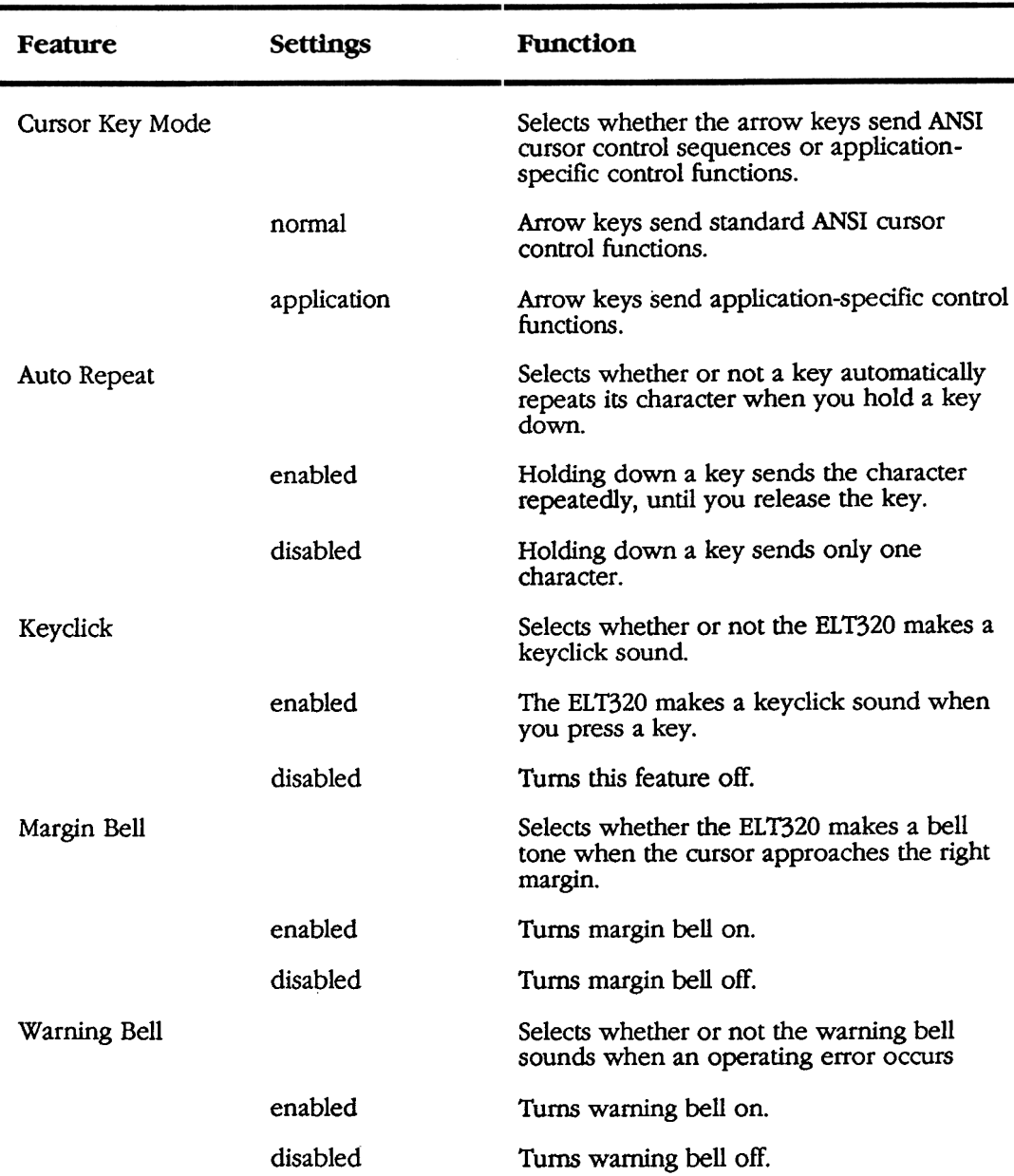

## Table 4-6 continued (The Keyboard Set-up Screen Features)

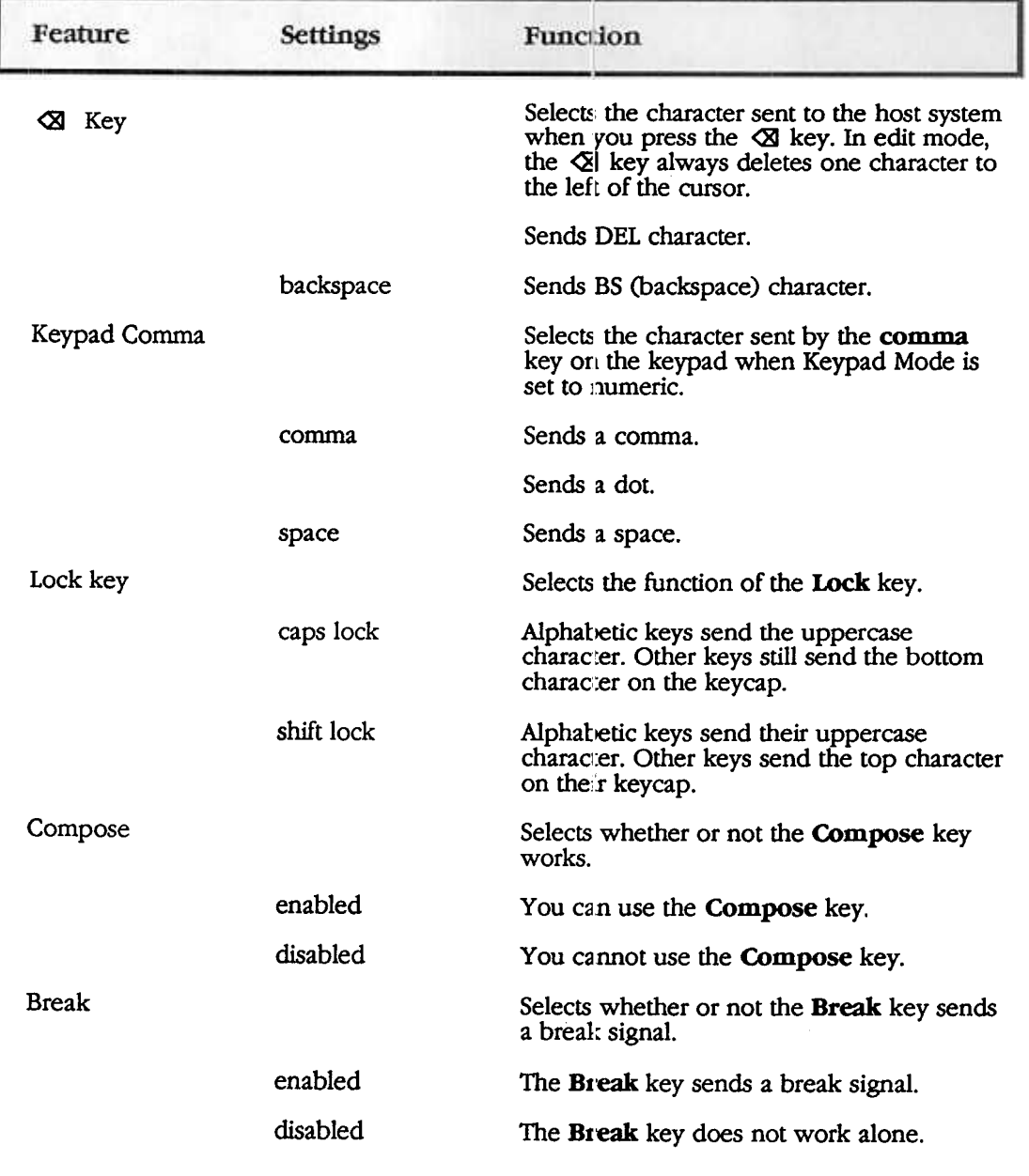

# Table 4-6 continued (The Keyboard Set-up Screen Features)

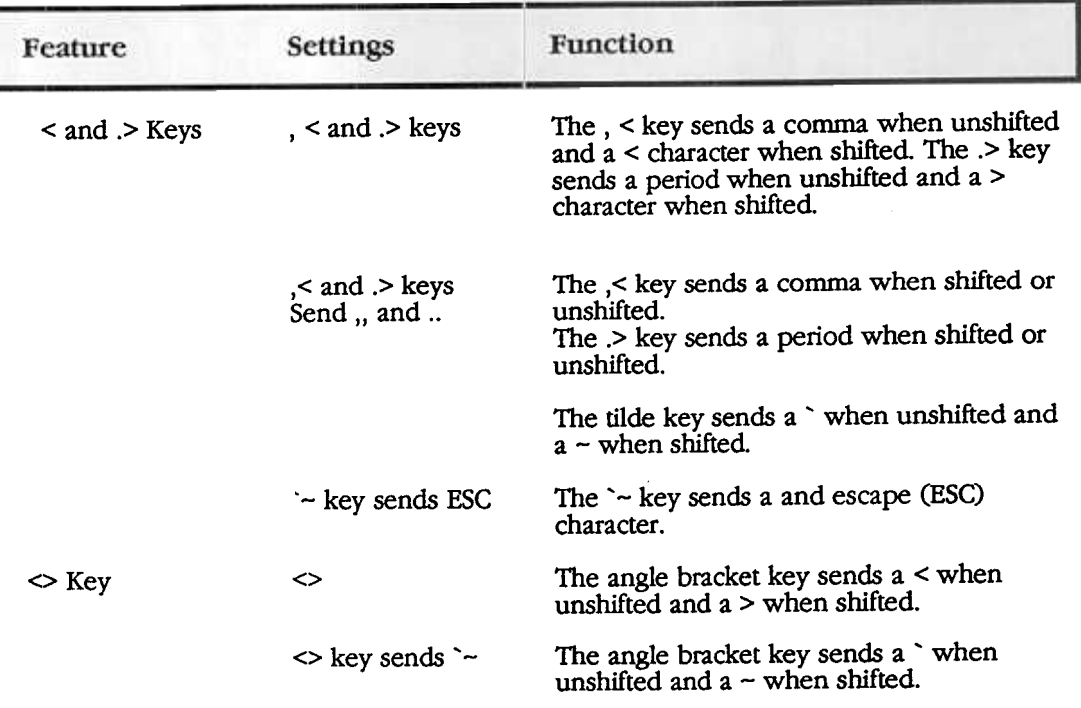

## Table 4-6 continued (The Keyboard Set-up Screen Features)

1) Function 1 works only in North American and British keyboard selections 2) Functions 2 & 3 work only in North American, British & Dutch keyboards.

> Chapter 4 Set-up

 $47$ 

#### User-Defined Key Set-Up

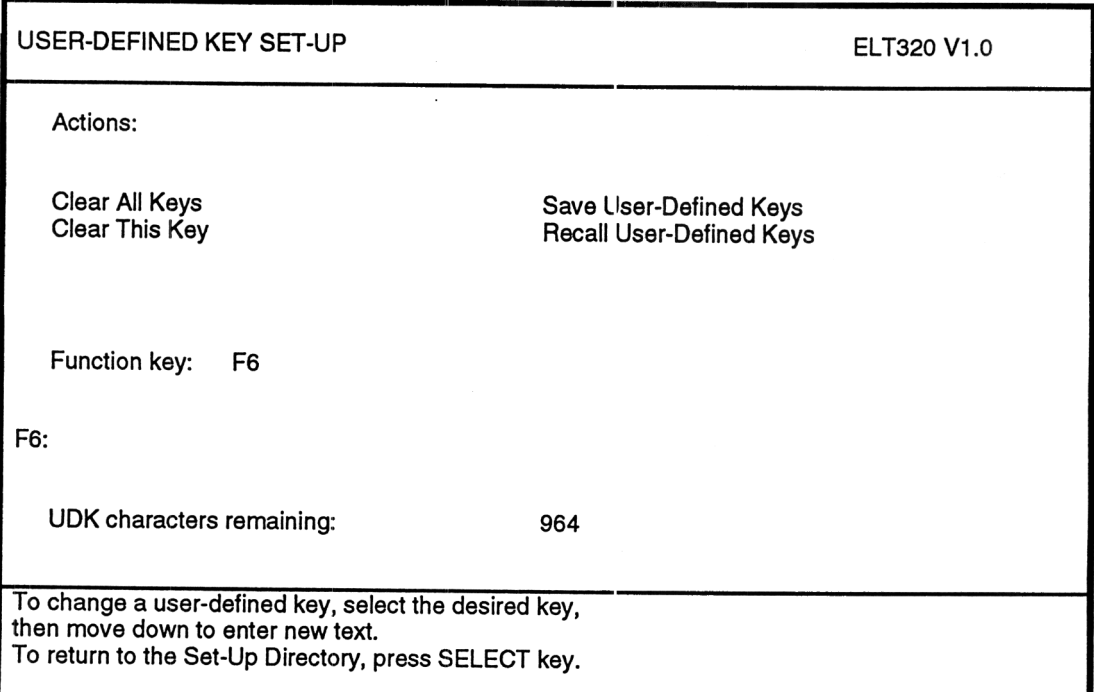

#### Figure 4-7 User-Defined Key Set-up screen

This screen lets you define the function of al115 keys (F6-F20) on the top row of the keyboard.

All the features are action fields. To select a feature, you move the cursor to that field and press Enter. The terminal immediately performs the action. The screen also has a field to select the desired function key. The number of the selected key also appears below the field, followed by the key's current definition. The screen also shows you how many characters you can still use to define UDKs. Press the down arrow key to move the cursor to the cefinition line. Enter the definition for the key.

48

t':

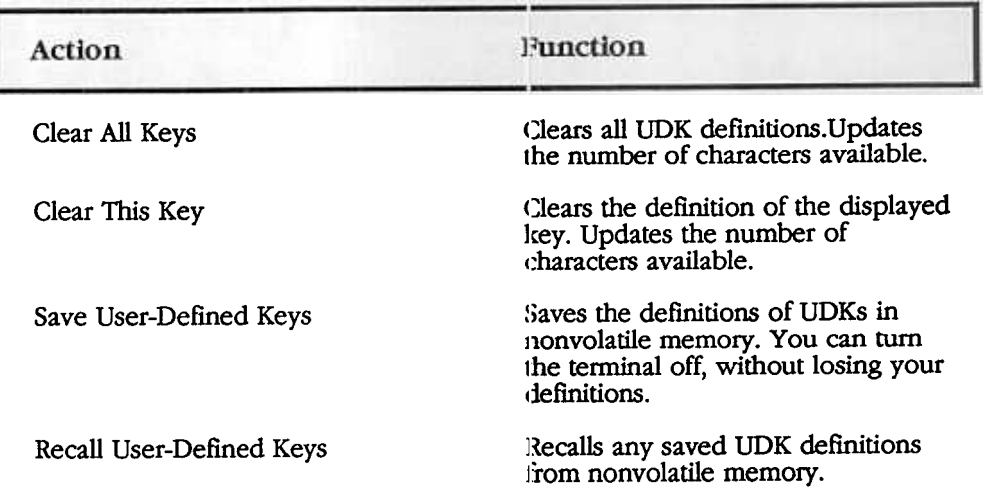

### Table 4-7 The User-Defined Key Set-up Screen Features

#### Local Editing Set-Up

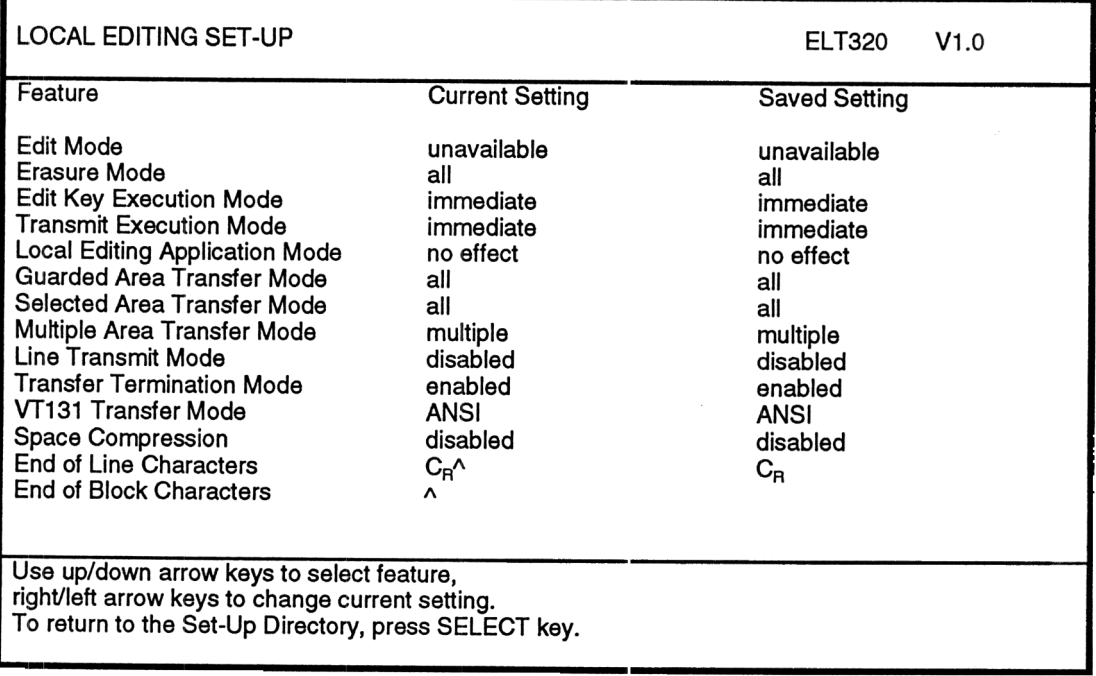

#### Figure 4-8 Local Editing Set-up screen

The ELT320 can work as an interactive or ediing terminal. As an interactive the ELT320 sends each character you type directly to the host system. The host performs your edits, for example, inserting and deleting text. As an editing terminal, the ELT320 stores your text in page memory. You edit your text on the terminal, then send a block of edited t~xt to the system. This kind of editing is called **local editing.** While you edit text on the terminal, the system is free to perform other tasks. This screen lets you select edit mode and set the features for that mode.

Note: When in "Edit" mode and the "Overstrike" or "Insert" mode is selected and you exit "Edit" mode, the terminal will continue to function in the last selected mode of either "Overstrike" or "Insert".

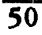

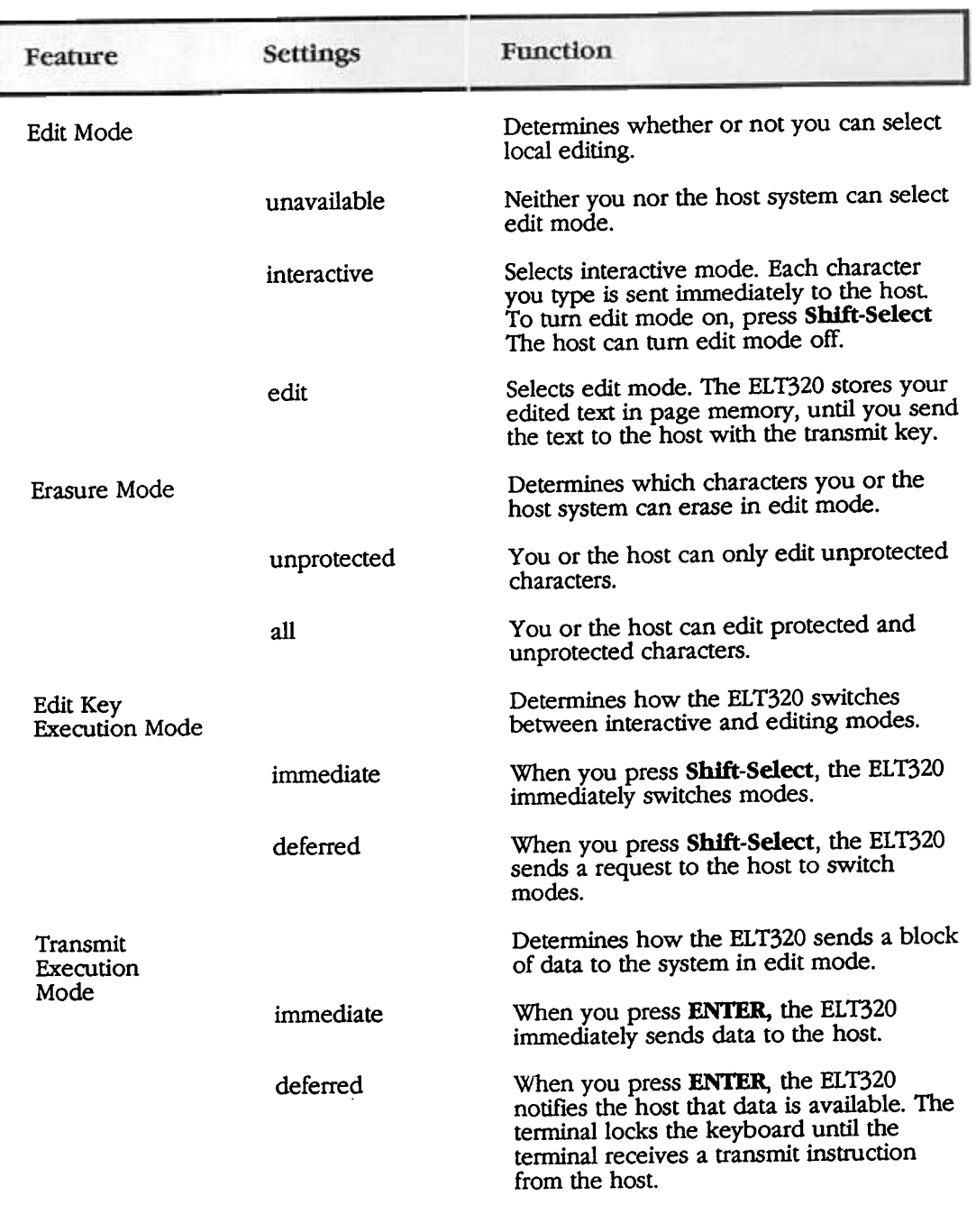

# Table 4-8 The Local Editing Set-up Screen Features

 $\overline{51}$ 

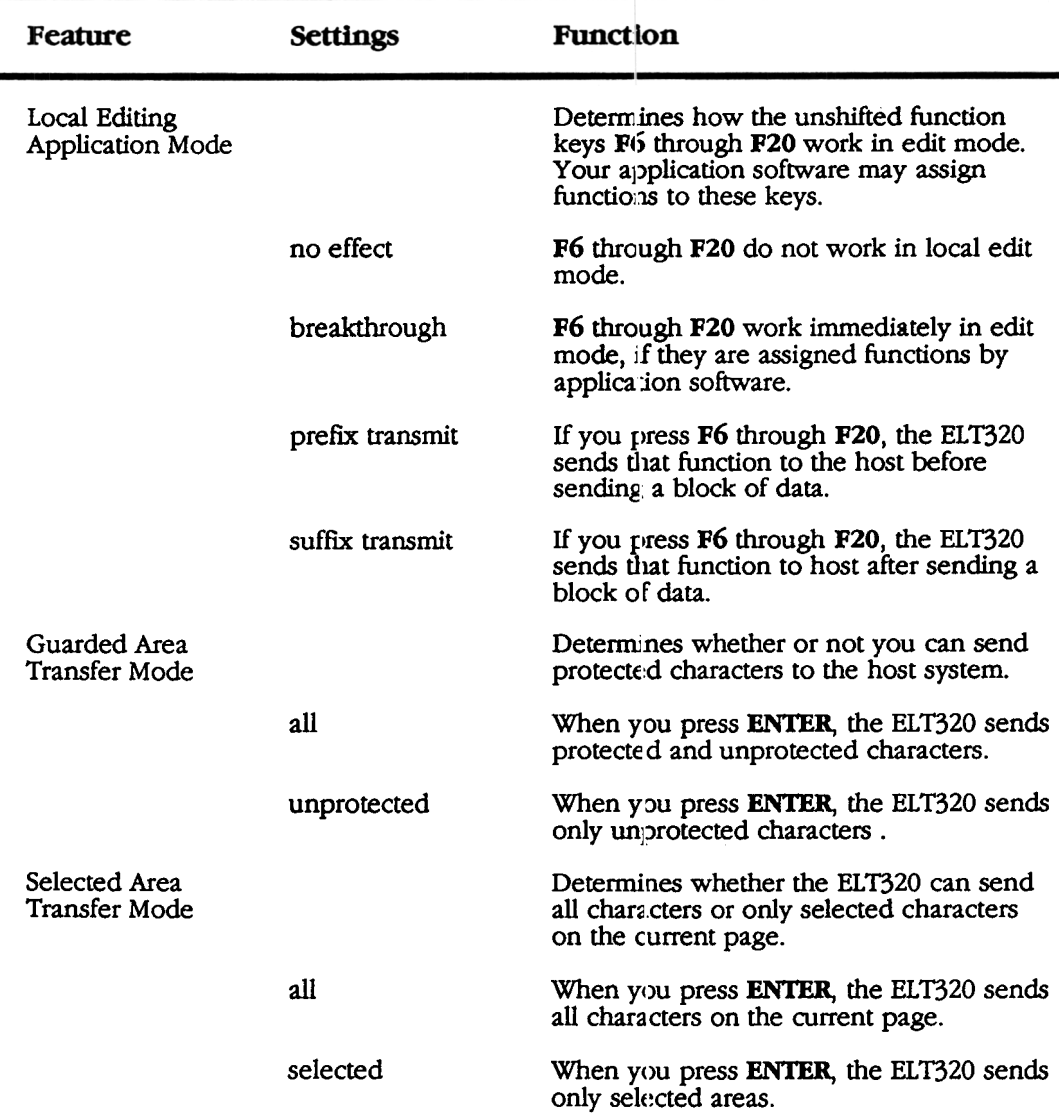

## Table 4-8 continued (The Local Editing; Set-up Screen Features)

#### $\overline{52}$

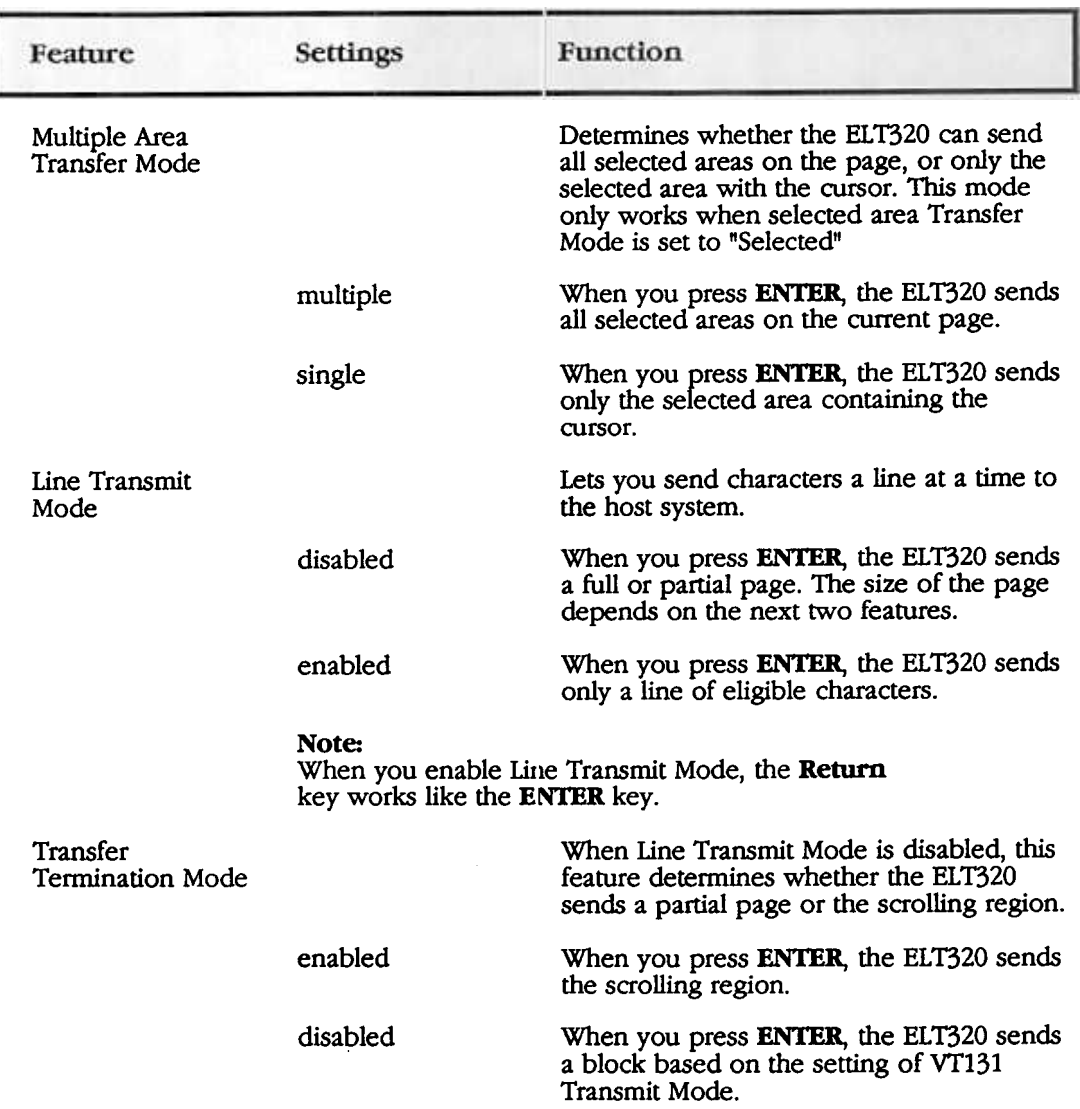

#### Table 4-8 continued (The Local Editing Set-up Screen Features)

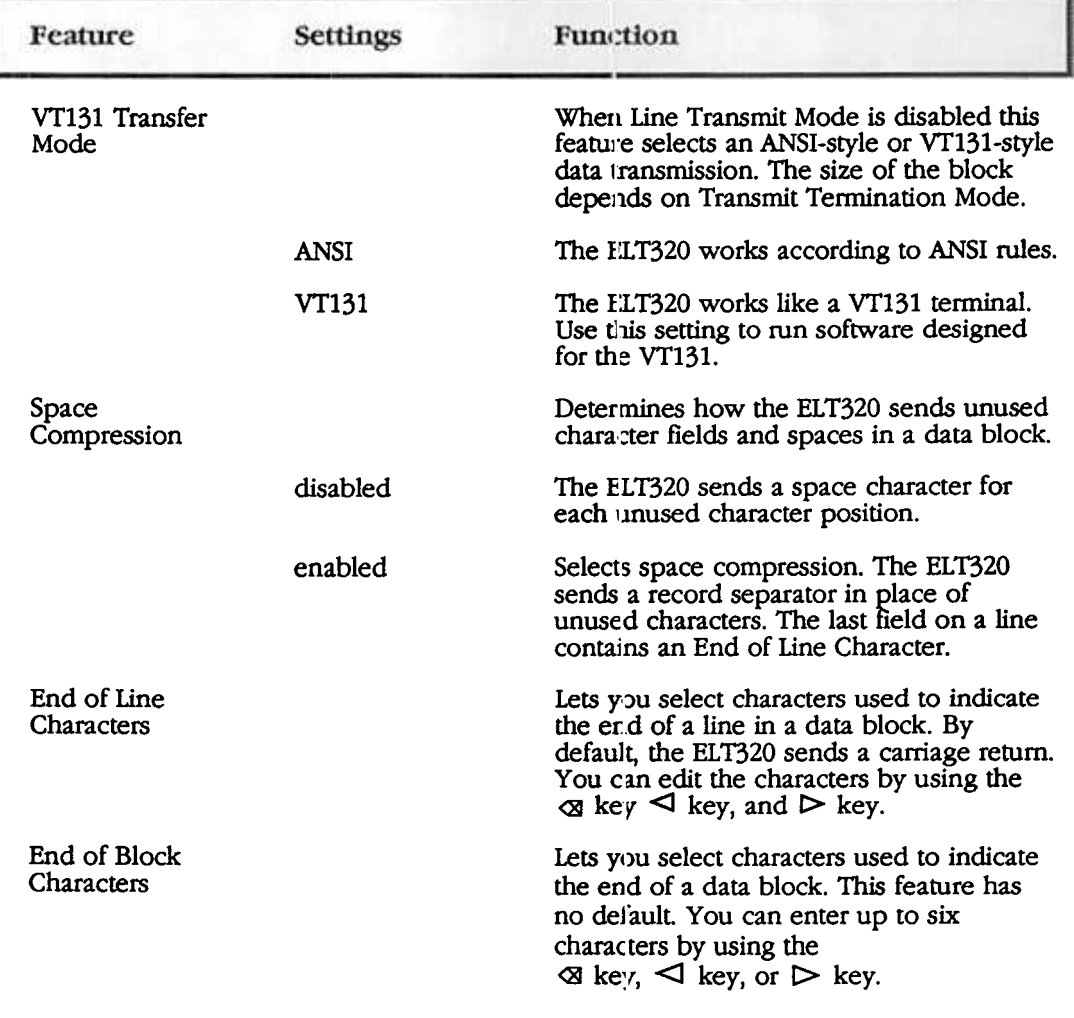

#### Table 4-8 continued (The Local Editing Set-up Screen Features)

## $\overline{54}$

# Local Editing Keys

 $\frac{1}{3}$ 

.

 $T<sub>II</sub>$ ; section describes the local editing keys that have special functions in edit mode

|   | Key/Mode                   | <b>Function</b>                                                                                                    |
|---|----------------------------|----------------------------------------------------------------------------------------------------|
|   | <b>EDIT</b>                | You press Shift-Select to enter or leave edit mode. When<br>you use edit mode, the status line displays the word "Edit". If<br>the Edit Mode feature is set to "unavailable", you cannot enter<br>edit mode using Shift-Select.                                                           |
| ţ |                            | You can also enter edit mode by setting the Edit Mode<br>feature to "edit" in the local editing set-up menu.                                                                                                    |
|   | <b>Home Cursor</b><br>Find | Pressing Find noves the cursor to the top left position on a<br>page memory.                                                                                                    |
| 4 | <b>Insert/Overstrike</b>   | The Insert Here key selects whether or not to erase<br>characters in memory when you type new characters or insert<br>additional characters.                                                                                                    |
|   | <b>Insert mode</b>         | When you type new characters on a line, characters already<br>on the line move right.                                                                                                    |
|   | Overstrike mode            | In the Overstrike mode, typing a new character replaces the<br>character at the cursor position with the typed character. The<br>status line shows you the state of the Insert/Overstrike<br>modes. The Overstrike Mode is the default setting.                                           |
|   | Clear Page/Clear<br>Field  |                                                                                                    |
|   | Remove                     | Pressing the Remove key clears an unprotected field of all<br>characters. The cursor moves to the beginning of the field.<br>The warning hell rings if you press this key when the cursor<br>is in a protected field, the cursor moves to the beginning of<br>the next unprotected field. |
|   | <b>Shift-Remove</b>        | Pressing Shift-Remove key clears all unprotected fields in<br>the scrolling region. The cursor moves to the first<br>unprotected character position in the scrolling region.                                                                                                    |
|   |                            |                                                                                                    |

Table 4-9 Local Editing Keys

 $55$ 

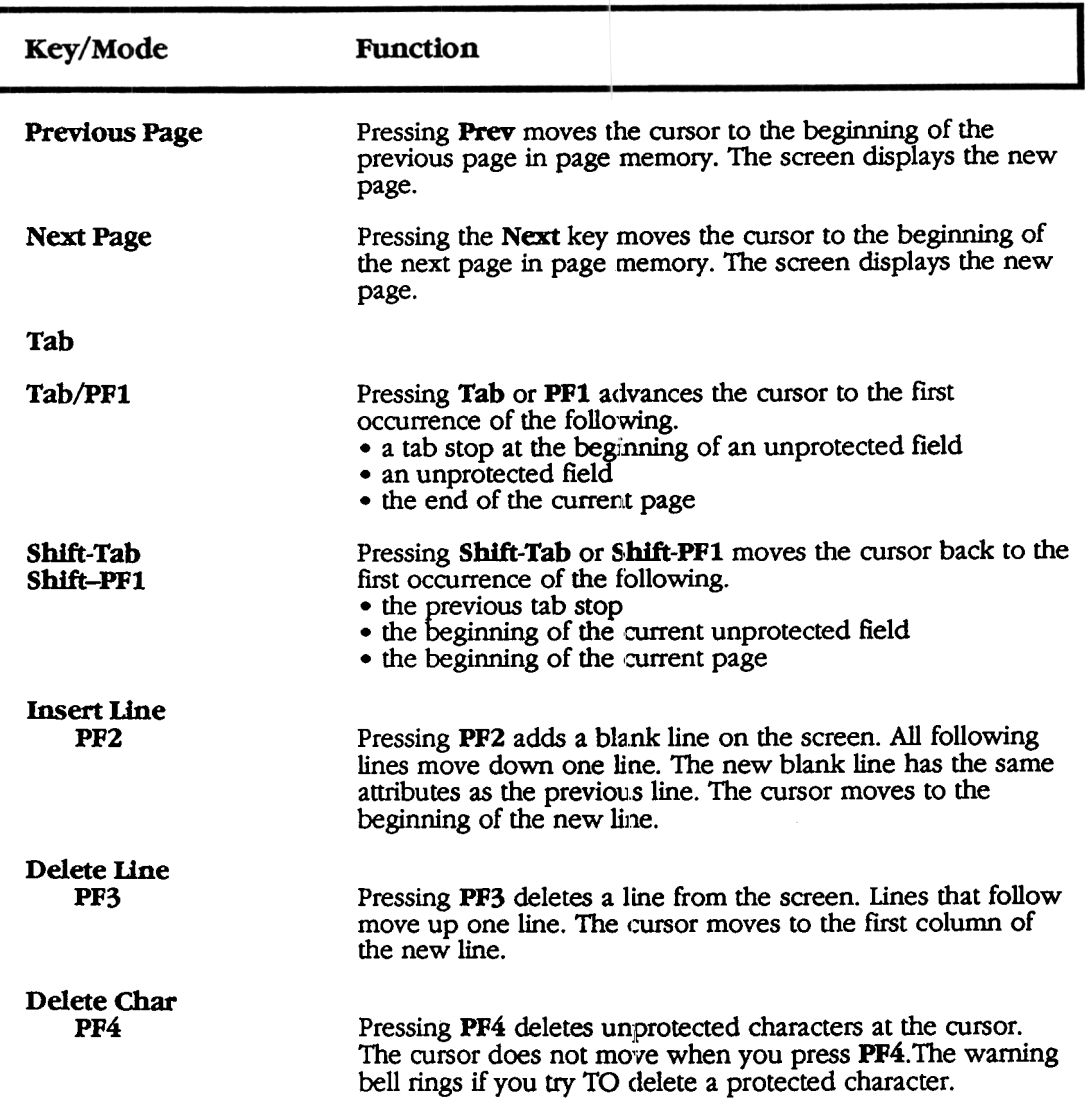

## Table 4-9 continued (Local Editing Keys)

#### ELT320 Installation and Users Guide

# Table 4-9 continued (Local Editing Keys)

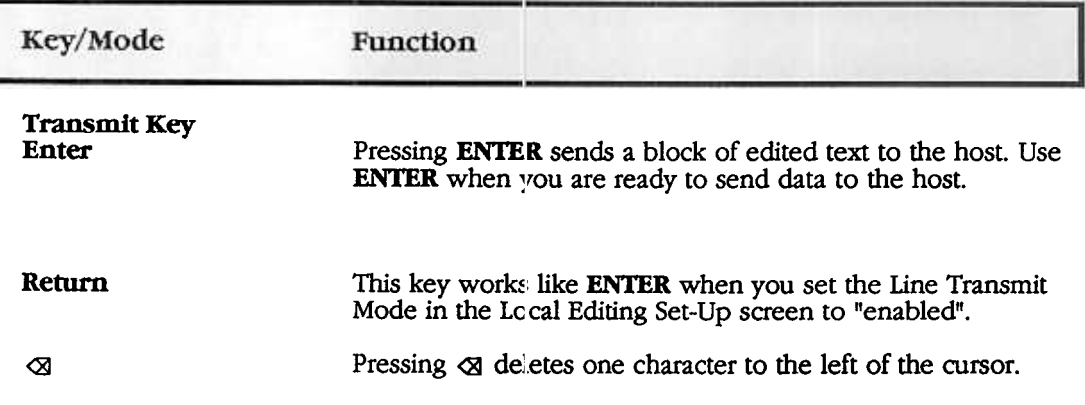

Chapter 4 Set-up 57

#### Tab Set-Up

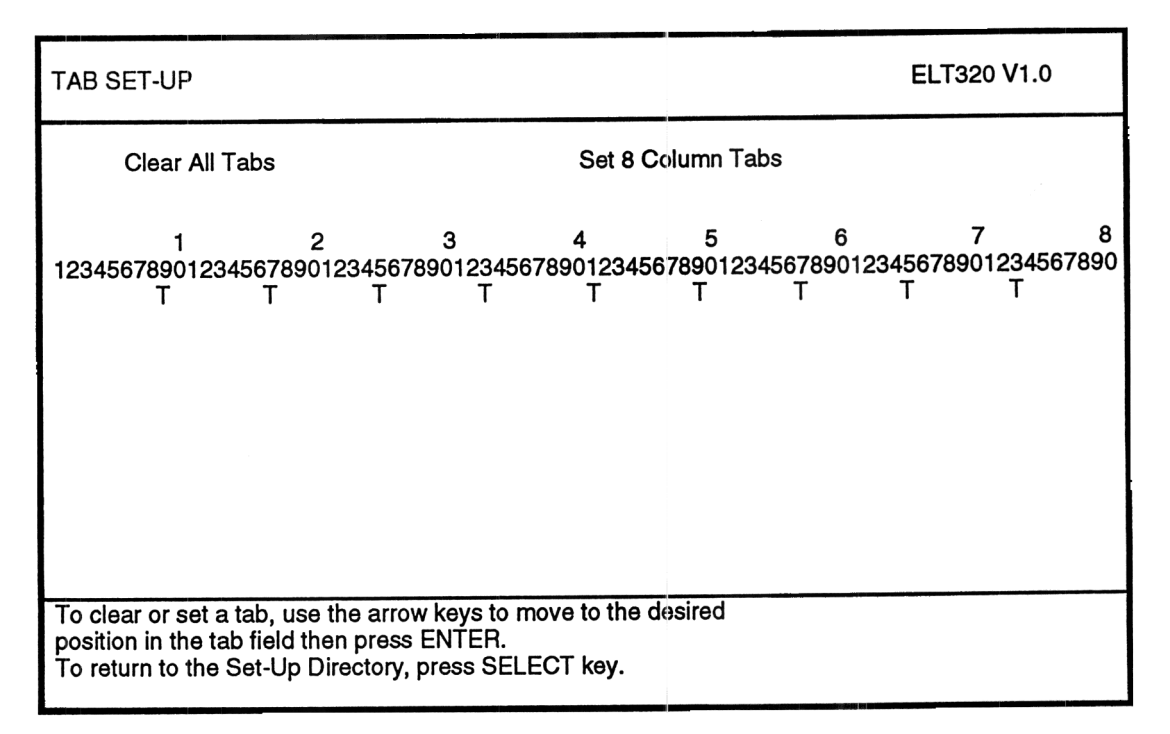

Figure 4-9 Tab Set-up screen

This screen lets you set the number of tab stops on a line. Tab stops on the screen are similar to tab stops on a typewriter. When you press the tab key outside of setup, the cursor advances to the next tab stop.

There are two possible settings for each tab stop field: the letter T (tab stop) or a blank (no tab stop).

Table 4-10 The Display Set-up Screen Features

| <b>Feature</b>    | Function                                                |                                                          |  |
|-------------------|---------------------------------------------------------|----------------------------------------------------------|--|
| Clear All Tabs    | screen.                                                 | Removes all current tab settings shown on the Tab Set-Up |  |
| Set 8 Column Tabs | Sets one tab every eight columns, starting at column 9. |                                                          |  |

## Diagnostic Set-Up

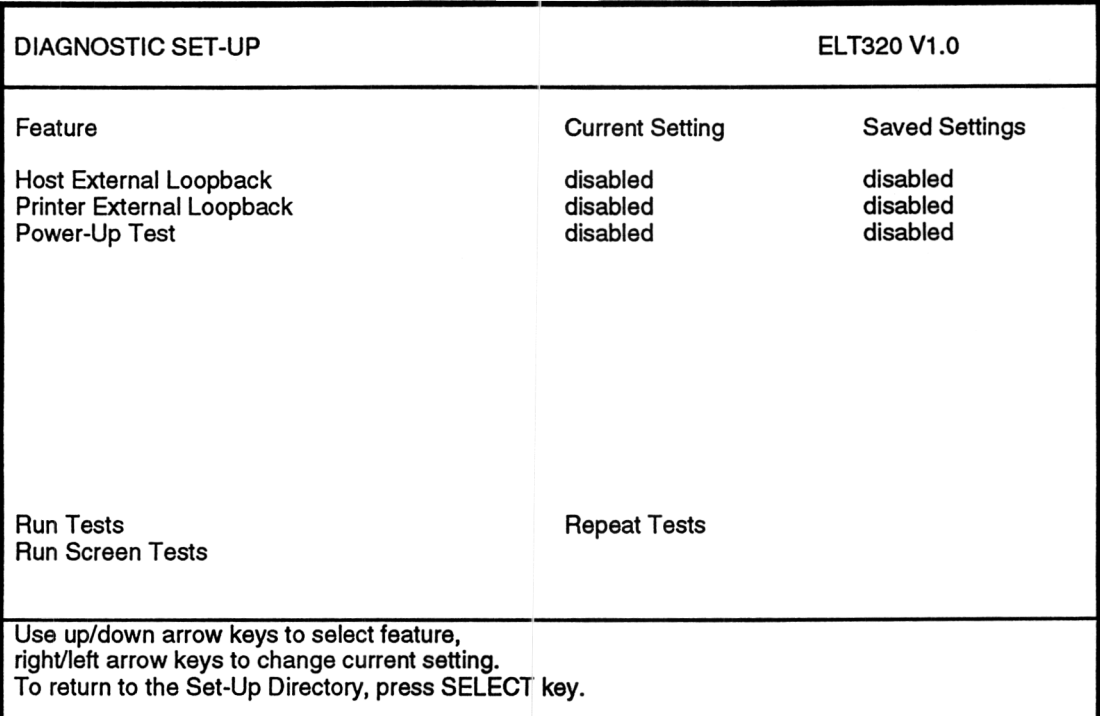

#### Figure 4-10 Diagnostic Set-up screen

This screen is for use by service personnel. Most diagnostics require a special loopback connector.

The tests check many parts of the terminal. If the terminal fails a test an error message appears on the screen.

59

| Feature                      | <b>Settings</b>     | <b>Function</b>                                     |
|------------------------------|---------------------|-----------------------------------------------------|
| Host External<br>Loopback    |                     | Checks the operating status of the HOST<br>port.    |
|                              | disabled<br>enabled |                                                     |
| Printer External<br>Loopback |                     | Checks the operating status of the PRINTER<br>port. |
|                              | disabled<br>enabled |                                                     |
| Power-Up Test                |                     | Runs the power-up self-test.                        |
|                              | disabled<br>enabled |                                                     |
| <b>Run Tests</b>             |                     | Runs the enabled tests.                             |
| Run Screen Tests             |                     | Runs screen tests.                                  |
| Repeat Tests                 |                     | Continuously repeats the enabled tests.             |

Table 4-11 The Diagnostics Set-up Screen Features

Chapter 4 Set-up 61

# **Chapter 5 COMPOSING CHARACTERS**

#### **Compose Character Sequences**

Compose sequences let you display more characters than those appearing on your keyboard. There are three types of compose sequences:

- three-stroke sequences
- two-stroke sequences
- hexadecimal sequences

The compose sequences you can use depend on the Keyboard Dialect, and the Character Set Mode (typewriter or data processing) features. Table 5-2 lists the compose sequences you can use in multinational mode. In national mode, use table 5-3 (typewriter keyboard) or table 5-4 (data processing keyboard).

You can use three-stroke sequences on all keyboards. To display a character in column 1 of tables 5-2, 5-3 or 5-4 press the Compose Character key then type the two characters in column 2, to produce the character you want.

A two-stroke compose sequence is one of the following non-spacing diacritical marks followed by a standard character key  $\epsilon$ s found in column 3 of tables 5-2, 5-3 or 5-4.

grave accent ,  $\sigma$ <sup>accent</sup> circumflex accent  $\wedge$ 

tilde mark  $\sim$ diaeresis mark (umlaut) " ring mark °

72
Table 5-1 lists the keyboards that have diacritical marks for compose sequences. Table 5-3 lists the two-stroke sequences available for different keyboards in national mode. To display a character in column 1 of table 5-2, press the diacritical mark shown in column 3 then type the second character shown in column 3.

#### Hexadecimal Compose Key Sequence

You can use the Compose Character key with the numeric keypad to create a hexadecimal compose sequence. When you press the **Compose Character** key the terminal assigns hexadecimal values to the numeric keypad keys (Figure 5-1). The character code tables in ELT320 Text Programming show the hexadecimal value for each character. To display a character, press the Compose Character key, then type two hexadecimal digits.

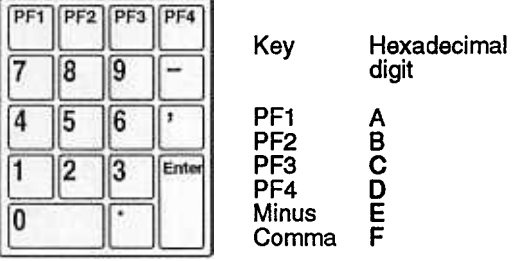

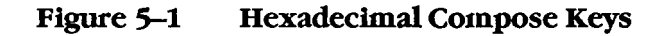

Chapter 5 Composing Characters

63

| Keyboard        | Grave<br>Accent | Acute<br>Accent | Circ.<br>Accent | Tilde<br>Mark | Umlaut |  |
|-----------------|-----------------|-----------------|-----------------|---------------|--------|--|
| Finnish         | yes             | no              | yes             | yes           | no     |  |
| Flemish         | yes             | no              | yes             | yes           | yes    |  |
| French/Belgian  | yes             | no              | yes             | yes           | yes    |  |
| French/Canadian | yes             | no              | yes             | yes           | no     |  |
| German/Austrian | yes             | yes             | yes             | yes           | no     |  |
| Portuguese      | no              | no              | no              | yes           | no     |  |
| Spanish         | yes             | yes             | yes             | yes           | yes    |  |
| Swedish         | yes             | no              | yes             | yes           | no     |  |
| Swiss (French)  | yes             | no              | yes             | yes           | yes    |  |
| Swiss (German)  | yes             | no              | yes             | yes           | yes    |  |
|                 |                 |                 |                 |               |        |  |

Table 5-1 Non-spacing Diacritical marks in Multinational Mode

### **Multinational Mode Character Sequences**

Table 5-2 Compose Character Sequences for Multinational Mode

| $\boldsymbol{\mathrm{(1)}}$     | Compose<br>Character                                                                                                    | (2)<br>3-Character<br>Sequence                                                                                                    | (3)<br>2-Character<br>Sequence       |
|---------------------------------|----------------------------------------------------------------------------------------------------|----------------------------------------------------------------------------------------------------|--------------------------------------|
| #<br>@<br>Λ<br>¢<br>£<br>¥<br>S | quotation mark<br>number sign<br>apostrophe<br>commercial at<br>opening bracket<br>backslash<br>closing bracket<br>circumflex accent<br>grave accent<br>opening brace<br>vertical line<br>closing brace<br>tilde<br>inverted!<br>cent sign<br>pound sign<br>yen sign<br>section sign | "(sp)<br>$++$<br>'(sp)<br>A A<br>$\alpha$<br>// or / $<$<br>))<br>$\wedge$ (sp)<br>$\Gamma(\text{sp})$<br>$(-$<br>/۸<br>$) -$<br>~ (sp)<br>ij.<br>c/ or C/ cr cl or Cl<br>$l$ - or $l$ - or $l$ = or $l$ =<br>$y$ - or $Y$ - or $y$ = or $Y$ =<br>so or SO or S! or s! or<br>$s0$ or $s0$ | $\wedge$ (sp)<br>(sp)<br>$\sim$ (sp) |
| o                               | currency sign                                                                                                    | $XQ$ or $XQ$ or $XQ$ or $XQ$                                                                                                    |                                      |

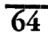

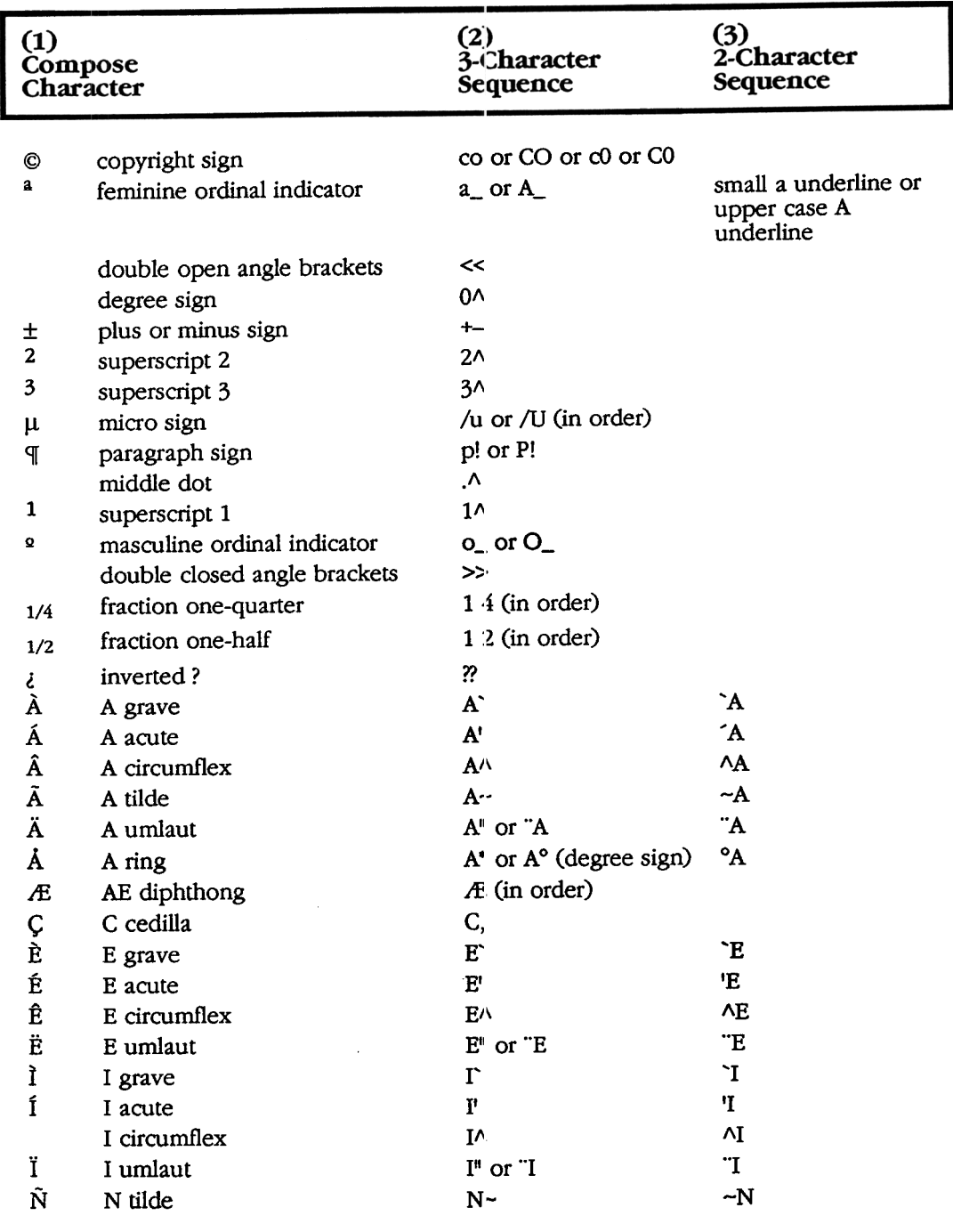

### Table 5-2 continued (Compose Character Sequences for<br>Multinational Mode)

Chapter 5 Composing Characters

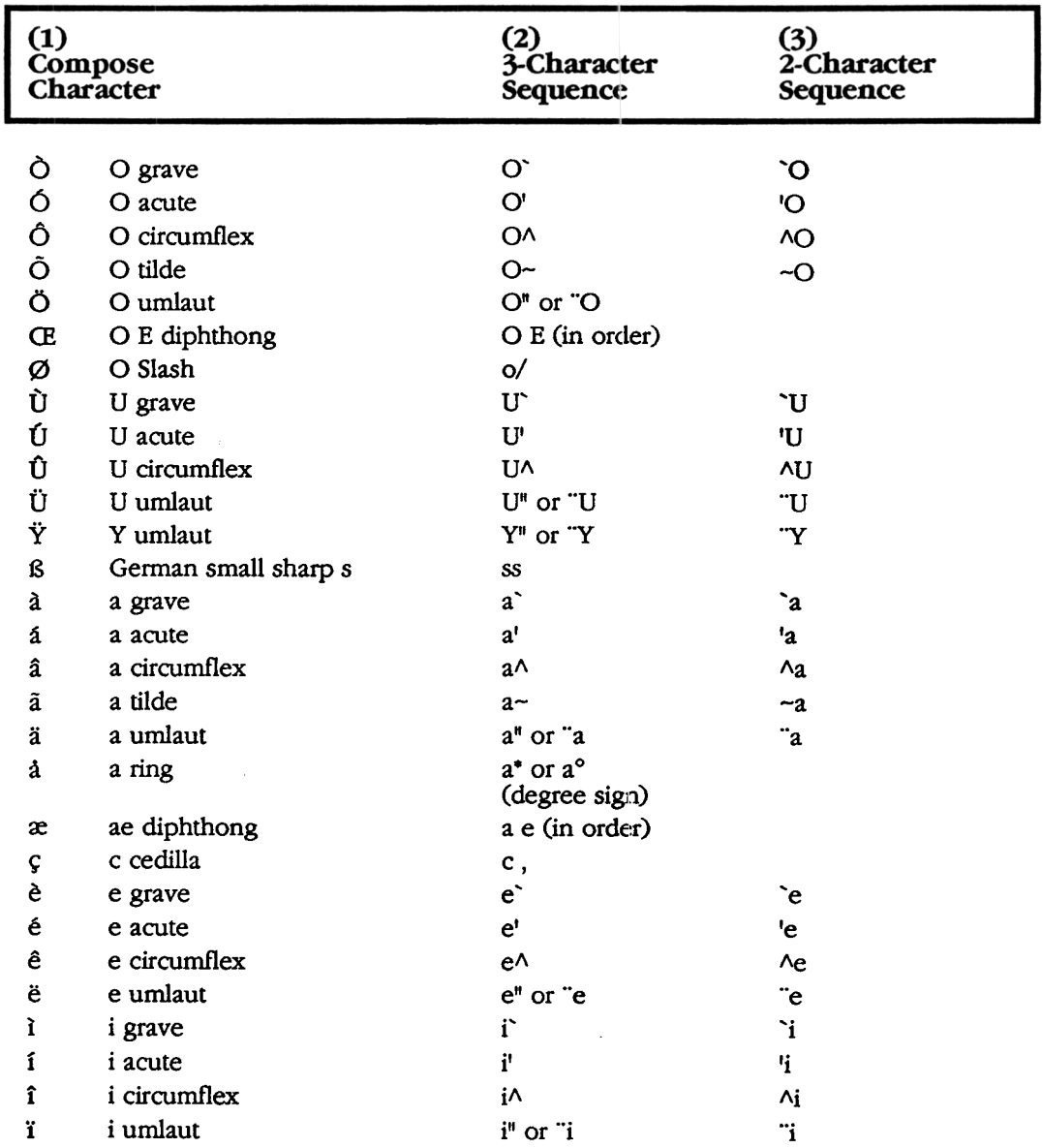

### Table 5-2 continued (Compose Character Sequences for<br>Multinational Mode)

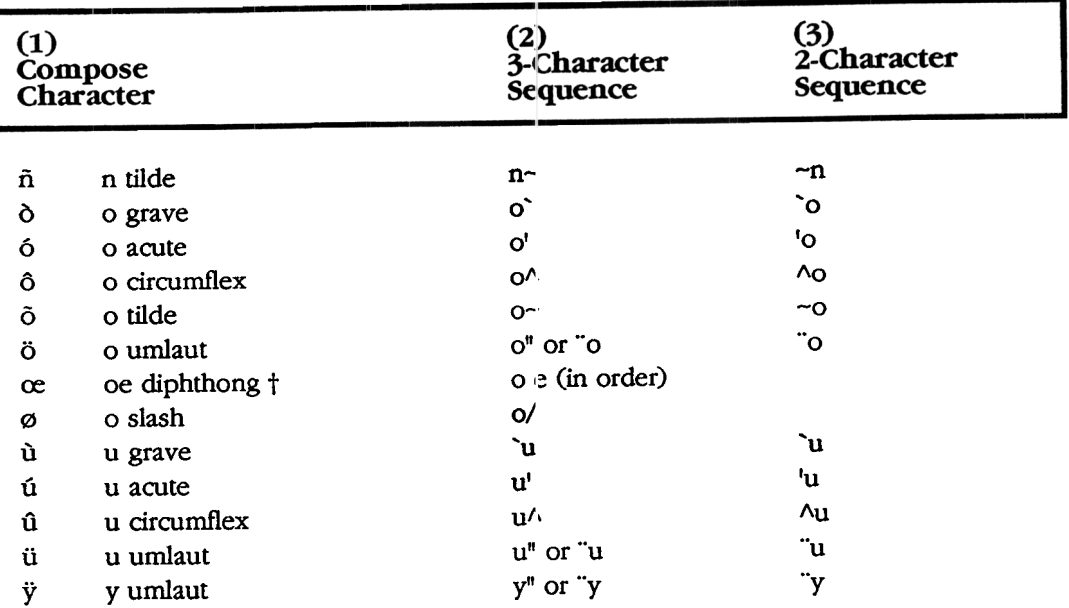

# Table 5-2 continued (Compose Character Sequences for<br>Multinational Mode)

**Composing Characters** Chapter 5

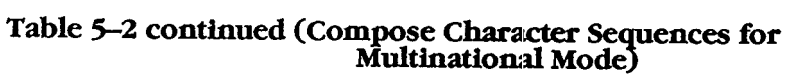

### ISO (Latin-1) Characters

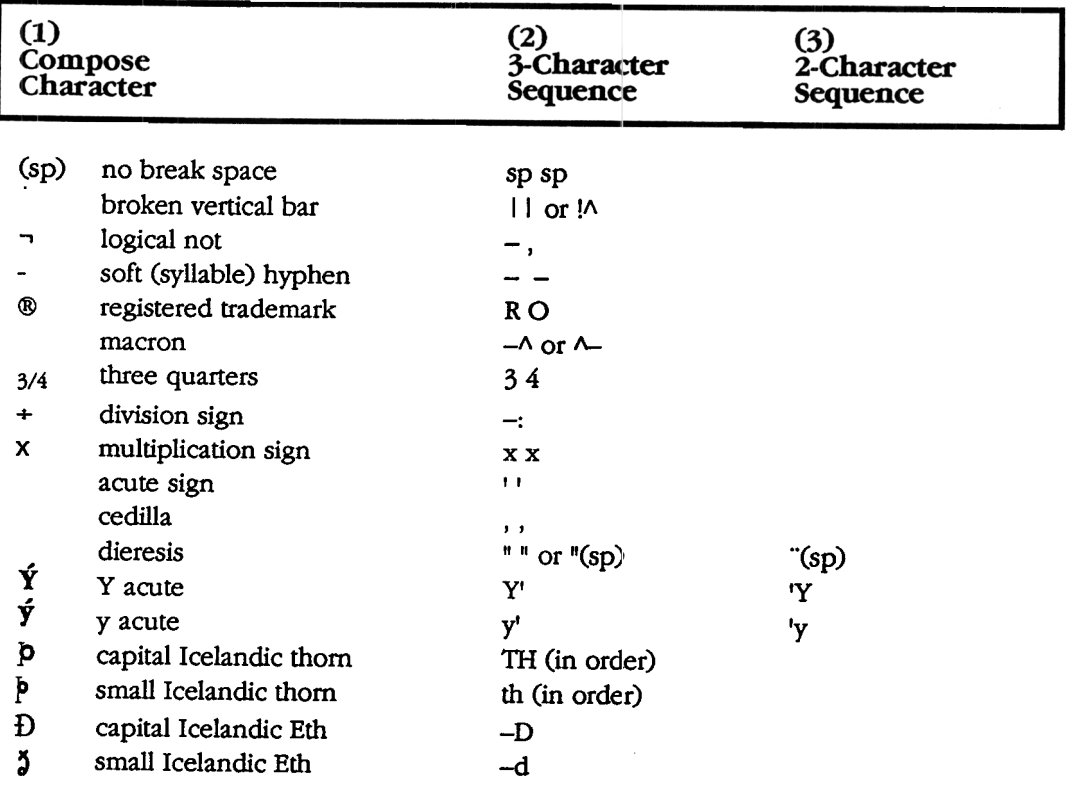

Note: These characters are only available when you use the ISO Latin-1 multinational character set.

### **National Mode Character Sequences**

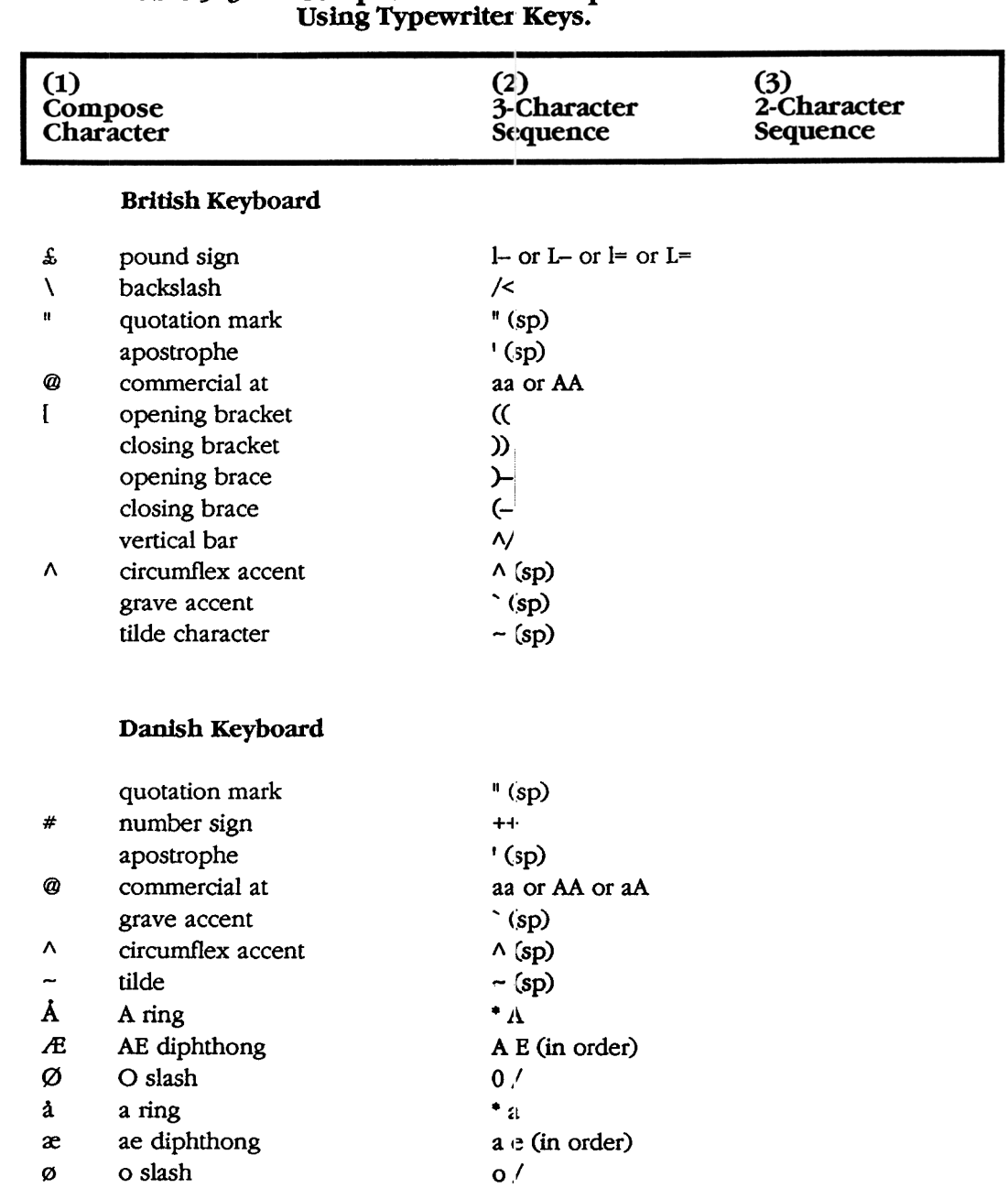

#### Compose Character Sequences for National Mode Table  $5-3$

Chapter 5 Composing Characters

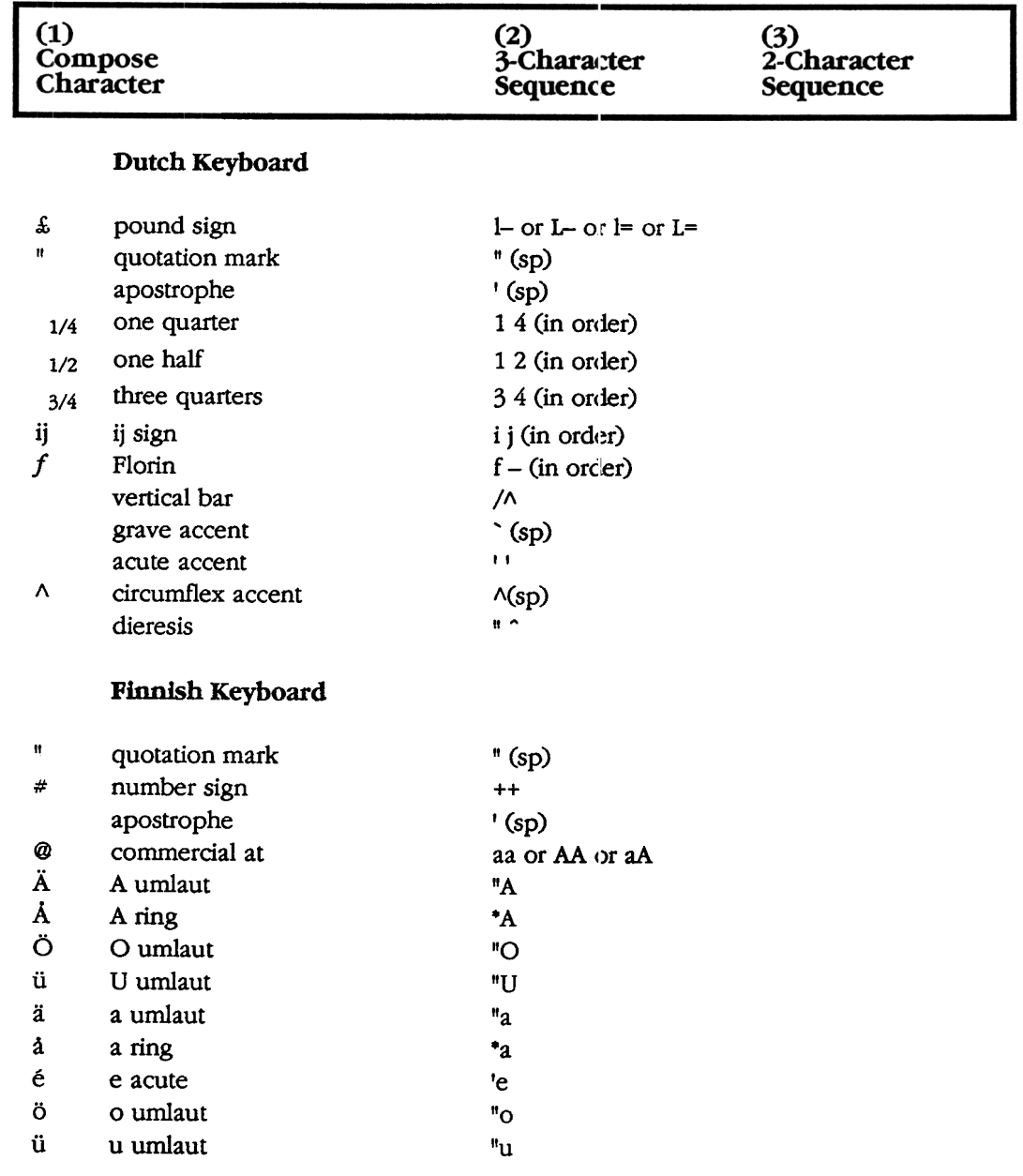

#### Table 5–3 continued (Compose Character Sequences for Nation: Mode Using Typewriter Keys.)

### 70

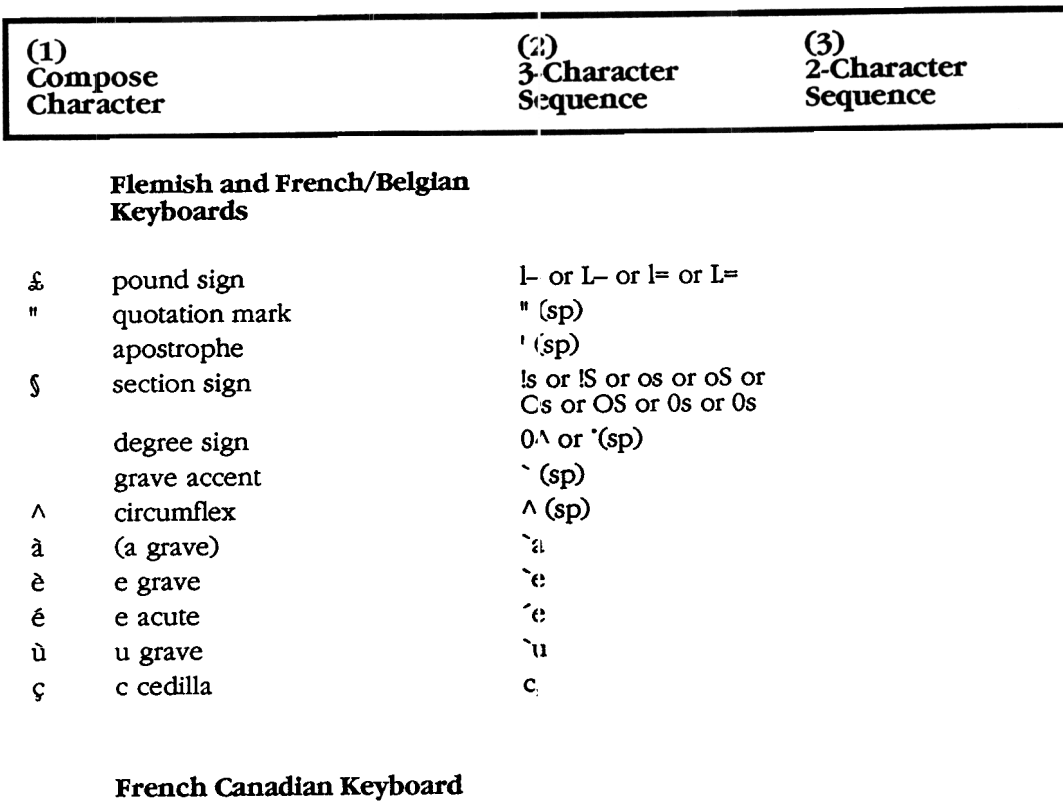

# Table 5-3 continued (Compose Character Sequences for National<br>Mode Using Typewriter Keys.)

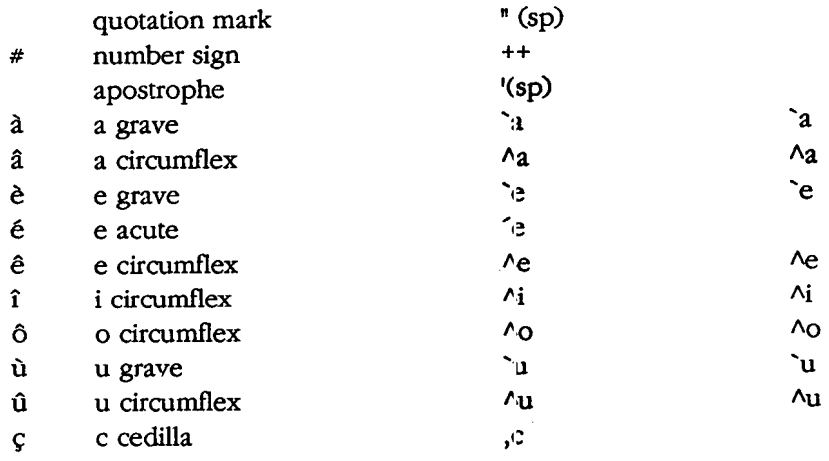

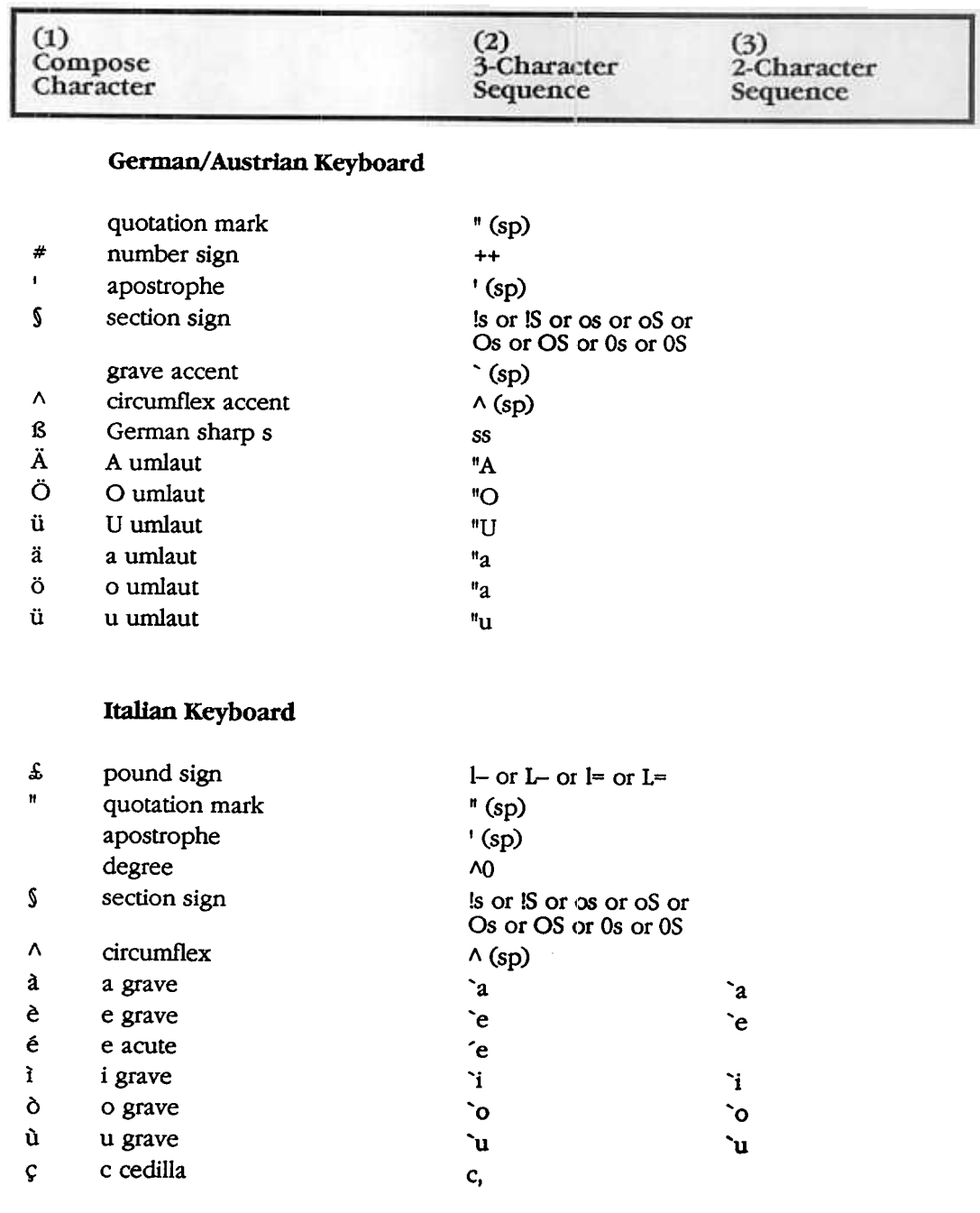

### Table 5-3 continued (Compose Character Sequences for National<br>Mode Using Typewriter Keys.)

Ŧ.

Chapter 5 Composing Characters 73

J

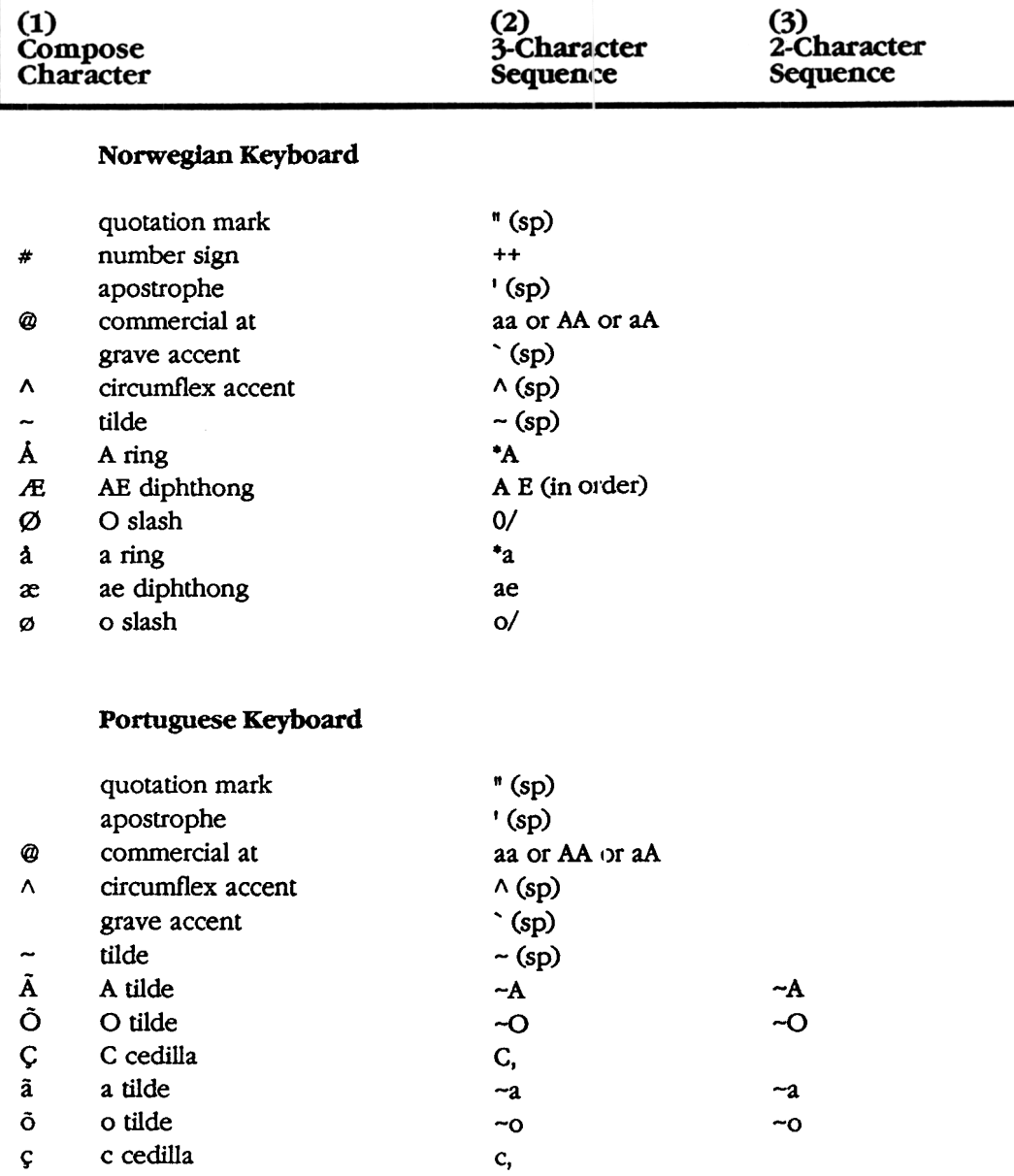

### Table 5-3 continued (Compose Character Sequences for National Mode Using; Typewriter Keys.)

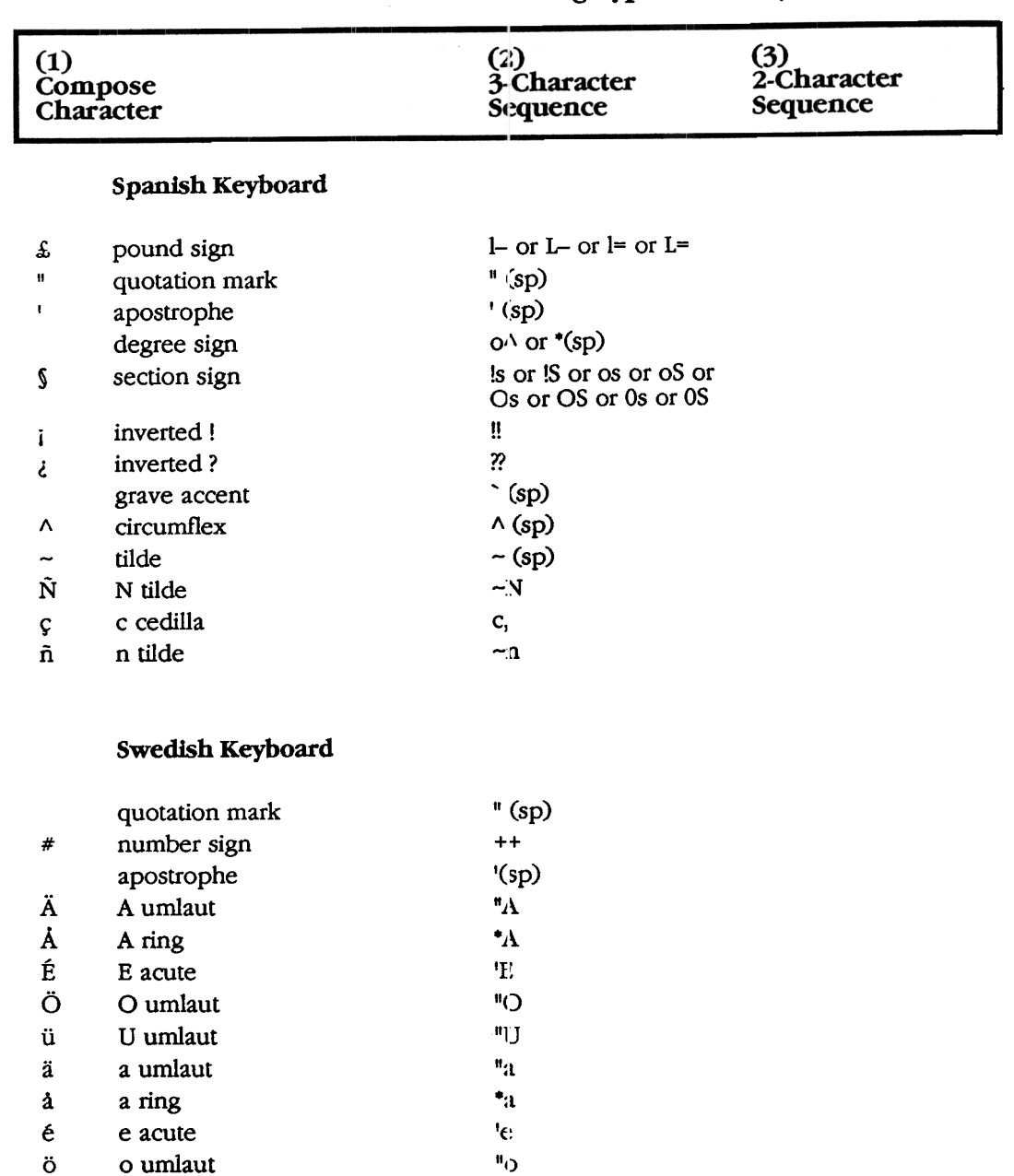

 $\mathbf{u}_{11}$ 

 $u$ umlaut

ü

# Table 5-3 continued (Compose Character Sequences for National<br>Mode Using Typewriter Keys.)

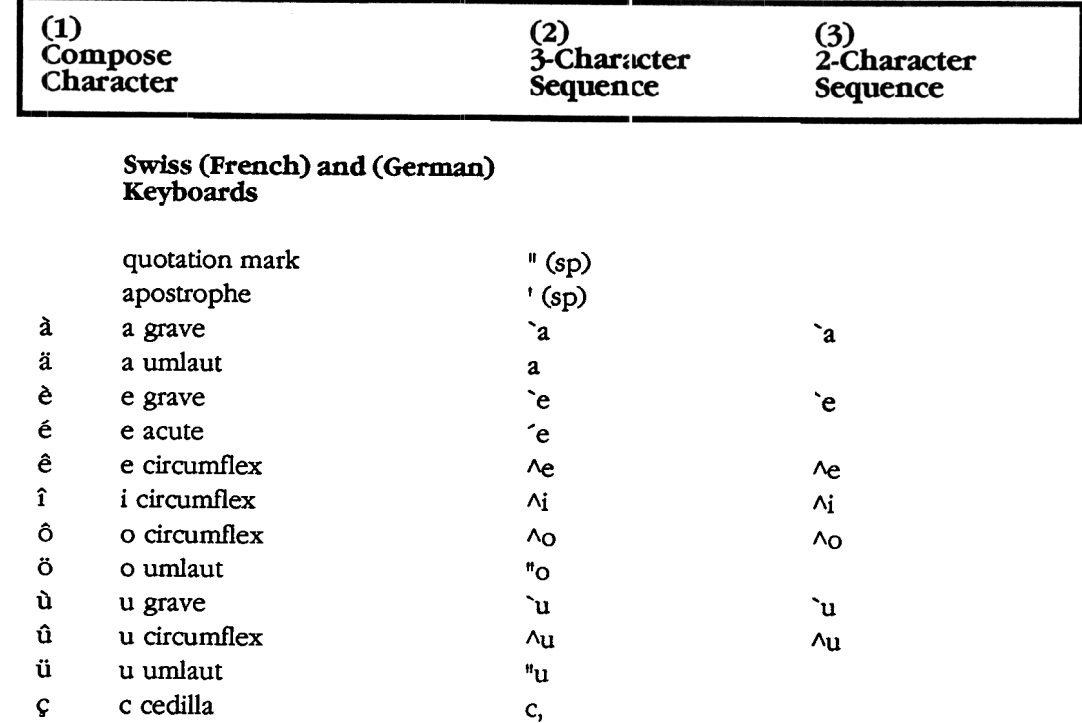

# Table 5-3 continued (Compose Character Sequences for National<br>Mode Using Typewriter Keys.)

### National Mode Data Processing Keys

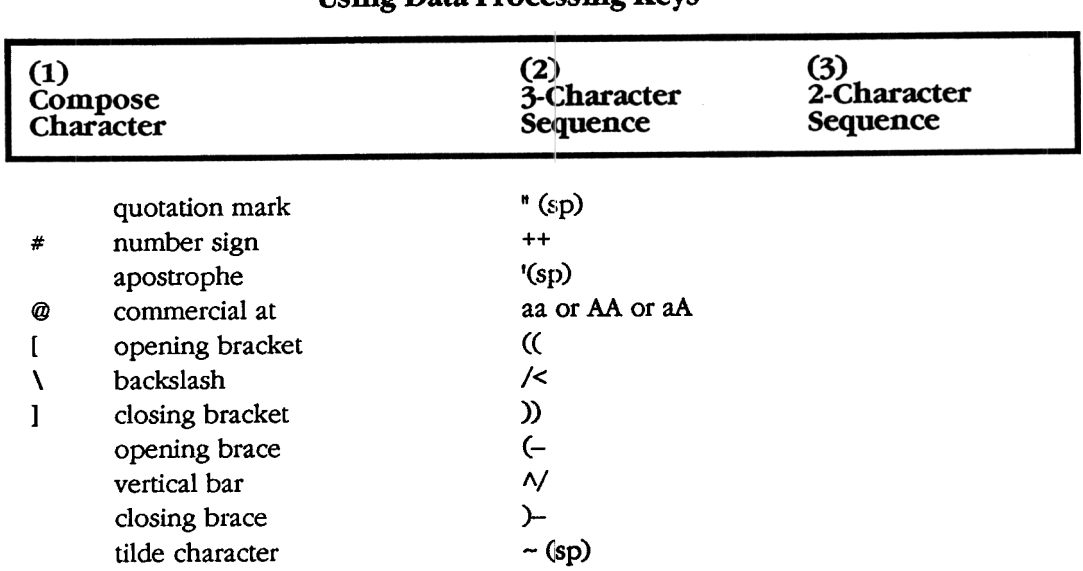

#### Compose Character Sequences for National Mode,<br>Using Data Processing Keys Table 5-4

**Chapter 5 Composing Characters** 

#### German Keyboard Functionality

German Keyboard Dialect

On the German keyboard, the "Compose Character" key is replaced by "Group Shift" and "A1temate Shift".

If you select the German Keyboard dialect in the Set-up Directory, the "Group Shift" key replaces the "Compose Character" key on the left side of the keyboard and "Alternate Shift" replaces the "Compose Character" key on the right side of the keyboard.

Group Shift

Many keys on the German keyboard have a second group of legends on the right half of their keycap. These legends are called Group-2.

To enter a single character from Group-2, press and release the "Group Shift" key. An arrow symbol shows up in the 25th status line to indicate that you have selected the Group-2 keys. Type the key that has the desired character on the right half of the keycap. The character appears on the screen, and the arrow indicator turns off.

To enter a series of characters from Group-2, hold down the "Group Shift" key and type the series of keys that have the desired characters on the right half of their keycaps. The characters appear on the screer:. When you are done typing characters from Group 2, release the "Group shift" key. The arrow indicator turns off.

#### Alternate Shift

"Alternate Shift" is a modifier key, used to generate a no break space (NBSP) or soft hyphen (SHY) character.

Alternate Shift + space  $bar = NBSP$  character Alternate Shift  $+ -$  = SHY character.

78

### **Chapter 6**

### **KEYBOARDS**

This section contains keyboard layout drawings for each keyboard supported by the ELT320.

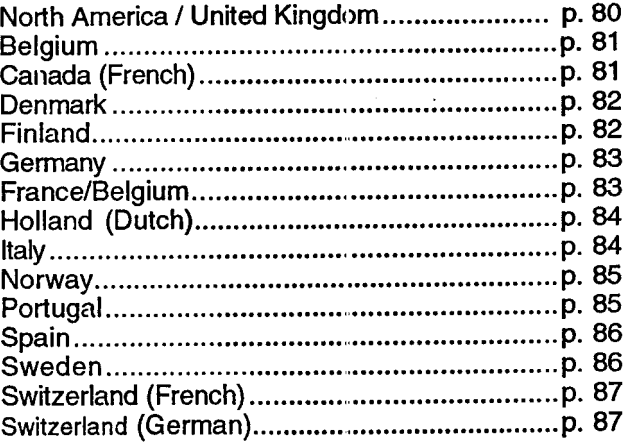

Chapter 6 Keyboards

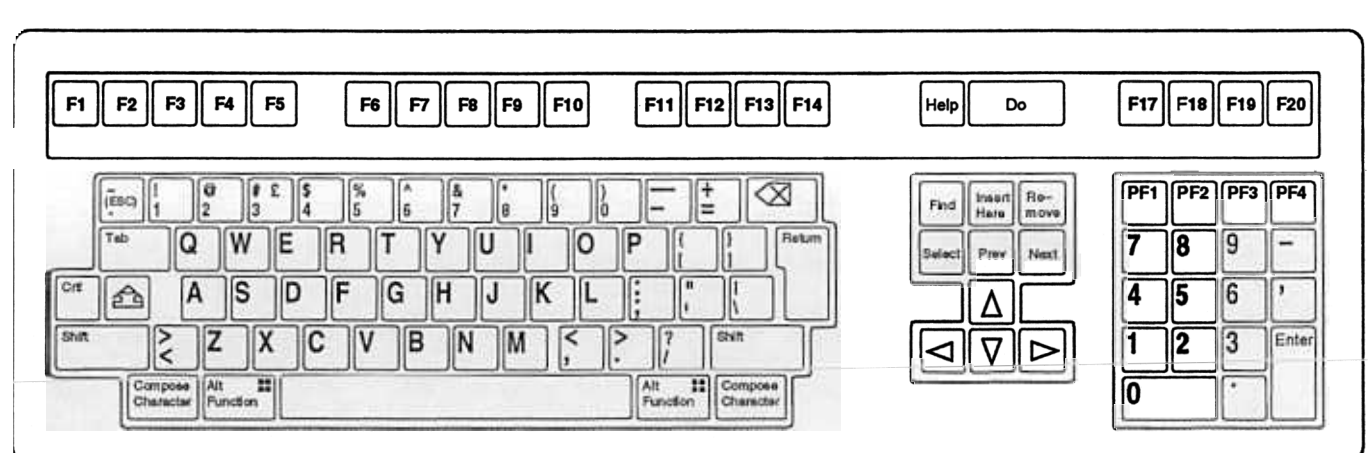

North American/United Kingdom (data processing version)

 $\frac{8}{30}$ 

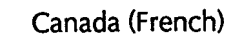

**Chapter 6 Keyhoards** 

Ŗ

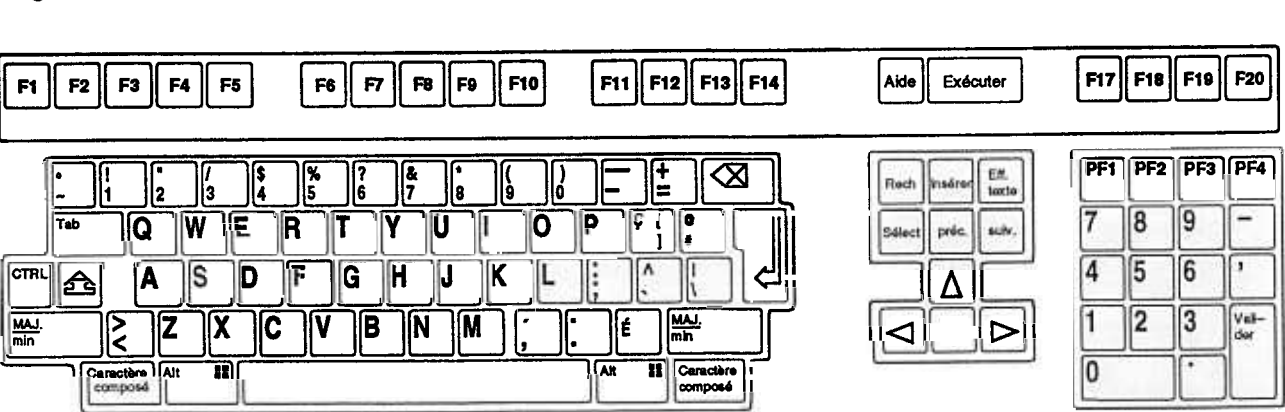

#### Belgium (Flemish)

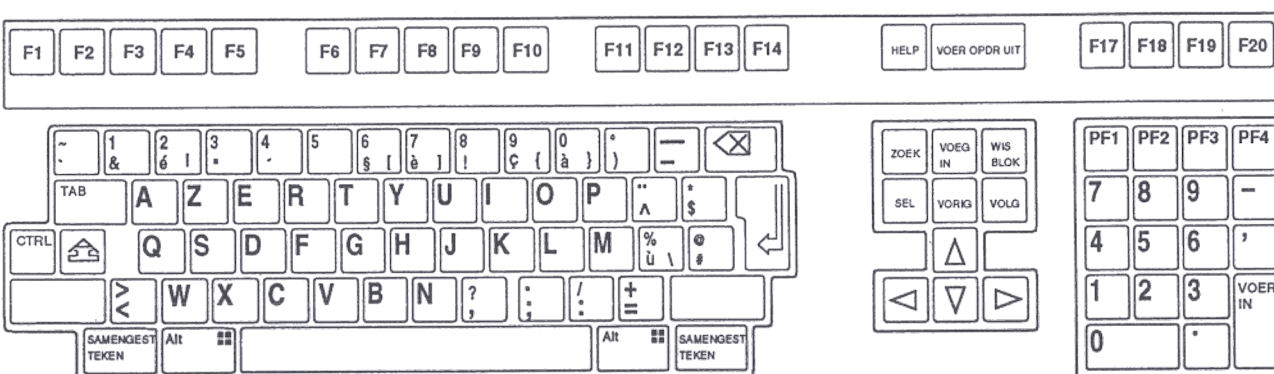

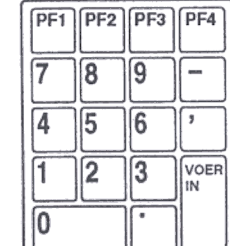

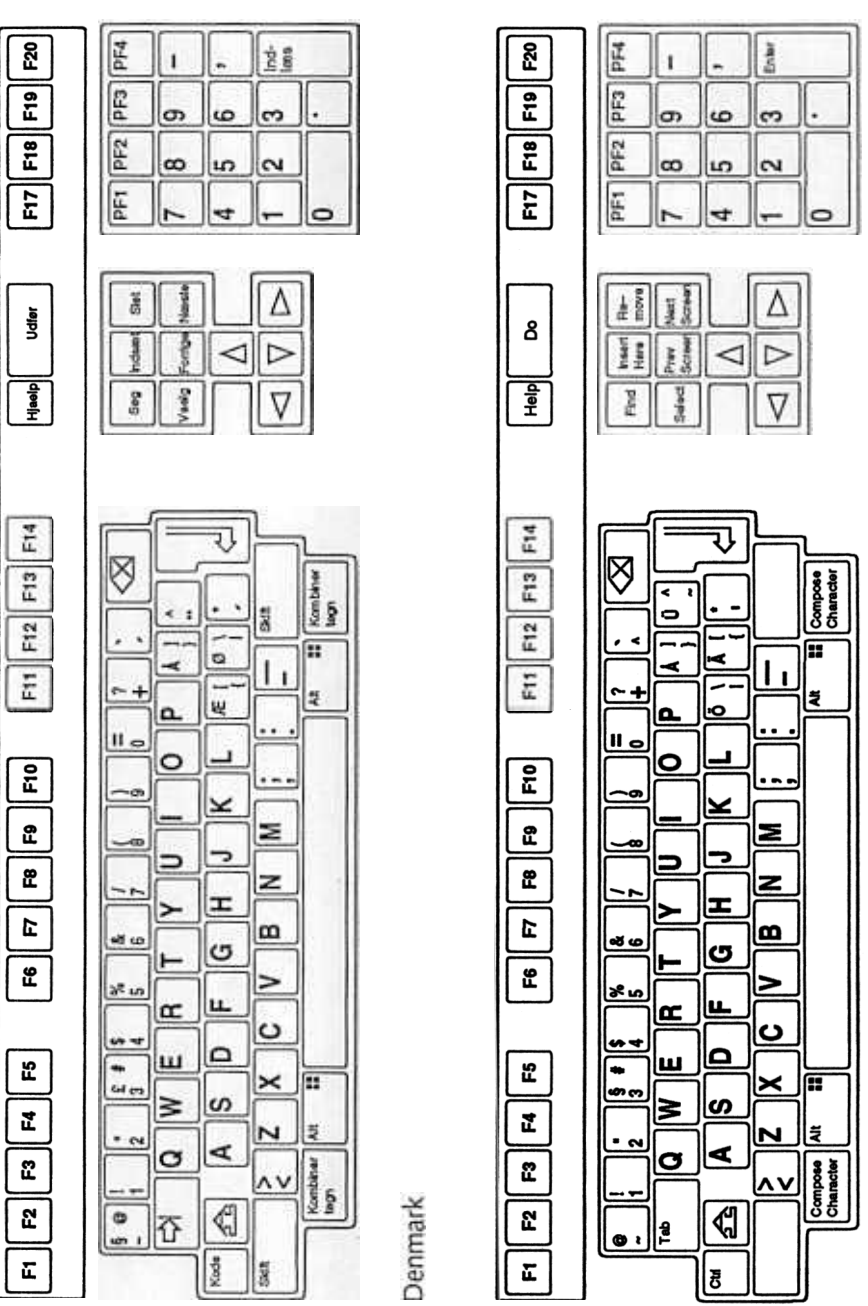

Finland

 $\overline{82}$ 

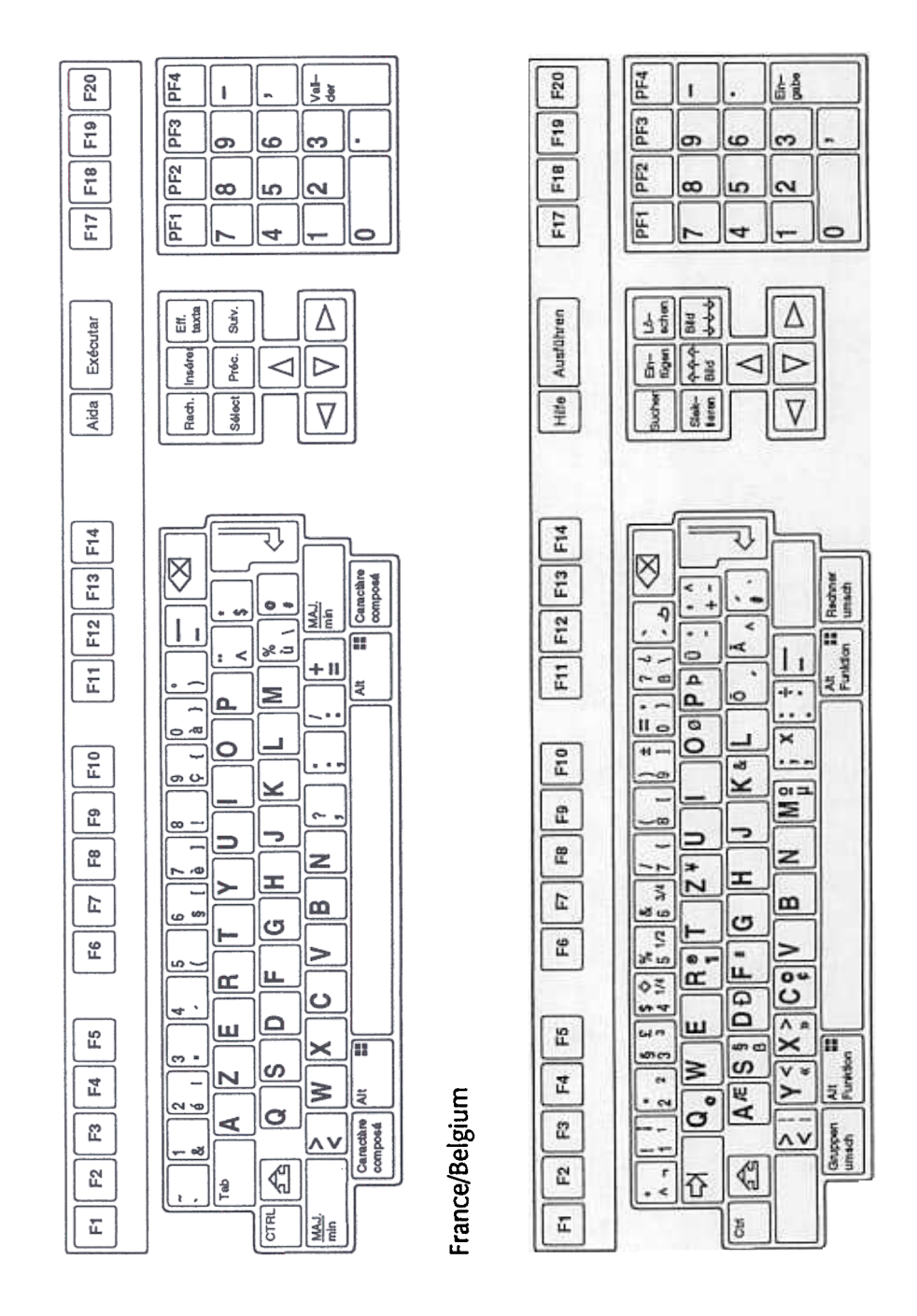

**Installation and Users Guide** 

EL.

Chapter 6 Keyboards

Germany/Austria

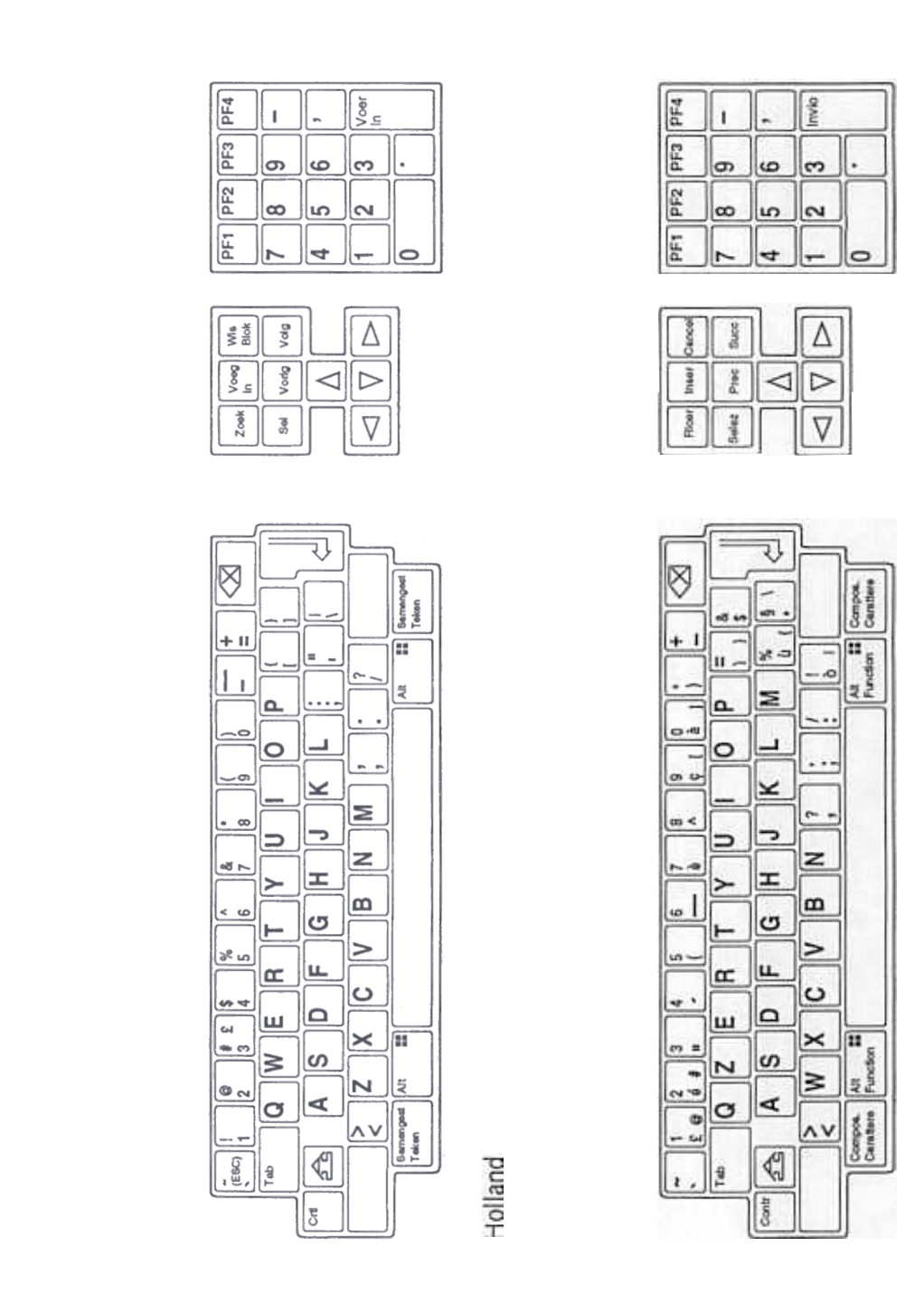

84

 $\frac{1}{2}$